Janeiro de 2021

# Manual do utilizador do QIAstat-Dx® Analyzer 1.0

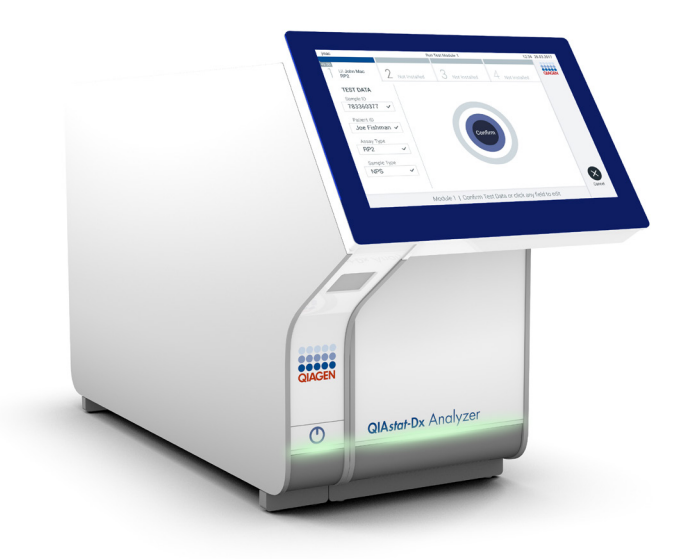

Revisão 3 Para utilização com a versão de software 1.4.x ou superior

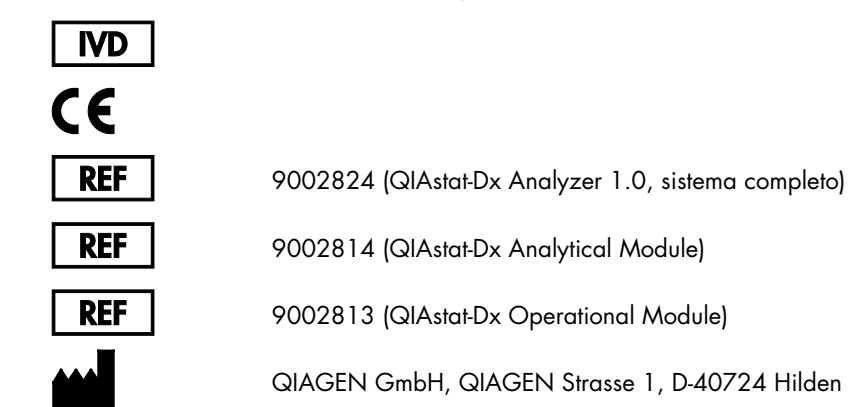

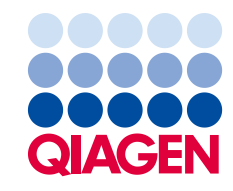

Sample to Insight

## Índice

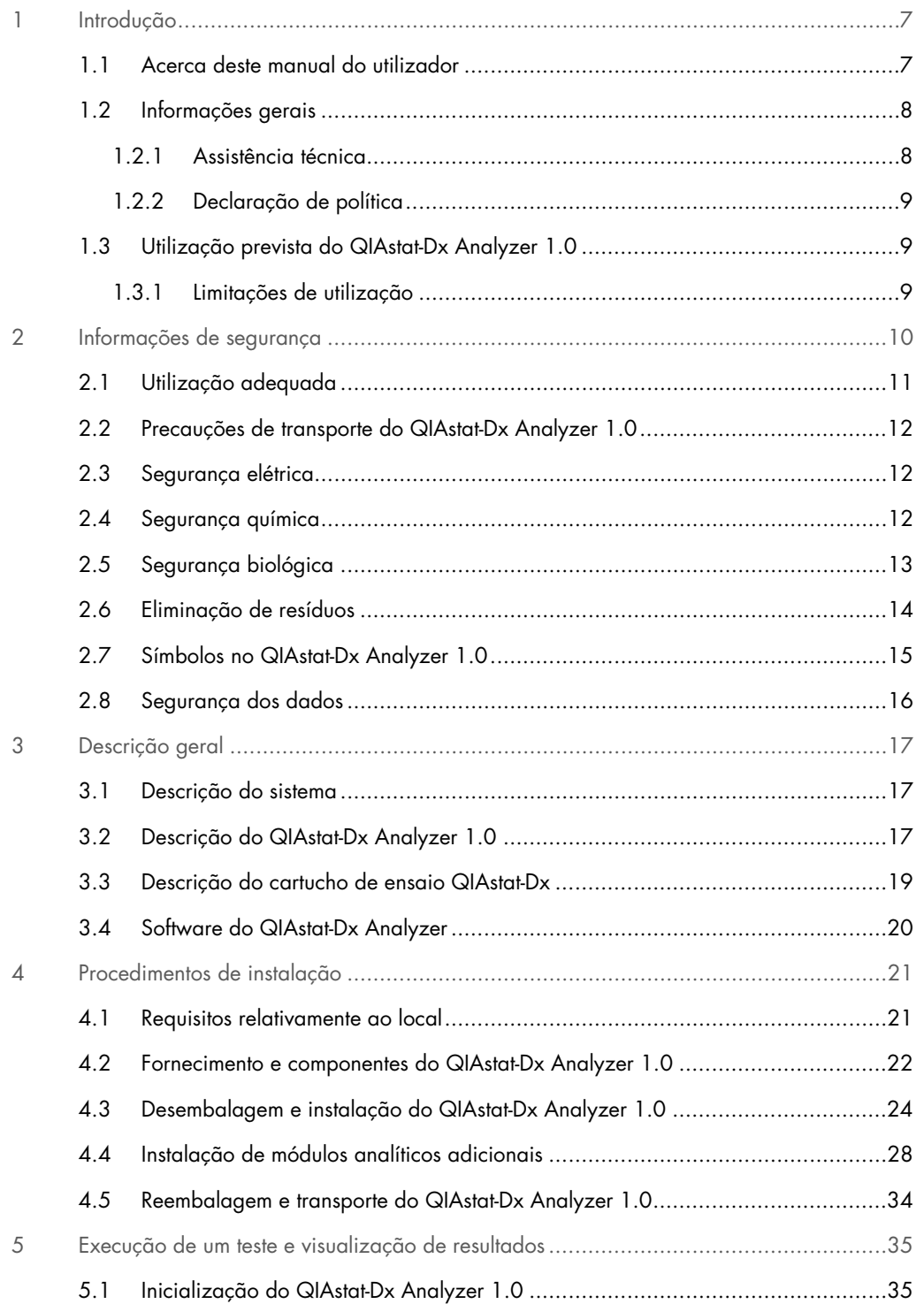

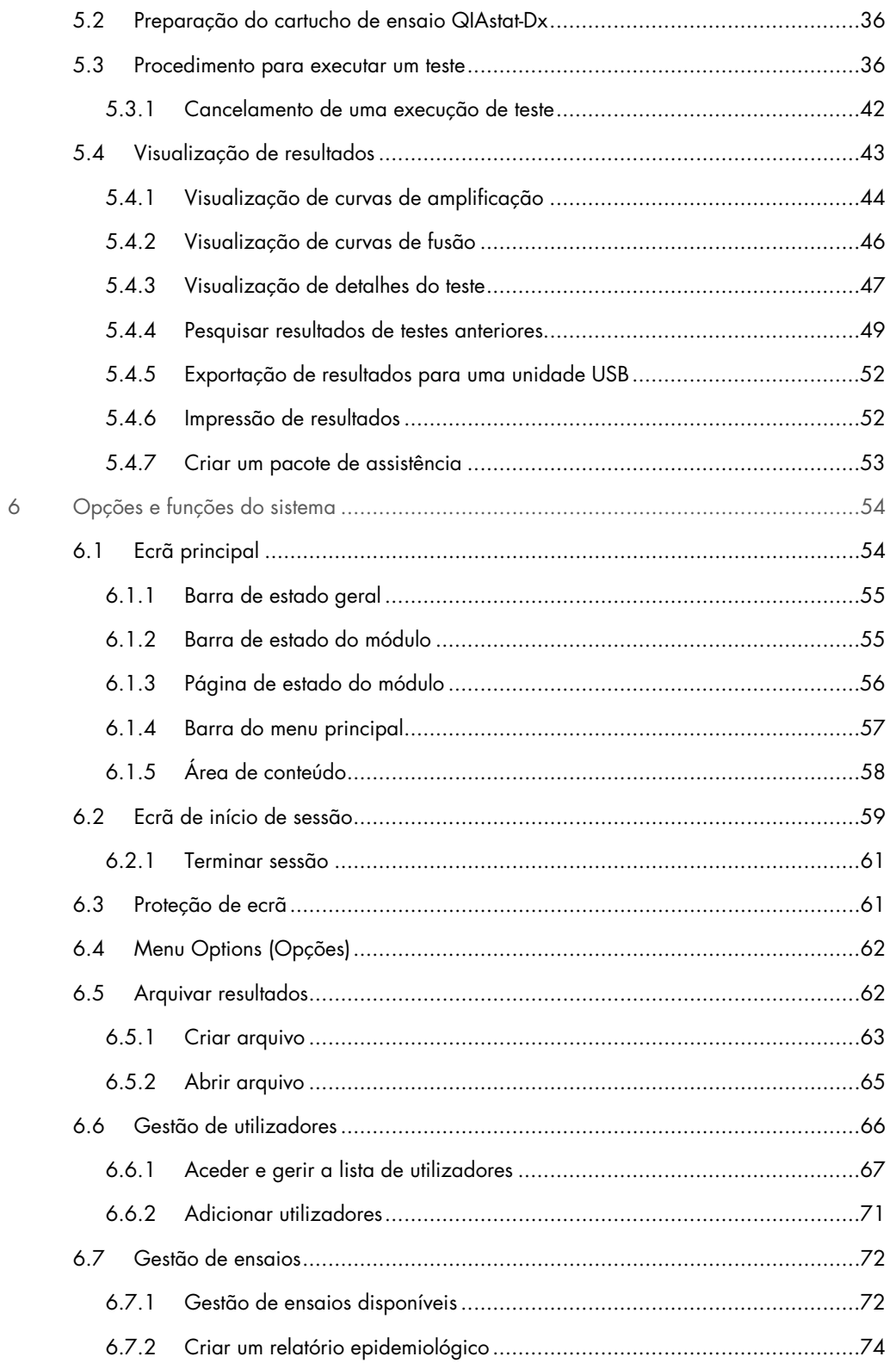

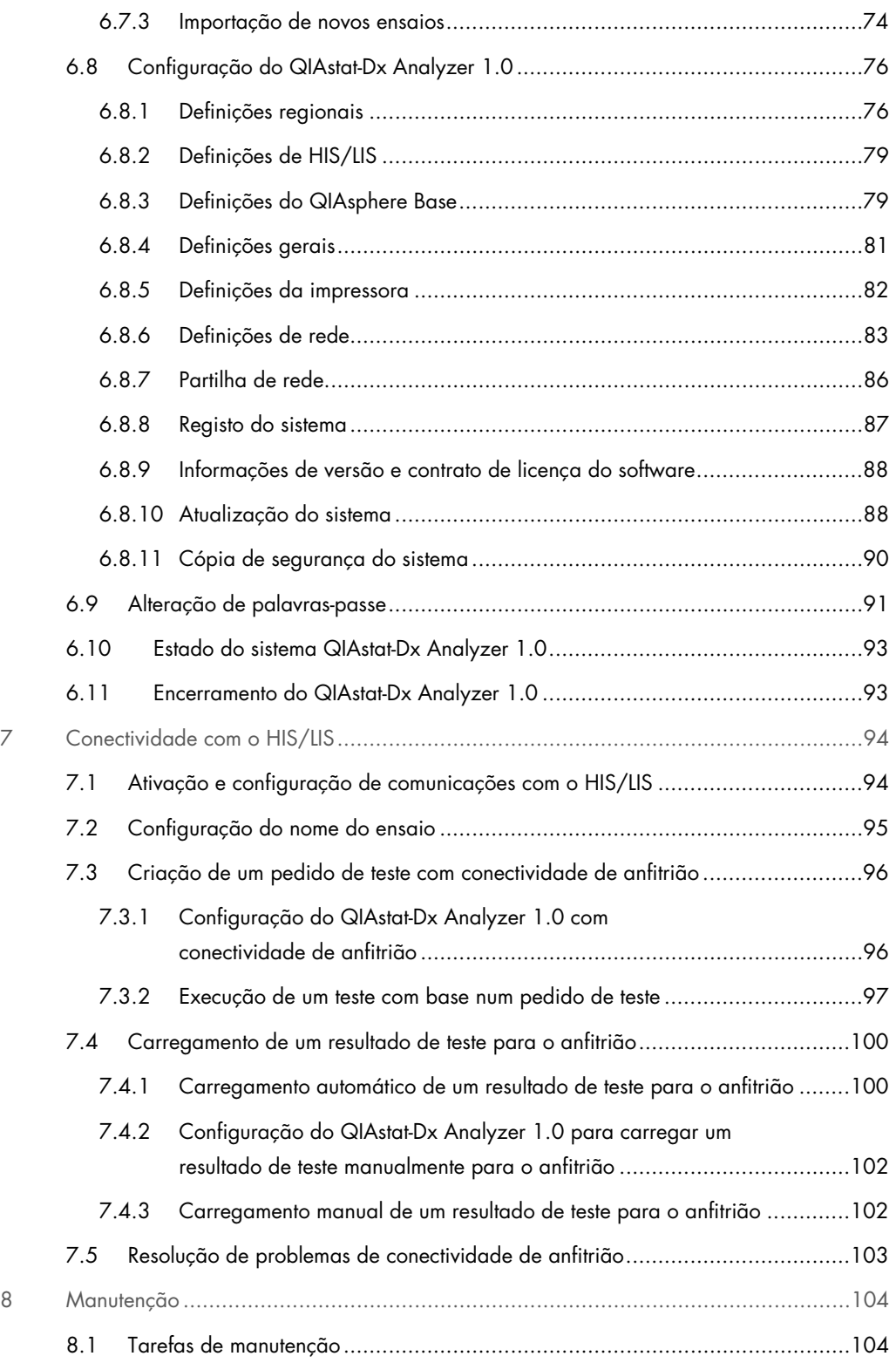

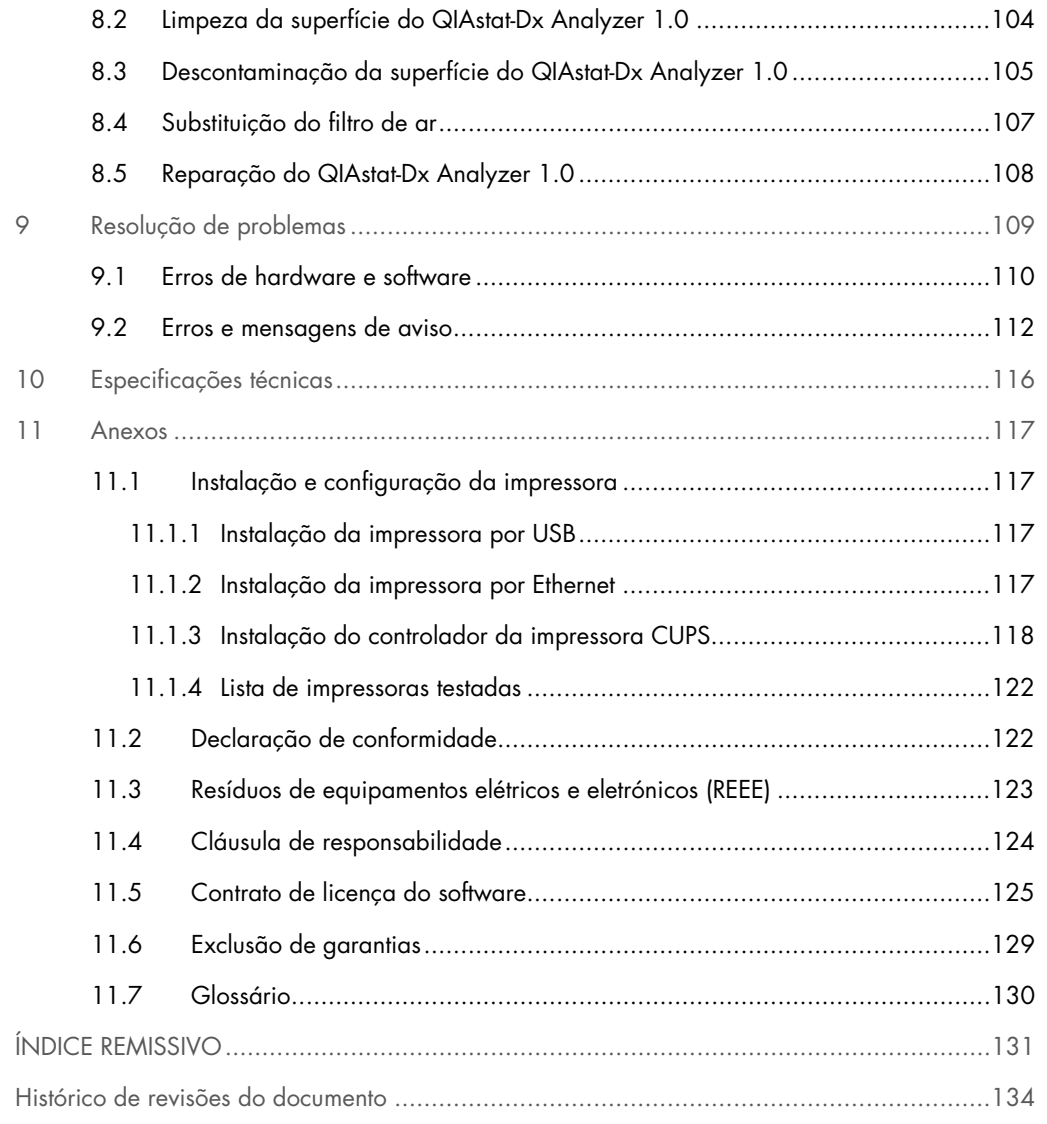

Está disponível, mediante solicitação, uma versão impressa deste manual.

### <span id="page-6-0"></span>1 Introdução

Obrigado por escolher o QIAstat-Dx® Analyzer 1.0. Temos a certeza de que este sistema se tornará parte integrante do laboratório onde trabalha.

Este manual descreve o funcionamento do QIAstat-Dx Analyzer 1.0 com a versão de software 1.4 ou superior. Antes de utilizar o QIAstat-Dx Analyzer 1.0, é essencial ler atentamente este manual do utilizador e prestar especial atenção às informações de segurança. As instruções e informações de segurança no manual do utilizador devem ser seguidas para garantir o funcionamento seguro do instrumento e para manter o instrumento em condições seguras.

Nota: As figuras apresentadas neste manual do utilizador são meros exemplos e podem variar consoante o ensaio.

#### <span id="page-6-1"></span>1.1 Acerca deste manual do utilizador

Este manual do utilizador fornece informações sobre o QIAstat-Dx Analyzer 1.0 nas seguintes secções:

- · Introdução
- Informações de segurança
- Descrição geral
- Procedimentos de instalação
- Execução de um teste e visualização de resultados
- Opções e funções do sistema
- Conectividade com o HIS/LIS
- **Manutenção**
- Resolução de problemas
- Especificações técnicas

Os anexos incluem as seguintes informações:

- Instalação e configuração da impressora, incluindo uma lista de impressoras testadas
- Declaração de conformidade
- Resíduos de equipamentos elétricos e eletrónicos (REEE)
- Cláusula de responsabilidade
- Contrato de licença do software
- Exclusão de garantias
- <span id="page-7-0"></span>**Glossário**

#### 1.2 Informações gerais

#### <span id="page-7-1"></span>1.2.1 Assistência técnica

Na QIAGEN, orgulhamo-nos da qualidade e da disponibilidade da nossa assistência técnica. Os nossos departamentos de assistência técnica são compostos por cientistas experientes com conhecimentos práticos e teóricos abrangentes em biologia molecular e na utilização dos produtos QIAGEN. Em caso de dúvidas ou quaisquer dificuldades em relação ao QIAstat-Dx Analyzer 1.0 ou aos produtos QIAGEN de um modo geral, não hesite em contactar-nos.

Os clientes da QIAGEN são a principal fonte de informação no que diz respeito às utilizações avançadas ou especializadas dos nossos produtos. Estas informações são úteis a outros cientistas, bem como aos investigadores da QIAGEN. Por conseguinte, incentivamo-lo a contactar-nos, caso tenha alguma sugestão acerca do desempenho dos produtos ou de novas aplicações e técnicas.

Para obter assistência técnica, contacte os Serviços de Assistência da QIAGEN em support.qiagen.com.

Quando contactar a Assistência Técnica da QIAGEN devido a um erro, tenha à mão as seguintes informações:

- Número de série, tipo e versão de software do QIAstat-Dx Analyzer 1.0 e ficheiros de definição de ensaio instalados
- Código de erro (se aplicável)
- Dia e hora da primeira ocorrência do erro
- Frequência da ocorrência do erro (ou seja, erro intermitente ou persistente)
- Fotografia do erro, se possível
- Pacote de assistência

#### <span id="page-8-0"></span>1.2.2 Declaração de política

Faz parte da política da QIAGEN melhorar os produtos à medida que vão sendo disponibilizados novos componentes e técnicas. A QIAGEN reserva-se o direito de alterar as especificações em qualquer altura. De forma a podermos produzir uma documentação útil e apropriada, agradecíamos que nos enviasse os seus comentários acerca deste manual do utilizador. Contacte a Assistência Técnica da QIAGEN.

#### <span id="page-8-1"></span>1.3 Utilização prevista do QIAstat-Dx Analyzer 1.0

O QIAstat-Dx Analyzer 1.0 destina-se à utilização em diagnóstico in vitro e ao fornecimento de resultados de diagnóstico. Todos os passos analíticos são totalmente automatizados, utilizando cartuchos QIAstat-Dx de diagnóstico molecular e deteção por real-time PCR.

O sistema QIAstat-Dx Analyzer 1.0 destina-se unicamente a utilização profissional e não deve ser utilizado autonomamente.

#### <span id="page-8-2"></span>1.3.1 Limitações de utilização

- O QIAstat-Dx Analyzer 1.0 só pode ser utilizado com cartuchos de ensaio QIAstat-Dx, em conformidade com as instruções presentes neste manual do utilizador e nas instruções de utilização do cartucho de ensaio QIAstat-Dx.
- Ao ligar o QIAstat-Dx Analyzer 1.0, utilize apenas os cabos fornecidos com o sistema.
- Qualquer tipo de assistência ou reparação deve ser efetuado apenas por pessoal autorizado pela QIAGEN.
- O QIAstat-Dx Analyzer 1.0 deve ser utilizado apenas numa superfície plana, horizontal e sem ângulos ou inclinações.
- Não volte a utilizar um cartucho de ensaio QIAstat-Dx se o mesmo já tiver sido utilizado com sucesso ou se tiver sido associado a um erro ou a uma execução incompleta.
- Deixe, pelo menos, 10 cm de folga em cada lado do QIAstat-Dx Analyzer 1.0 para garantir uma ventilação adequada.
- Certifique-se de que o QIAstat-Dx Analyzer 1.0 está posicionado longe de qualquer saída de ar condicionado ou permutador de calor.
- Não mova o instrumento enquanto existir um teste em execução.
- Não altere a configuração do sistema durante uma execução.
- Não utilize o ecrã tátil para levantar ou mover o QIAstat-Dx Analyzer 1.0.

## <span id="page-9-0"></span>2 Informações de segurança

Antes de utilizar o QIAstat-Dx Analyzer 1.0, é essencial ler atentamente este manual do utilizador e prestar especial atenção às informações de segurança. As instruções e informações de segurança no manual do utilizador devem ser seguidas para garantir o funcionamento seguro do instrumento e para manter o instrumento em condições seguras.

Ao longo deste manual do utilizador e nos locais adequados, são claramente indicados os possíveis perigos que podem provocar ferimentos no utilizador ou resultar em danos no instrumento.

Se o equipamento for utilizado de uma maneira diferente da especificada pelo fabricante, a proteção fornecida pelo equipamento poderá ser afetada.

Os seguintes tipos de informações de segurança aparecem ao longo do *Manual do utilizador do QIAstat-Dx Analyzer 1.0*.

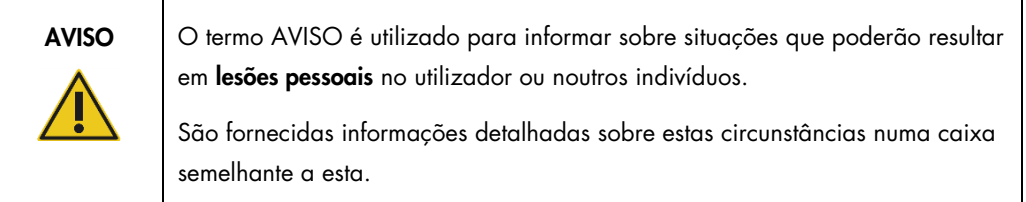

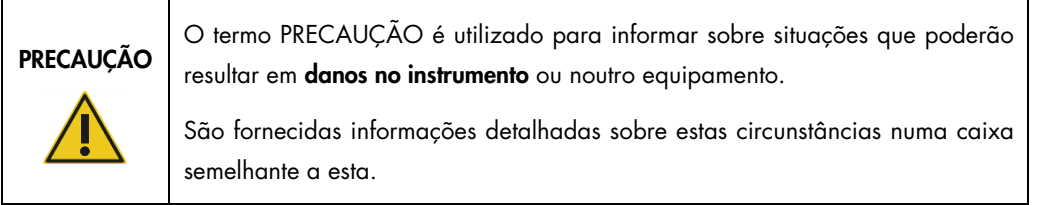

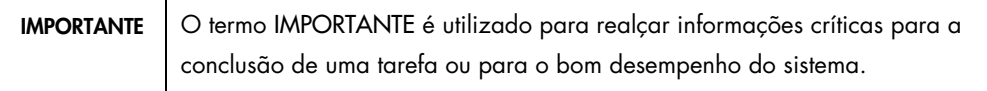

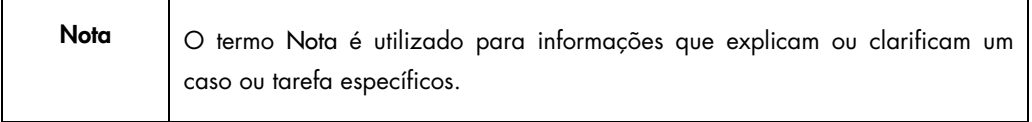

As orientações constantes deste manual destinam-se a complementar, e não a substituir, os requisitos de segurança normais em vigor no país do utilizador.

#### <span id="page-10-0"></span>2.1 Utilização adequada

Utilize o QIAstat-Dx Analyzer 1.0 de acordo com este manual do utilizador. É altamente recomendável que leia atentamente e se familiarize com as instruções de utilização antes de utilizar o QIAstat-Dx Analyzer 1.0.

- Siga todas as instruções de segurança impressas ou fixas no QIAstat-Dx Analyzer 1.0.
- A utilização inadequada do QIAstat-Dx Analyzer 1.0 ou a ausência de uma instalação e manutenção apropriadas pode resultar em lesões pessoais ou em danos no QIAstat-Dx Analyzer 1.0.
- O QIAstat-Dx Analyzer 1.0 deve ser utilizado apenas por profissionais de saúde qualificados e com a devida formação.
- A assistência técnica do QIAstat-Dx Analyzer 1.0 deve ser realizada apenas por representantes autorizados pela QIAGEN.
- Não utilize o QIAstat-Dx Analyzer 1.0 em ambientes perigosos para os quais não tenha sido concebido.
- Siga as políticas de cibersegurança da sua organização relativas à posse de credenciais.

#### AVISO/ **PRECAUÇÃO** Risco de lesões pessoais e danos materiais Não abra o revestimento do QIAstat-Dx Analyzer 1.0. O revestimento do QIAstat-Dx Analyzer 1.0 foi concebido para proteger o operador e garantir o funcionamento adequado do QIAstat-Dx Analyzer 1.0. A utilização do QIAstat-Dx Analyzer 1.0 sem o revestimento pode originar perigos elétricos e a avaria do QIAstat-Dx Analyzer 1.0.

## AVISO/ **PRECAUÇÃO**

#### Risco de lesões pessoais e danos materiais

Para evitar lesões pessoais, como dedos entalados, tenha sempre cuidado ao fechar a tampa da porta de entrada de cartuchos.

#### <span id="page-11-0"></span>2.2 Precauções de transporte do QIAstat-Dx Analyzer 1.0

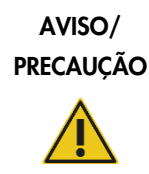

#### Risco de lesões pessoais e danos materiais

O QIAstat-Dx Analyzer 1.0 é um instrumento pesado. Para evitar lesões pessoais ou danos no QIAstat-Dx Analyzer 1.0, tenha cuidado ao levantá-lo e utilize métodos de elevação apropriados.

#### <span id="page-11-1"></span>2.3 Segurança elétrica

Respeite todas as precauções de segurança geral aplicáveis aos instrumentos elétricos.

Desligue o cabo de alimentação da tomada antes de realizar tarefas de assistência técnica.

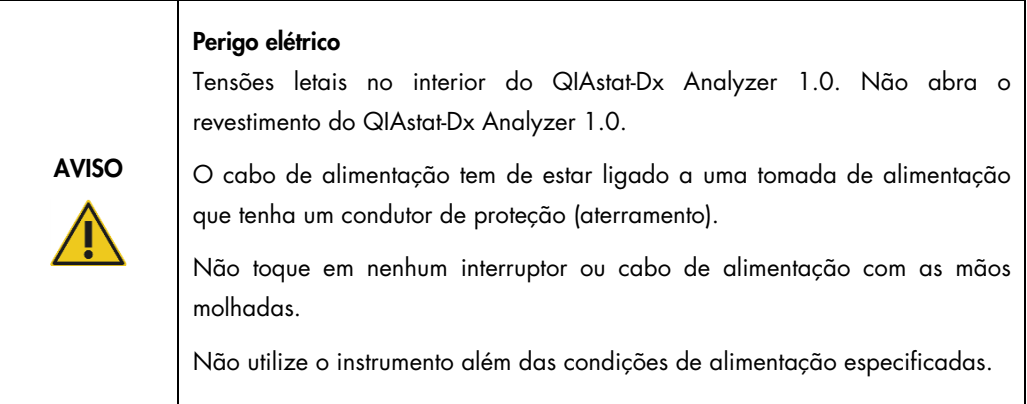

#### <span id="page-11-2"></span>2.4 Segurança química

As fichas de dados de segurança (FDS) dos materiais dos cartuchos estão disponíveis e podem ser solicitadas à QIAGEN.

Os cartuchos de ensaio QIAstat-Dx usados devem ser eliminados em conformidade com todos os regulamentos e leis nacionais e locais em matéria de saúde e segurança.

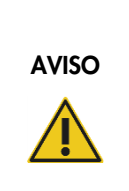

#### Substâncias químicas perigosas

Em caso de danos no compartimento do cartucho, podem ocorrer fugas de substâncias químicas do cartucho. Algumas substâncias químicas utilizadas nos cartuchos de ensaio QIAstat-Dx podem ser perigosas ou tornar-se perigosas. Use sempre proteção ocular, luvas e uma bata de laboratório.

# **PRECAUÇÃO**

#### Risco de danos no QIAstat-Dx Analyzer 1.0

Evite derrames de substâncias químicas ou de outros líquidos no interior ou no exterior do QIAstat-Dx Analyzer 1.0. Danos provocados por derrames de líquidos irão anular a garantia.

#### <span id="page-12-0"></span>2.5 Segurança biológica

O QIAstat-Dx Analyzer 1.0 e os cartuchos não contêm materiais de risco biológico. No entanto, as amostras e os reagentes com materiais de fontes biológicas devem geralmente ser manuseados e eliminados como materiais de potencial risco biológico. Utilize procedimentos laboratoriais seguros, conforme descrito em publicações como *Biosafety in Microbiological and Biomedical Laboratories* (Biossegurança em Laboratórios Microbiológicos e Biomédicos) do Centers for Disease Control and Prevention (Centro de Prevenção e Controlo das Doenças) e dos National Institutes of Health (Institutos Nacionais de Saúde) (www.cdc.gov/od/ohs/biosfty/biosfty.htm).

As amostras analisadas no QIAstat-Dx Analyzer 1.0 podem conter agentes infeciosos. Os utilizadores devem estar cientes do perigo que tais agentes representam para a saúde e, consequentemente, devem utilizar, armazenar e eliminar as amostras de acordo com os regulamentos de segurança necessários. Utilize equipamento de proteção individual e luvas descartáveis sem pó durante o manuseamento de reagentes ou amostras e lave bem as mãos em seguida.

Cumpra sempre as precauções de segurança, conforme descrito nas diretrizes relevantes, tais como a diretriz *Protection of Laboratory Workers from Occupationally Acquired Infections, Approved Guidelines* (Proteção de técnicos laboratoriais de infeções ocupacionais, Diretrizes aprovadas) (M29) do CLSI (Clinical and Laboratory Standards Institute® – Instituto de Padrões Clínicos e Laboratoriais) ou outros documentos apropriados fornecidos por:

- OSHA®: Occupational Safety and Health Administration (Administração de Segurança e Saúde Ocupacional) (Estados Unidos da América)
- ACGIH®: American Conference of Government Industrial Hygienists (Conferência Americana de Higienistas Industriais Governamentais) (Estados Unidos da América)
- COSHH: Control of Substances Hazardous to Health (Controlo de Substâncias Perigosas para a Saúde) (Reino Unido)

Evite a contaminação do QIAstat-Dx Analyzer 1.0 e do espaço de trabalho, manuseando as amostras e os cartuchos de ensaio QIAstat-Dx de forma cuidadosa. Em caso de contaminação (por ex., uma fuga de um cartucho), limpe e descontamine a área afetada e o QIAstat-Dx Analyzer (consulte a [Secção 8\)](#page-103-0).

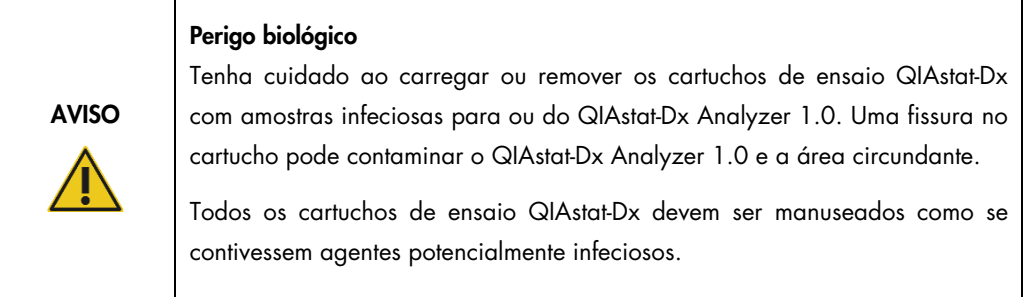

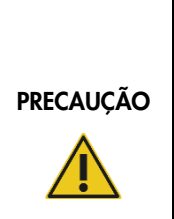

#### Risco de contaminação

Contenha e limpe imediatamente contaminações provenientes de um cartucho de ensaio QIAstat-Dx partido ou visivelmente danificado. Os conteúdos, embora não infeciosos, podem espalhar-se através da atividade normal e contaminar os demais resultados analíticos, resultando em falsopositivos.

Para obter instruções sobre a limpeza e descontaminação do QIAstat-Dx Analyzer 1.0, consulte as Secções [8.2](#page-103-2) e [8.3,](#page-104-0) respetivamente.

#### <span id="page-13-0"></span>2.6 Eliminação de resíduos

Os materiais de plástico e os cartuchos de ensaio QIAstat-Dx usados podem conter substâncias químicas perigosas ou agentes infeciosos. Estes resíduos devem ser recolhidos e eliminados de forma adequada e em conformidade com todos os regulamentos e leis nacionais e locais em matéria de saúde e segurança.

Para obter informações sobre a eliminação de resíduos de equipamentos elétricos e eletrónicos (REEE), consulte o Anexo [11.3.](#page-122-0)

### <span id="page-14-0"></span>2.7 Símbolos no QIAstat-Dx Analyzer 1.0

Os seguintes símbolos são apresentados no instrumento QIAstat-Dx Analyzer 1.0 e/ou nos cartuchos de ensaio QIAstat-Dx.

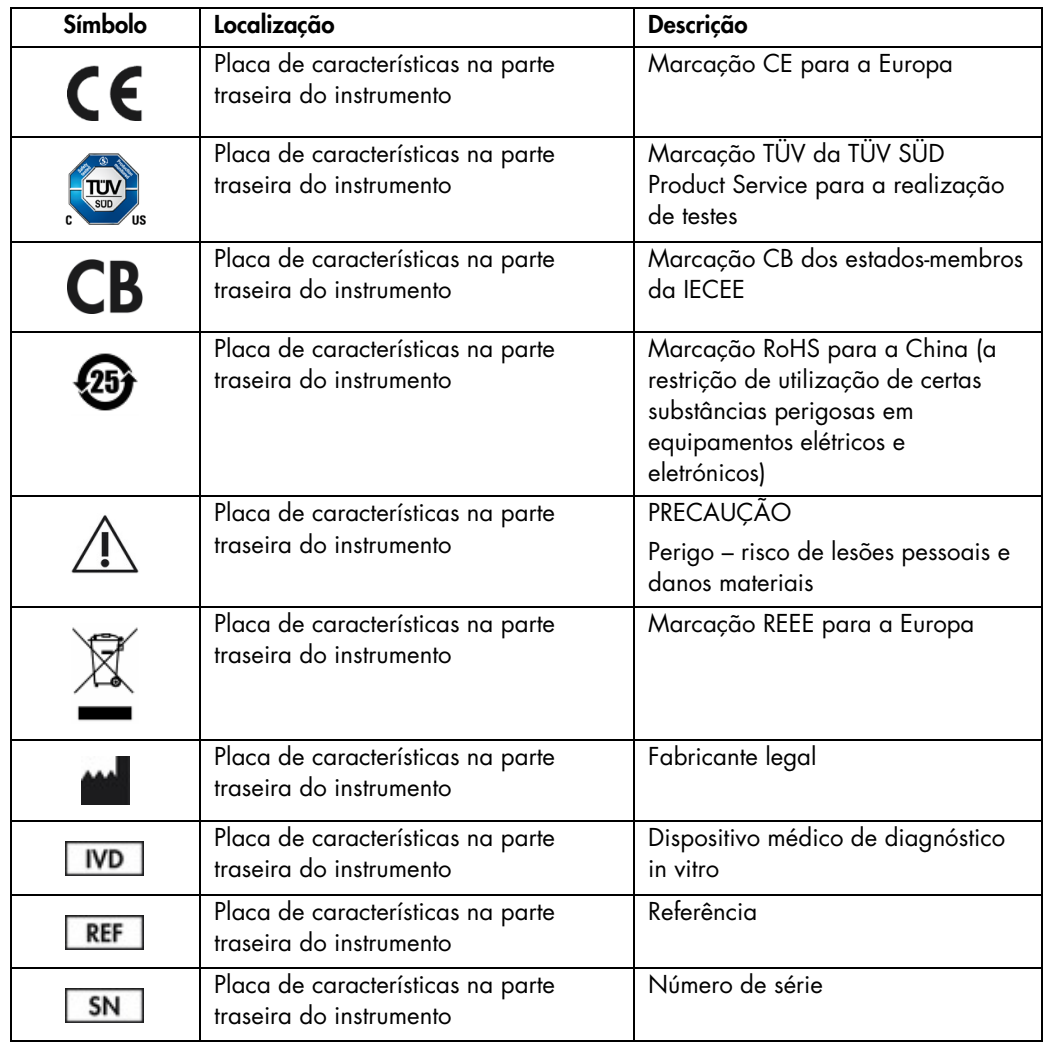

#### <span id="page-15-0"></span>2.8 Segurança dos dados

Nota: Recomenda-se vivamente a realização regular de cópias de segurança, de acordo com as políticas da sua organização relativamente à disponibilidade de dados e à proteção dos mesmos contra perdas.

O QIAstat-Dx Analyzer é fornecido com um dispositivo de armazenamento USB que deve ser utilizado preferencialmente para o armazenamento de dados a curto prazo e para a transferência de dados em geral (por ex., gravação de resultados, cópia de segurança do sistema e criação de arquivos, atualizações do sistema ou importação de ficheiros de definição de ensaio).

Nota: A utilização de um dispositivo de armazenamento USB está sujeita a restrições, como, por exemplo, a capacidade da memória ou o risco de substituição de dados, que devem ser consideradas antes da utilização.

Para a segurança dos dados a longo prazo, siga as políticas de segurança e armazenamento de dados da sua organização relativamente à retenção de credenciais.

## <span id="page-16-0"></span>3 Descrição geral

#### <span id="page-16-1"></span>3.1 Descrição do sistema

O QIAstat-Dx Analyzer 1.0, em combinação com os cartuchos de ensaio QIAstat-Dx, utiliza realtime PCR para detetar ácidos nucleicos patogénicos em amostras biológicas humanas. O QIAstat-Dx Analyzer 1.0 e os cartuchos foram concebidos como um sistema fechado que permite uma preparação de amostras automatizada seguida da deteção e identificação de ácidos nucleicos patogénicos. As amostras são inseridas num cartucho de ensaio QIAstat-Dx que contém todos os reagentes necessários para isolar e amplificar ácidos nucleicos a partir da amostra. Os sinais de amplificação detetados em tempo real são interpretados pelo software integrado e comunicados através de uma interface do utilizador intuitiva.

#### <span id="page-16-2"></span>3.2 Descrição do QIAstat-Dx Analyzer 1.0

O QIAstat-Dx Analyzer 1.0 consiste num módulo operacional e em 1 ou mais (máximo de 4) módulos analíticos. O módulo operacional inclui elementos que permitem a ligação ao módulo analítico e a interação do utilizador com o QIAstat-Dx Analyzer 1.0. O módulo analítico é composto pelo hardware e software de teste e análise de amostras.

O QIAstat-Dx Analyzer 1.0 inclui os seguintes elementos:

- Ecrã tátil para interação do utilizador com o QIAstat-Dx Analyzer 1.0
- Leitor de códigos de barras para identificação de cartuchos de ensaio QIAstat-Dx, utilizadores, doentes e amostras
- Portas USB para atualizações de sistema e ensaios, exportação de documentos e conectividade de impressoras (uma na parte frontal, três na parte traseira)
- Porta de entrada de cartuchos para inserção de cartuchos de ensaio QIAstat-Dx no QIAstat-Dx Analyzer 1.0
- Conector de Ethernet para conectividade de rede

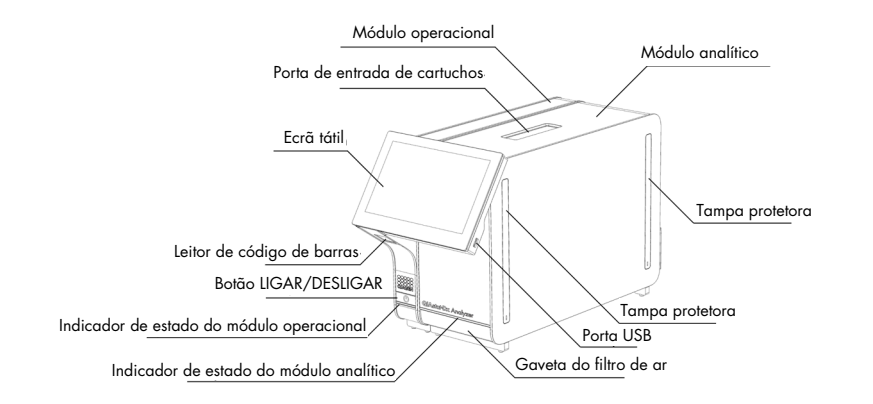

A Figura 1 e a Figura 2 mostram as localizações de várias funcionalidades do QIAstat-Dx Analyzer 1.0.

Figura 1. Vista frontal do QIAstat-Dx Analyzer 1.0. O módulo operacional encontra-se à esquerda e o módulo analítico à direita.

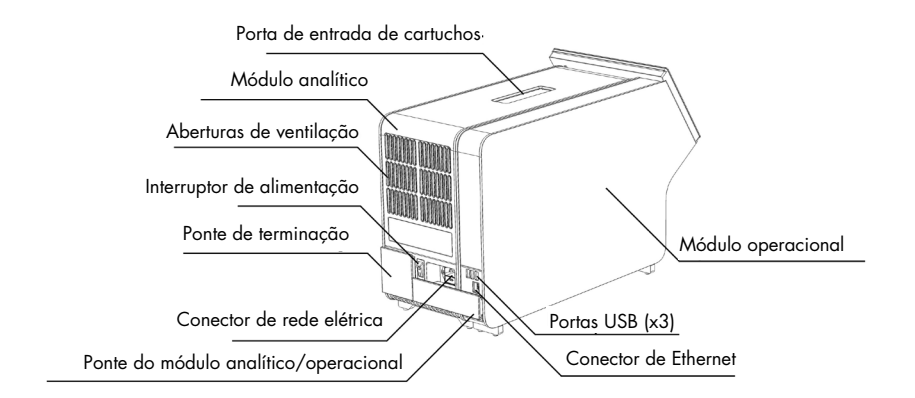

Figura 2. Vista traseira do QIAstat-Dx Analyzer 1.0. O módulo operacional encontra-se à direita e o módulo analítico à esquerda.

#### <span id="page-18-0"></span>3.3 Descrição do cartucho de ensaio QIAstat-Dx

O cartucho de ensaio QIAstat-Dx é um dispositivo descartável de plástico que permite a realização de ensaios moleculares totalmente automatizados. As principais funcionalidades do cartucho de ensaio QIAstat-Dx incluem a compatibilidade com vários tipos de amostra (por ex., fluidos, esfregaços), a contenção hermética de todos os reagentes pré-carregados necessários para a realização de testes e um funcionamento verdadeiramente simples. Todas as etapas de preparação da amostra e de realização de testes de ensaio são realizadas no cartucho de ensaio QIAstat-Dx.

Todos os reagentes necessários para a completa execução de um teste são pré-carregados e encontram-se contidos no cartucho de ensaio QIAstat-Dx. O utilizador não tem de entrar em contacto com e/ou manipular qualquer reagente. Durante o teste, os reagentes são manipulados no módulo analítico por microfluidos operados pneumaticamente e não entram diretamente em contacto com os atuadores do QIAstat-Dx Analyzer 1.0. O QIAstat-Dx Analyzer 1.0 possui filtros de entrada e de saída do ar, o que constitui uma proteção adicional do ambiente. Depois do teste, o cartucho de ensaio QIAstat-Dx permanece sempre hermeticamente fechado, o que facilita significativamente a sua eliminação segura.

Dentro do cartucho de ensaio QIAstat-Dx, são realizadas automaticamente diversas etapas em sequência, utilizando pressão pneumática para transferir amostras e fluidos através da câmara de transferência para os destinos pretendidos. Após a inserção do cartucho de ensaio QIAstat-Dx no QIAstat-Dx Analyzer 1.0, os seguintes passos de ensaio ocorrem de forma automática:

- Ressuspensão do controlo interno
- Lise celular através de meios mecânicos e/ou químicos
- Purificação do ácido nucleico baseada em membrana
- Mistura do ácido nucleico purificado com reagentes de mistura principal liofilizados
- Transferência de alíquotas definidas de eluato/mistura principal para diferentes câmaras de reação
- Realização da análise de real-time PCR multiplex. Um aumento na fluorescência, que indica a presença do analito-alvo, é detetado diretamente no interior de cada câmara de reação.

O esquema geral do cartucho e as respetivas funcionalidades encontram-se ilustrados na Figura 3 da próxima página.

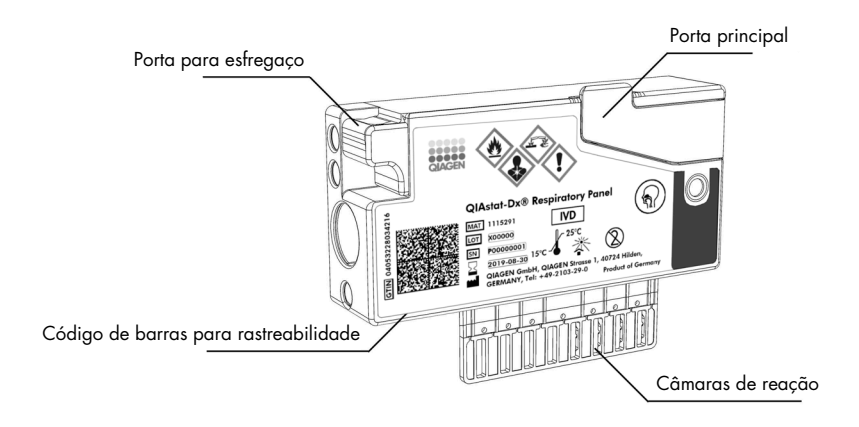

#### Figura 3. Funcionalidades do cartucho de ensaio QIAstat-Dx.

#### <span id="page-19-0"></span>3.4 Software do QIAstat-Dx Analyzer

O software (SW) do QIAstat-Dx Analyzer foi previamente instalado no sistema. Implementa três grupos principais de funcionalidades:

- As funções de operação geral permitem a configuração, execução e visualização fáceis de um teste e dos resultados associados
- As funções de configuração permitem a configuração do sistema (gestão de utilizadores, gestão de ensaios e gestão de configurações de hardware/software)
- O controlo de execução de testes permite o desempenho de uma forma automatizada dos passos analíticos necessários que constituem a execução de um teste

## <span id="page-20-0"></span>4 Procedimentos de instalação

#### <span id="page-20-1"></span>4.1 Requisitos relativamente ao local

Selecione um espaço plano, seco e limpo na bancada de trabalho para o QIAstat-Dx Analyzer 1.0. Certifique-se de que o espaço está isento de correntes de ar, humidade e pó excessivos e protegido contra a luz solar direta, grandes flutuações de temperatura, fontes de calor, vibrações e interferências elétricas. Consulte a Secção [10](#page-115-1) para obter informações sobre o peso e as dimensões do QIAstat-Dx Analyzer 1.0 e as condições de funcionamento ideais (temperatura e humidade). O QIAstat-Dx Analyzer 1.0 deve ter espaço suficiente em todos os lados para permitir uma ventilação adequada e o acesso livre à porta de entrada de cartuchos, à parte traseira do QIAstat-Dx Analyzer 1.0, ao interruptor de alimentação, ao botão LIGAR/DESLIGAR, ao leitor de códigos de barras e ao ecrã tátil.

Nota: Antes de instalar e utilizar o QIAstat-Dx Analyzer 1.0, consulte a Secção [10](#page-115-1) para se familiarizar com as condições de funcionamento do QIAstat-Dx Analyzer 1.0.

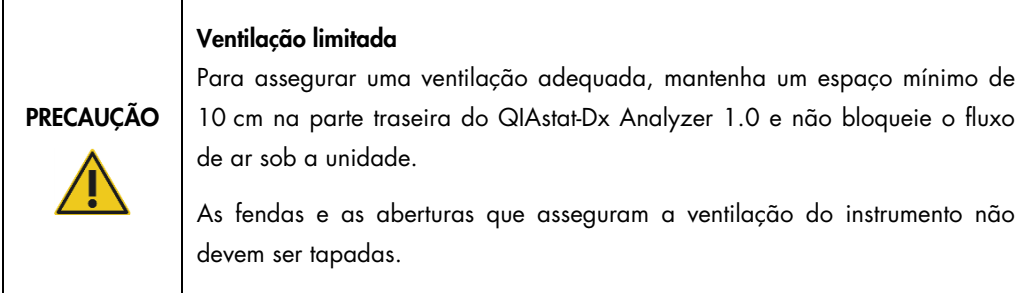

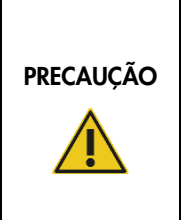

#### Interferência eletromagnética

Não coloque nem utilize o QIAstat-Dx Analyzer 1.0 perto de fontes de radiação eletromagnética forte (por ex., fontes de RF intencionalmente desprotegidas), uma vez que estas podem interferir com o funcionamento adequado.

### <span id="page-21-0"></span>4.2 Fornecimento e componentes do QIAstat-Dx Analyzer 1.0

O QIAstat-Dx Analyzer 1.0 é fornecido em duas caixas separadas e inclui todos os componentes necessários para a configuração e utilização do sistema. Os conteúdos das caixas encontram-se descritos abaixo:

Conteúdos da caixa 1:

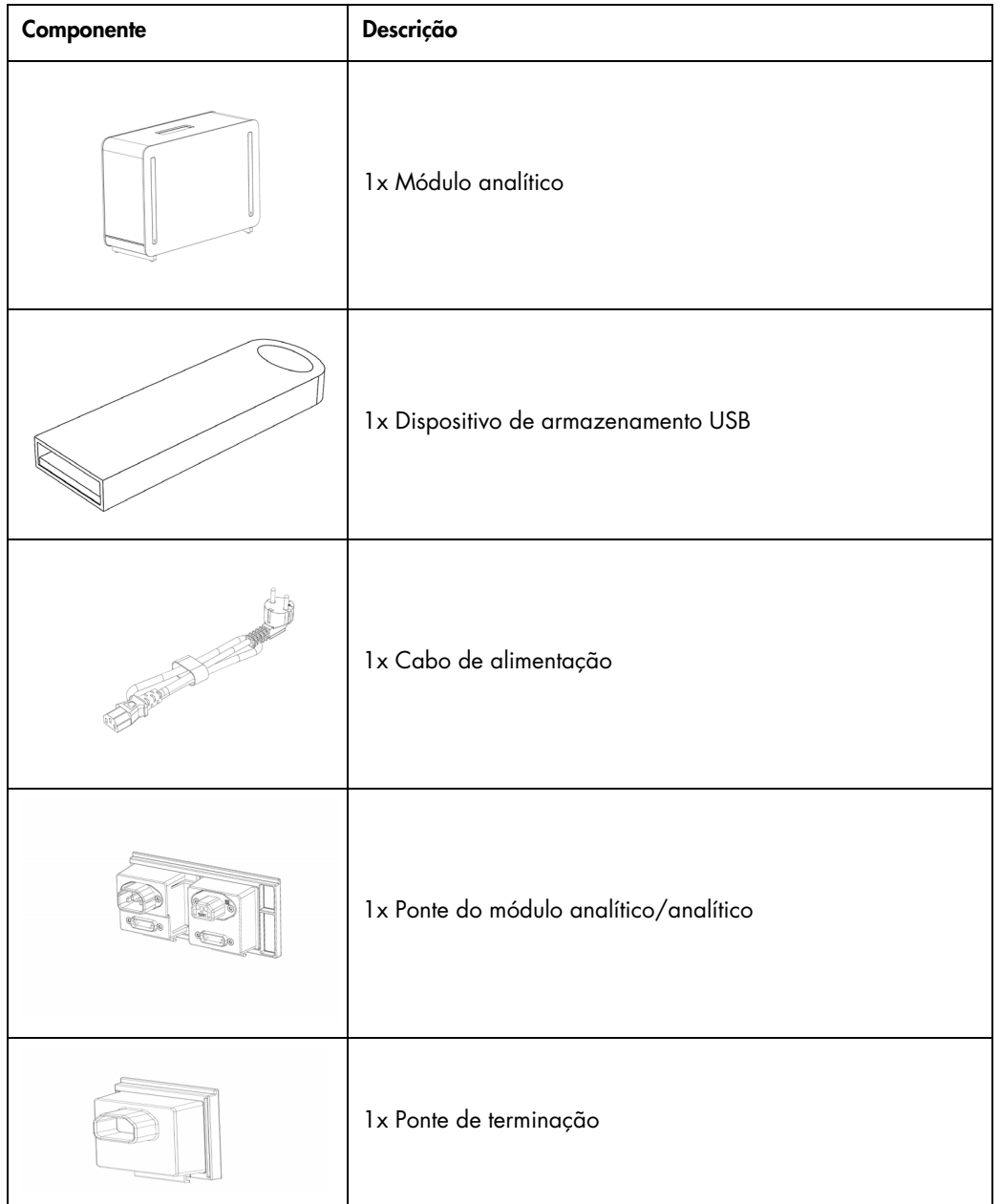

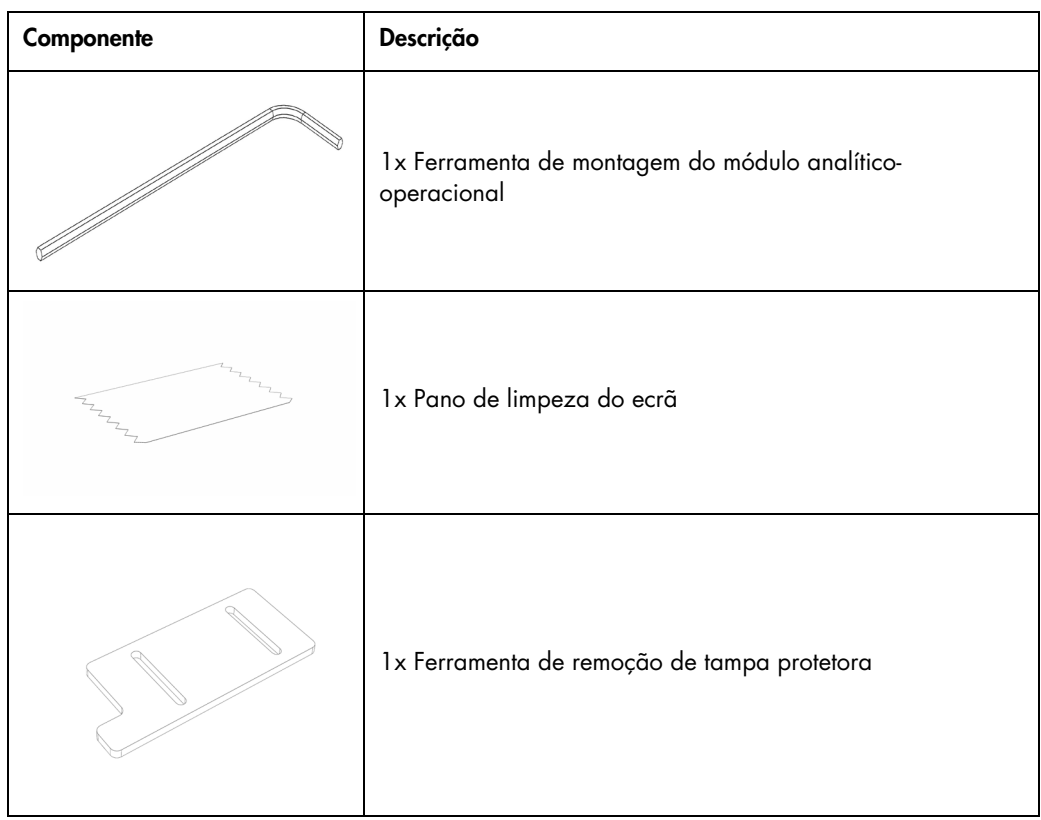

#### Conteúdos da caixa 2:

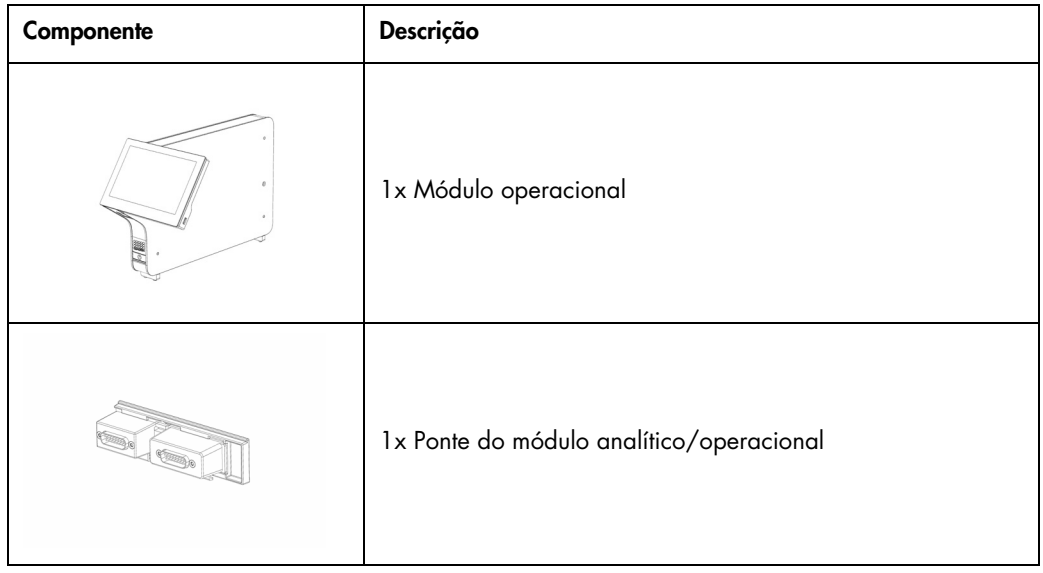

#### <span id="page-23-0"></span>4.3 Desembalagem e instalação do QIAstat-Dx Analyzer 1.0

Remova cuidadosamente o QIAstat-Dx Analyzer 1.0 da embalagem, seguindo os passos abaixo:

1. Remova o módulo analítico da respetiva caixa e coloque-o numa superfície nivelada. Remova as peças de espuma fixas ao módulo analítico.

Nota: O módulo analítico deve ser levantado e manuseado segurando na base com as duas mãos, conforme apresentado na Figura 4.

## AVISO/ **PRECAUÇÃO**

#### Risco de lesões pessoais e danos materiais

O QIAstat-Dx Analyzer 1.0 é um instrumento pesado. Para evitar lesões pessoais ou danos no QIAstat-Dx Analyzer 1.0, tenha cuidado ao levantá-lo e utilize métodos de elevação apropriados.

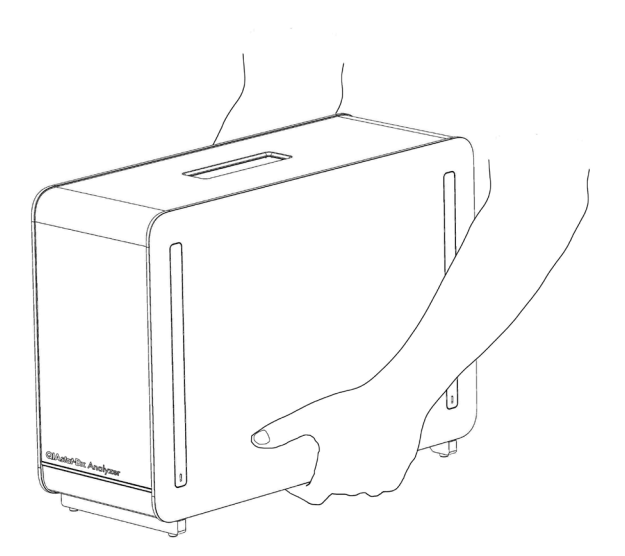

#### Figura 4. Manuseio adequado do módulo analítico.

2. Remova as tampas protetoras da parte lateral do módulo analítico, utilizando a ferramenta de remoção de tampa protetora fornecida com o QIAstat-Dx Analyzer 1.0 (Figura 5, página seguinte).

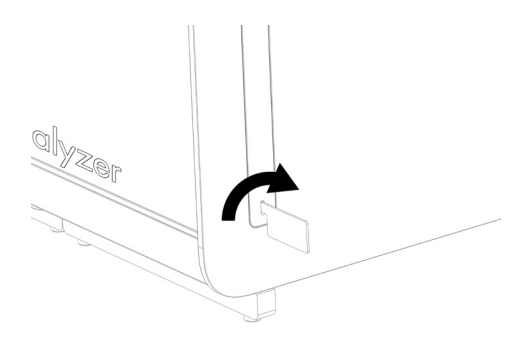

#### Figura 5. Remoção de tampas protetoras.

3. Remova o módulo operacional da respetiva caixa e fixe-o no lado esquerdo do módulo analítico. Aperte os parafusos utilizando a ferramenta de montagem do módulo analíticooperacional fornecida com o QIAstat-Dx Analyzer 1.0 (Figura 6).

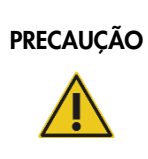

#### PRECAUÇÃO | Risco de danos mecânicos

Não deixe o módulo operacional sem suporte ou pousado sobre o ecrã tátil, uma vez que tal pode danificar o ecrã tátil.

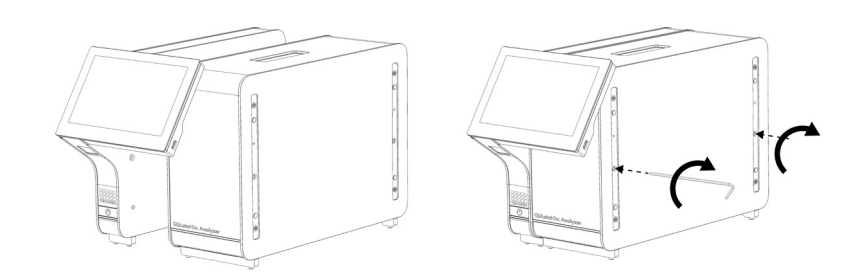

#### Figura 6. Fixação do módulo operacional no módulo analítico.

4. Volte a colocar as tampas protetoras na parte lateral do módulo analítico (Figura 7, página seguinte).

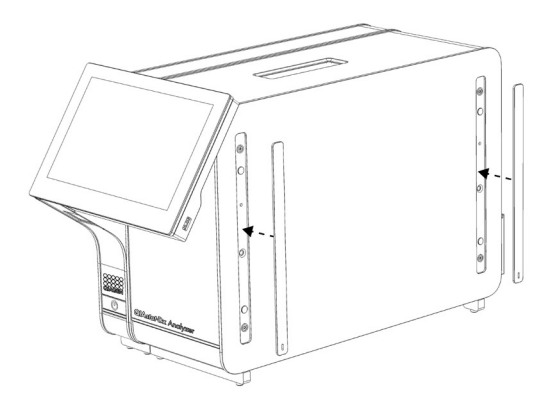

#### Figura 7. Recolocação das tampas protetoras.

5. Ligue a ponte do módulo analítico/operacional na parte traseira do QIAstat-Dx Analyzer 1.0 para unir o módulo operacional e o módulo analítico (Figura 8).

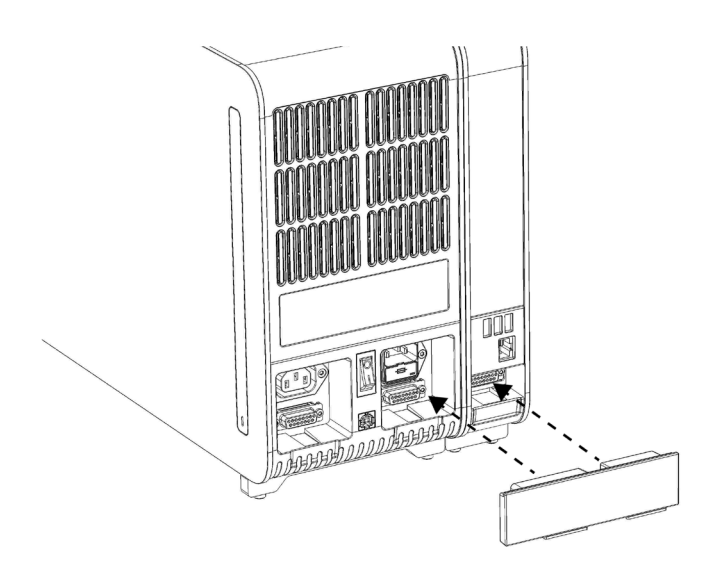

#### Figura 8. Ligação da ponte do módulo analítico/operacional.

6. Ligue a ponte de terminação na parte traseira do módulo analítico (Figura 9, página seguinte).

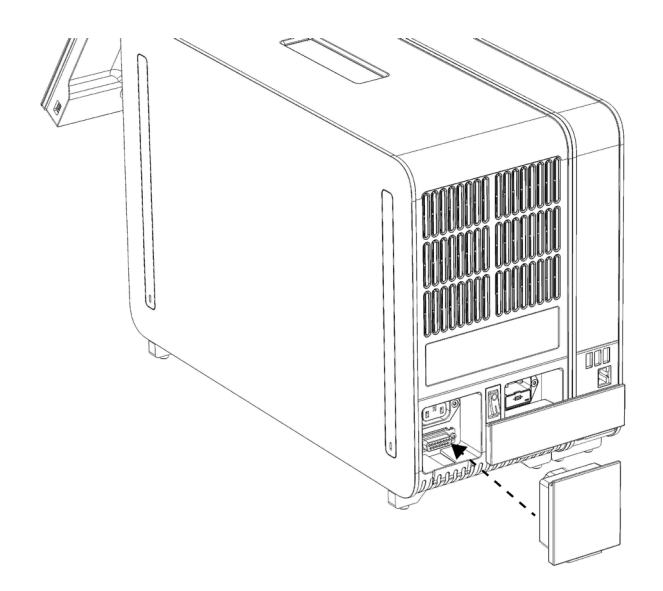

#### Figura 9. Ligação da ponte de terminação.

7. Ligue o cabo de alimentação fornecido com o QIAstat-Dx Analyzer 1.0 à parte traseira do módulo analítico (Figura 10).

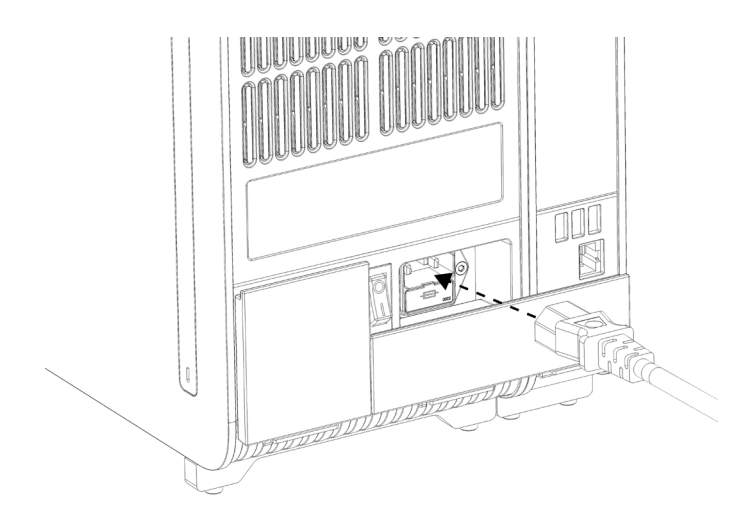

#### Figura 10. Ligação do cabo de alimentação.

8. Ligue o cabo de alimentação a uma tomada.

9. Ligue a alimentação do instrumento premindo o interruptor de alimentação na parte traseira do módulo analítico para a posição "I" (Figura 11). Confirme se os indicadores de estado do módulo analítico e do módulo operacional apresentam uma cor azul.

Nota: Se o indicador de estado apresentar uma cor vermelha, existe uma avaria no módulo analítico. Contacte a Assistência Técnica da QIAGEN utilizando as informações de contacto na Secção [9](#page-108-0) para obter assistência.

Nota: O instrumento não deve ser posicionado de uma forma que dificulte a utilização do interruptor de alimentação.

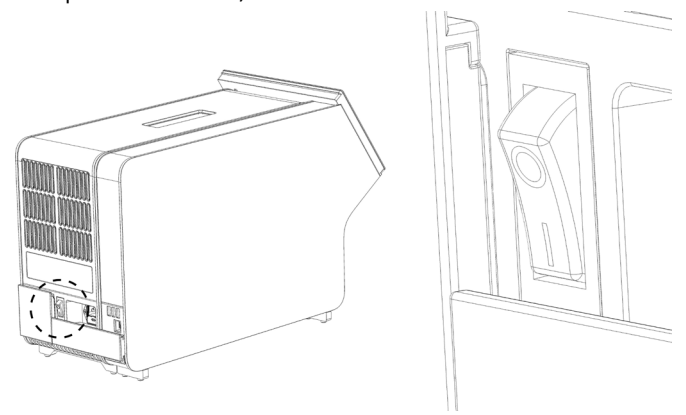

Figura 11. Localização do interruptor de alimentação e colocação na posição "I".

10.O QIAstat-Dx Analyzer 1.0 está agora preparado para ser configurado para a sua utilização prevista. Consulte a Secção [6.8](#page-75-0) para configurar os parâmetros do sistema, definir a hora e a data do sistema e configurar a ligação à rede.

#### <span id="page-27-0"></span>4.4 Instalação de módulos analíticos adicionais

Remova cuidadosamente o módulo analítico adicional da embalagem e instale-o de acordo com os seguintes passos:

- 1. Prepare o QIAstat-Dx Analyzer 1.0 para a instalação do novo módulo:
	- 1a. Desligue a alimentação do sistema premindo o botão Ligar/Desligar na parte frontal do QIAstat-Dx Analyzer 1.0.
	- 1b. Desligue a alimentação do instrumento premindo o interruptor de alimentação na parte traseira do módulo analítico para a posição "O".
	- 1c. Remova o cabo de alimentação.
	- 1d. Remova a ponte de terminação da parte traseira do módulo analítico (Figura 12).

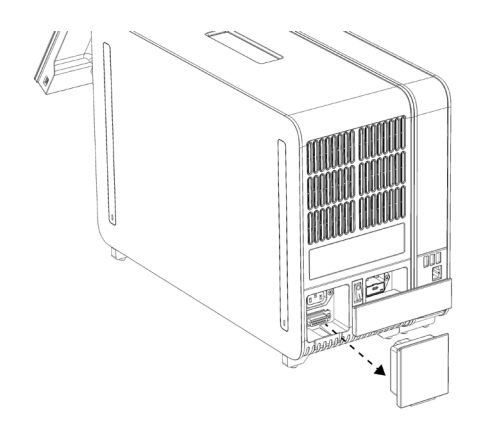

Figura 12. Remoção da ponte de terminação.

1e. Remova as tampas protetoras da parte lateral do módulo analítico, que corresponde ao local onde será colocado o módulo analítico adicional (Figura 13).

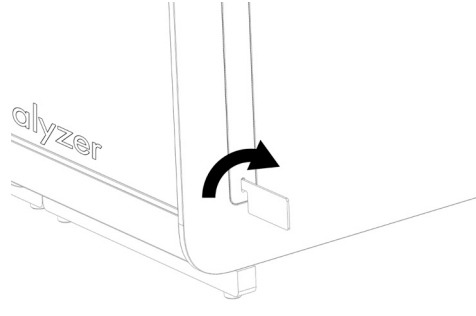

Figura 13. Remoção de tampas protetoras.

2. Remova o módulo analítico adicional da respetiva caixa e coloque-o numa superfície nivelada. Remova as peças de espuma fixas ao módulo analítico.

Nota: O módulo analítico deve ser levantado e manuseado segurando na base com as duas mãos, conforme apresentado na Figura 14 da próxima página.

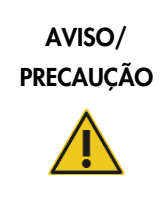

#### Risco de lesões pessoais e danos materiais

O QIAstat-Dx Analyzer 1.0 é um instrumento pesado. Para evitar lesões pessoais ou danos no QIAstat-Dx Analyzer 1.0, tenha cuidado ao levantá-lo e utilize métodos de elevação apropriados.

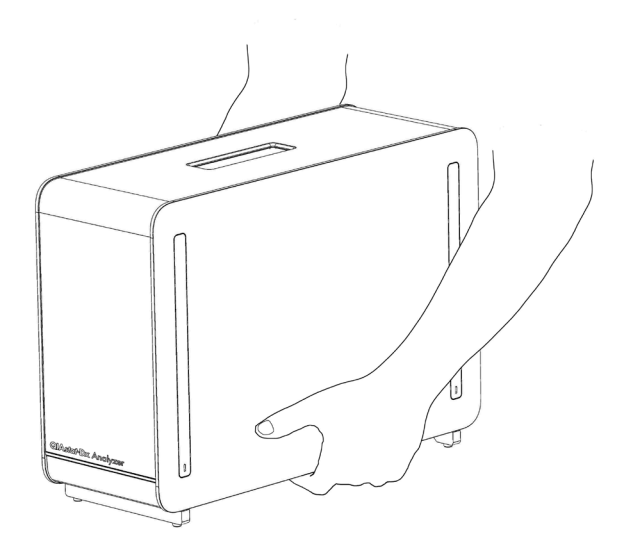

#### Figura 14. Manuseio adequado do módulo analítico.

3. Remova as tampas protetoras da parte lateral do módulo analítico, utilizando a ferramenta de remoção de tampa protetora fornecida com o QIAstat-Dx Analyzer 1.0 (Figura 15).

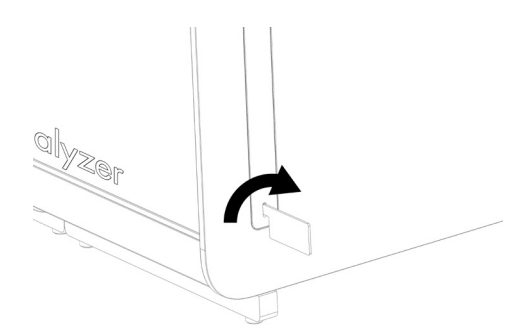

#### Figura 15. Remoção de tampas protetoras.

4. Alinhe o módulo analítico adicional com o módulo analítico existente. Aperte os parafusos utilizando a ferramenta de montagem do módulo analítico-operacional fornecida com o QIAstat Dx Analyzer 1.0 (Figura 16).

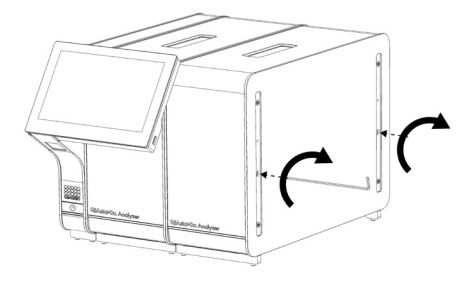

Figura 16. Alinhamento e colocação do módulo analítico adicional.

5. Volte a colocar as tampas protetoras na parte lateral do módulo analítico adicional (Figura 17).

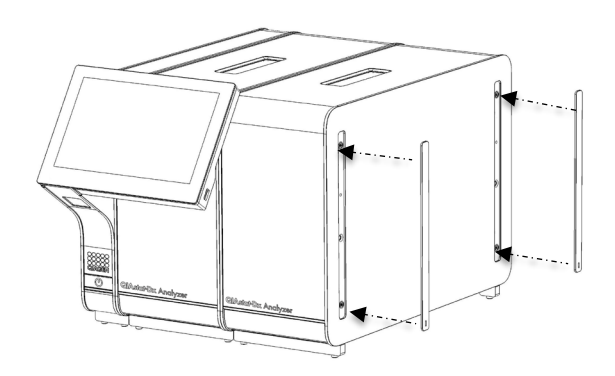

Figura 17. Recolocação das tampas protetoras no módulo analítico adicional.

6. Ligue a ponte do módulo analítico/analítico na parte traseira do QIAstat-Dx Analyzer 1.0 para unir os dois módulos analíticos (Figura 18).

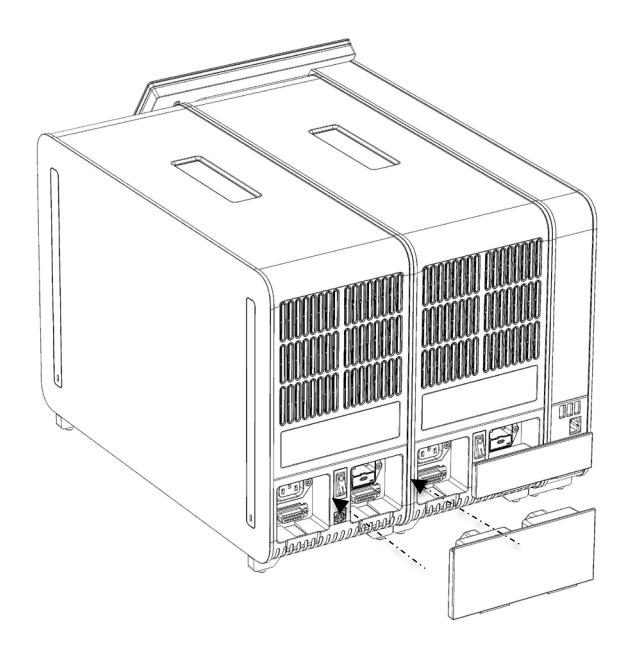

Figura 18. Ligação da ponte do módulo analítico/analítico.

7. Ligue a ponte de terminação na parte traseira do módulo analítico (Figura 19).

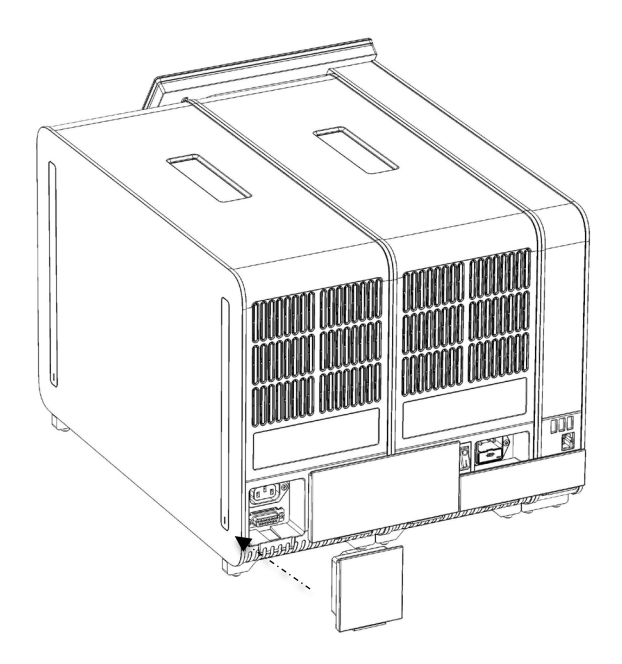

Figura 19. Ligação da ponte de terminação.

8. Ligue o cabo de alimentação fornecido com o QIAstat-Dx Analyzer 1.0 à parte traseira do módulo analítico original (Figura 20).

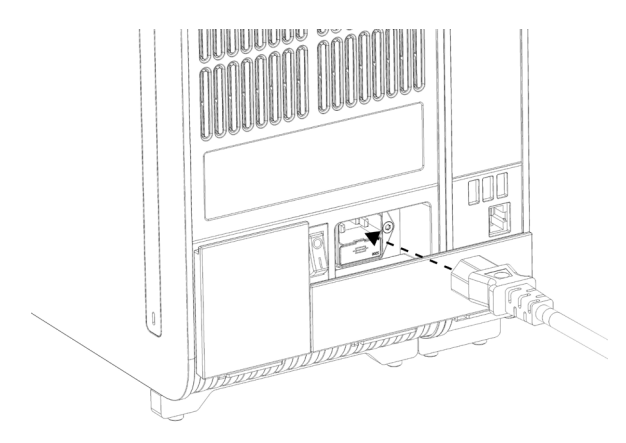

Figura 20. Ligação do cabo de alimentação.

- 9. Ligue o cabo de alimentação a uma tomada.
- 10.Ligue a alimentação do instrumento premindo o interruptor de alimentação na parte traseira do módulo analítico para a posição "I" (Figura 21). Confirme se os indicadores de estado do módulo analítico e do módulo operacional apresentam uma cor azul.

Nota: Se o indicador de estado apresentar uma cor vermelha, existe uma avaria no módulo analítico. Contacte a Assistência Técnica da QIAGEN utilizando as informações de contacto na Secção [9](#page-108-0) para obter assistência.

Nota: O instrumento não deve ser posicionado de uma forma que dificulte a utilização do interruptor de alimentação.

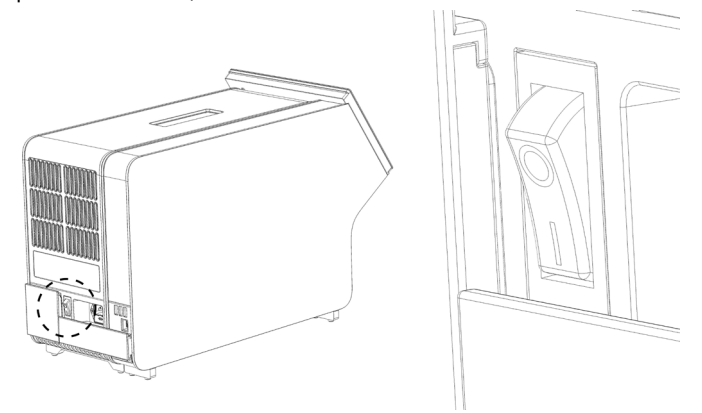

Figura 21. Localização do interruptor de alimentação e colocação na posição "I".

11.O QIAstat-Dx Analyzer 1.0 está agora preparado para ser configurado para a sua utilização prevista. Consulte a Secção [6.8](#page-75-0) para configurar os parâmetros do sistema, definir a hora e a data do sistema e configurar a ligação à rede.

#### <span id="page-33-0"></span>4.5 Reembalagem e transporte do QIAstat-Dx Analyzer 1.0

Ao voltar a embalar o QIAstat-Dx Analyzer 1.0 para transporte, devem ser utilizados os materiais da embalagem original. Caso os materiais da embalagem original não estejam disponíveis, entre em contacto com a Assistência Técnica da QIAGEN. Certifique-se de que o instrumento foi devidamente preparado (consulte a Secção [8.2\)](#page-103-2) antes de o embalar e de que não apresenta qualquer perigo biológico ou químico.

Para voltar a embalar o instrumento:

- 1. Certifique-se de que o instrumento está desligado (prima o interruptor de alimentação para a posição "O").
- 2. Desligue o cabo de alimentação da tomada.
- 3. Desligue o cabo de alimentação da parte traseira do módulo analítico.
- 4. Desligue a ponte de terminação na parte traseira do módulo analítico.
- 5. Desligue a ponte do módulo analítico/operacional que une o módulo operacional e o módulo analítico na parte traseira do QIAstat-Dx Analyzer 1.0.
- 6. Remova as tampas protetoras na parte lateral do módulo analítico, utilizando a ferramenta de remoção de tampa protetora.
- 7. Utilize a ferramenta de montagem do módulo analítico-operacional para desapertar os dois parafusos que fixam o módulo operacional ao módulo analítico. Embale o módulo operacional na respetiva caixa.
- 8. Volte a colocar as tampas protetoras na parte lateral do módulo analítico. Embale o módulo analítico, com as suas peças de espuma, na respetiva caixa.

## <span id="page-34-0"></span>5 Execução de um teste e visualização de resultados

Nota: As figuras apresentadas neste manual do utilizador são meros exemplos e podem variar consoante o ensaio.

- <span id="page-34-1"></span>5.1 Inicialização do QIAstat-Dx Analyzer 1.0
- 1. Prima o botão Ligar/Desligar na parte frontal do QIAstat-Dx Analyzer 1.0 para ligar a unidade (Figura 22).

Nota: O botão de alimentação na parte traseira do módulo analítico deve estar na posição "I". Os indicadores do módulo operacional e do módulo analítico apresentam uma cor azul na posição "I" (ou seja, ligado).

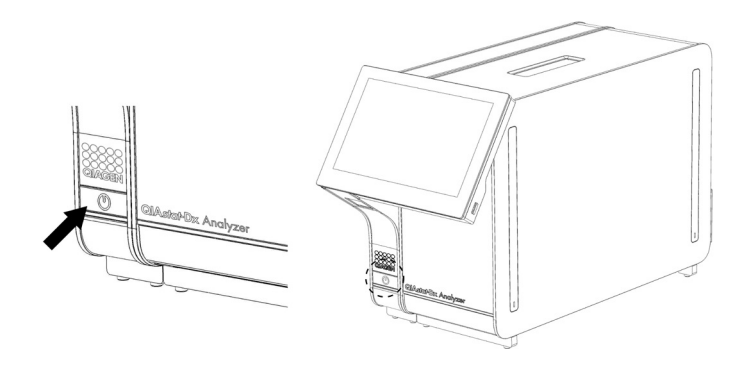

Figura 22. Acionamento do botão Ligar/Desligar para ligar o instrumento.

2. Aguarde até que surja o ecrã principal e os indicadores de estado do módulo analítico e do módulo operacional apresentem uma cor verde e parem de piscar.

Nota: Após a instalação inicial, será apresentado o ecrã Login (Iniciar sessão). Consulte a Secção [6.2](#page-58-0) para mais detalhes.

Nota: Após a instalação inicial bem-sucedida do QIAstat-Dx Analyzer, o administrador do sistema necessita de iniciar sessão para proceder à primeira configuração do software. Para o primeiro início de sessão, a ID do utilizador é "administrator" (administrador) e a palavrapasse predefinida é "administrator". A palavra-passe deve ser alterada após o primeiro início de sessão. O User Access Control (Controlo de acesso do utilizador) é ativado de forma automática. Recomenda-se vivamente a criação de, pelo menos, uma conta de utilizador sem a função "Administrator" (Administrador).

#### <span id="page-35-0"></span>5.2 Preparação do cartucho de ensaio QIAstat-Dx

Remova o cartucho de ensaio QIAstat-Dx da respetiva embalagem. Para mais detalhes sobre como adicionar a amostra ao cartucho de ensaio QIAstat-Dx e para obter informações específicas sobre o ensaio a executar, consulte as instruções de utilização do ensaio específico (por ex., QIAstat-Dx Respiratory Panel). Certifique-se sempre de que ambas as tampas de amostra estão firmemente fechadas depois de adicionar uma amostra ao cartucho de ensaio QIAstat-Dx.

#### <span id="page-35-1"></span>5.3 Procedimento para executar um teste

Todos os operadores devem utilizar equipamento de proteção individual adequado, como luvas, sempre que tocarem no ecrã tátil do QIAstat-Dx Analyzer 1.0.

- 1. Prima o botão Run Test (Executar teste) no canto superior direito do ecrã principal.
- 2. Quando solicitado, digitalize o código de barras da Sample ID (ID da amostra), utilizando o leitor de código de barras integrado no módulo operacional (Figura 23).

Nota: Dependendo da configuração do QIAstat-Dx Analyzer 1.0, pode também ser possível introduzir a Sample ID (ID da amostra) utilizando o teclado virtual do ecrã tátil. Consulte a Secção [6.8.4](#page-80-0) para mais detalhes.

Nota: Dependendo da configuração do sistema escolhida, a introdução da ID do doente pode igualmente ser solicitada nesta altura. Consulte a Secção [6.8.4](#page-80-0) para mais detalhes.

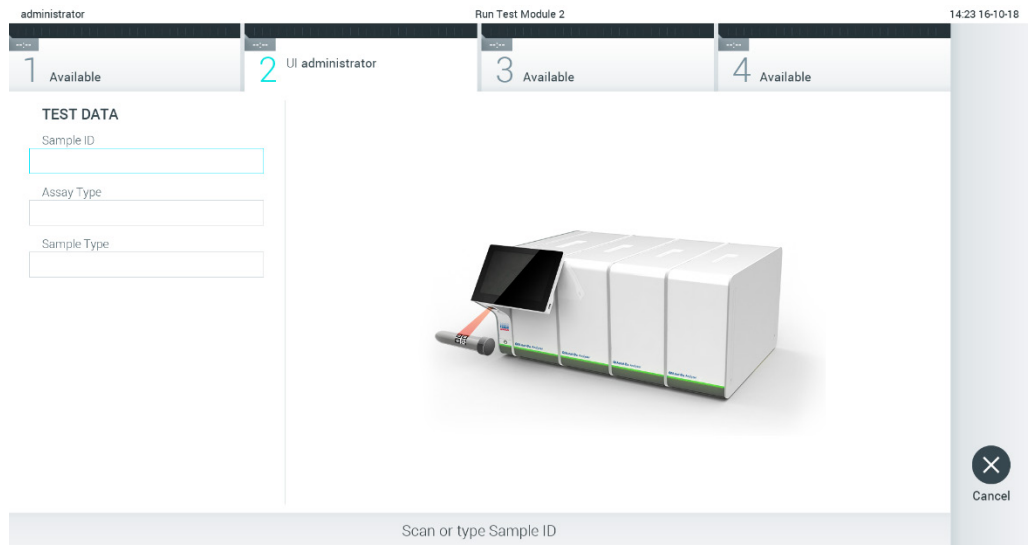

Figura 23. Digitalização do código de barras da Sample ID (ID da amostra).
3. Quando solicitado, digitalize o código de barras do cartucho de ensaio QIAstat-Dx a utilizar. O QIAstat-Dx Analyzer 1.0 reconhece automaticamente o ensaio a executar, com base no código de barras do cartucho de ensaio QIAstat-Dx (Figura 24).

Nota: O QIAstat-Dx Analyzer 1.0 não aceita cartuchos de ensaio QIAstat-Dx com data de validade caducada, cartuchos utilizados anteriormente ou cartuchos para ensaios que não estejam instalados na unidade. Nestes casos, é apresentada uma mensagem de erro. Consulte a Secção [9.2](#page-111-0) para mais detalhes.

Nota: Consulte a Secção [6.7.3](#page-73-0) para obter instruções sobre a importação e adição de ensaios ao QIAstat-Dx Analyzer 1.0.

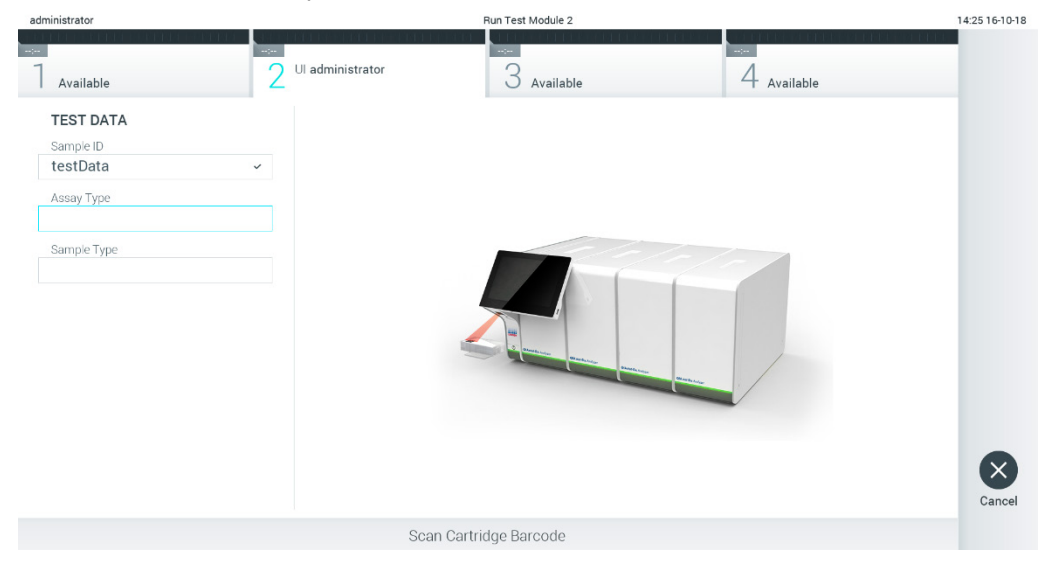

Figura 24. Digitalização do código de barras do cartucho de ensaio QIAstat-Dx.

4. Se necessário, selecione o tipo de amostra adequado a partir da lista (Figura 25).

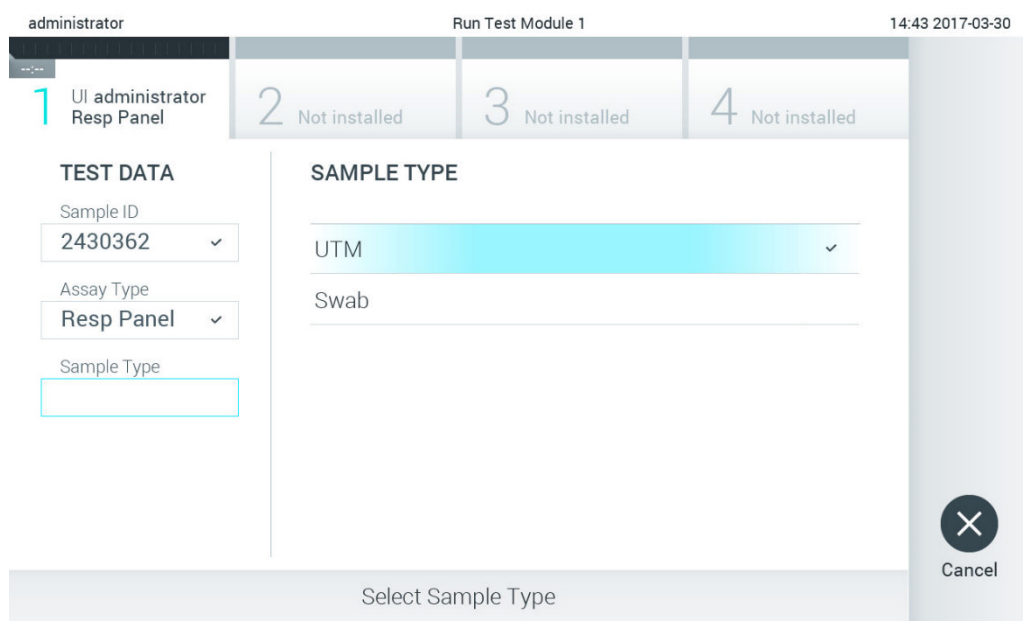

Figura 25. Seleção do tipo de amostra.

5. É apresentado o ecrã Confirm (Confirmar). Analise os dados introduzidos e efetue as alterações necessárias, premindo os campos relevantes no ecrã tátil e editando as informações (Figura 26).

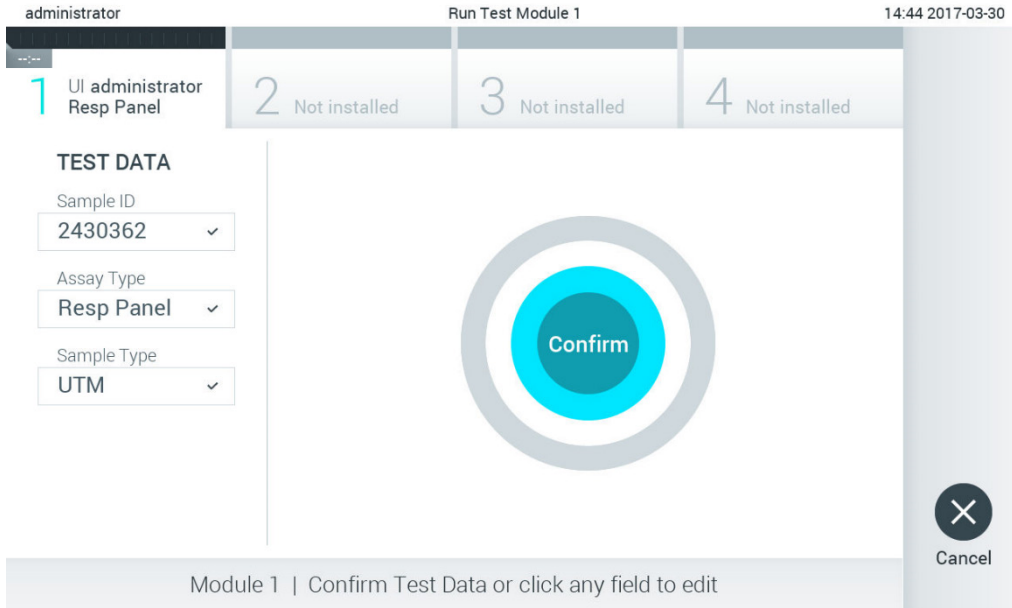

Figura 26. O ecrã Confirm (Confirmar).

- 6. Prima Confirm (Confirmar) quando todos os dados apresentados estiverem corretos. Se necessário, prima o campo apropriado para editar o respetivo conteúdo ou prima Cancel (Cancelar) para cancelar o teste.
- 7. Certifique-se de que ambas as tampas de amostra da porta para esfregaço e da porta principal do cartucho de ensaio QIAstat-Dx estão firmemente fechadas. Quando a porta de entrada de cartuchos na parte superior do QIAstat-Dx Analyzer 1.0 abrir automaticamente, introduza o cartucho de ensaio QIAstat-Dx com o código de barras voltado para a esquerda e as câmaras de reação voltadas para baixo (Figura 27).

Nota: Quando vários módulos analíticos estão ligados a um módulo operacional, o QIAstat-Dx Analyzer 1.0 seleciona automaticamente o módulo analítico no qual o teste será executado.

Nota: Não é necessário empurrar o cartucho de ensaio QIAstat-Dx para dentro do QIAstat-Dx Analyzer 1.0. Posicione-o corretamente na porta de entrada de cartuchos para que o QIAstat-Dx Analyzer 1.0 mova automaticamente o cartucho para dentro do módulo analítico.

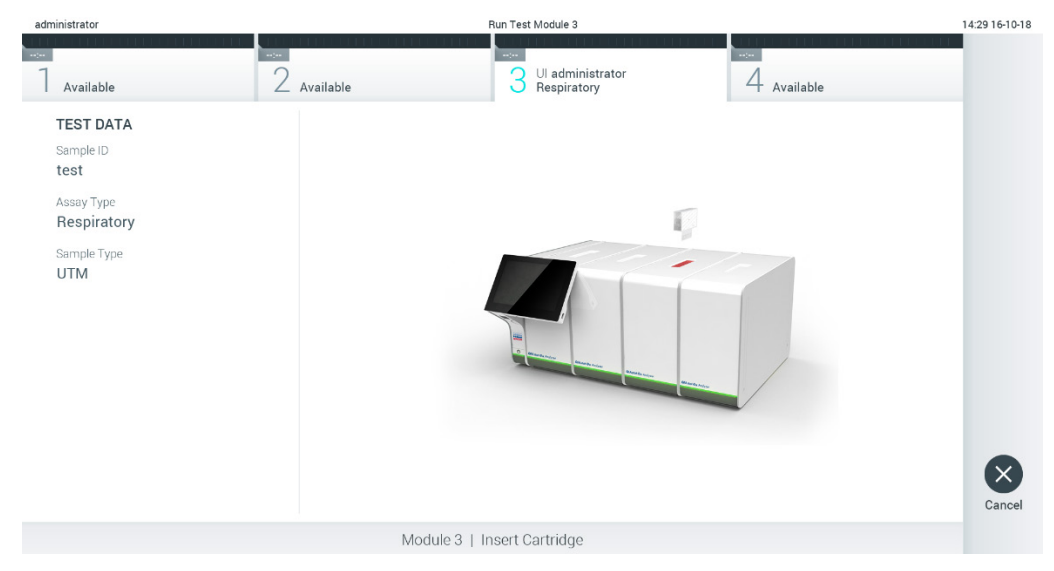

Figura 27. Inserção do cartucho de ensaio QIAstat-Dx no QIAstat-Dx Analyzer 1.0.

8. Ao detetar o cartucho de ensaio QIAstat-Dx, o QIAstat-Dx Analyzer 1.0 fecha automaticamente a tampa da porta de entrada de cartuchos e inicia a execução do teste. Não é necessária qualquer outra ação por parte do operador para iniciar a execução. Nota: O QIAstat-Dx Analyzer 1.0 não aceita um cartucho de ensaio QIAstat-Dx diferente do utilizado e lido durante a configuração do teste. Se for introduzido um cartucho diferente do que foi digitalizado, é gerado um erro e esse cartucho é ejetado automaticamente.

Nota: Até esta altura, é possível cancelar a execução do teste premindo o botão Cancel (Cancelar) no canto inferior direito do ecrã tátil.

Nota: Dependendo da configuração do sistema, pode ser solicitado ao operador que reintroduza a respetiva palavra-passe para iniciar a execução do teste.

Nota: A tampa da porta de entrada de cartuchos fecha automaticamente depois de 30 segundos se não for colocado nenhum cartucho de ensaio QIAstat-Dx na porta. Se tal acontecer, repita o procedimento a partir do passo 5.

9. Durante a execução do teste, o tempo de execução restante é apresentado no ecrã tátil (Figura 28).

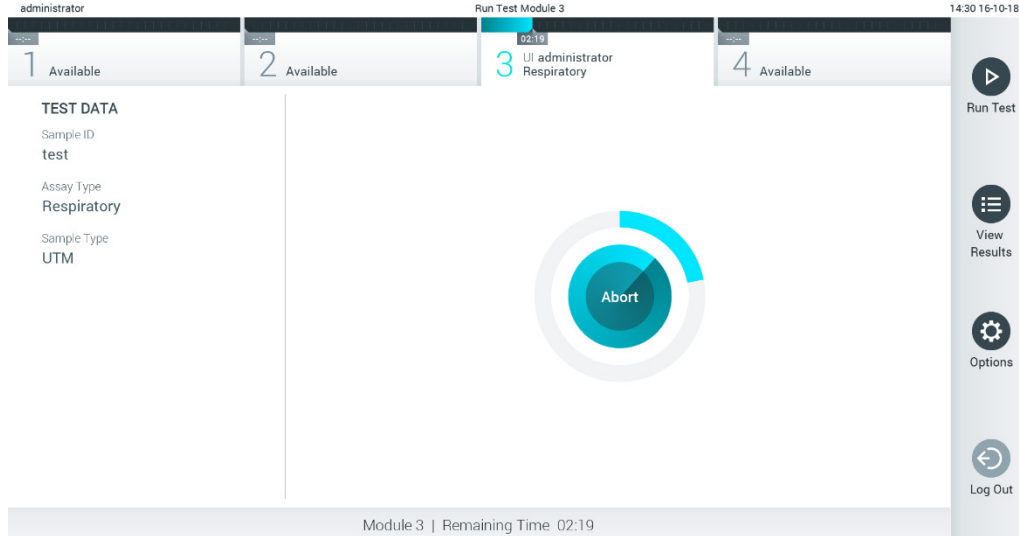

Figura 28. Execução de testes e apresentação do tempo de execução restante.

10.Após a conclusão da execução do teste, é apresentado o ecrã Eject (Ejetar) (Figura 29, página seguinte). Prima  $\bullet$  Eject (Ejetar) no ecrã tátil para remover o cartucho de ensaio QIAstat-Dx e eliminá-lo como resíduo biológico perigoso, em conformidade com todos os regulamentos e leis nacionais e locais em matéria de saúde e segurança.

Nota: O cartucho de ensaio QIAstat-Dx deve ser removido quando a porta de entrada de cartuchos abrir e o cartucho for ejetado. Se o cartucho não for removido depois de 30 segundos, será automaticamente movido de volta para dentro do QIAstat-Dx Analyzer 1.0 e a porta de entrada de cartuchos fecha. Se isto acontecer, prima Eject (Ejetar) para abrir a tampa da porta de entrada de cartuchos novamente e, em seguida, remova o cartucho.

Nota: Os cartuchos de ensaio QIAstat-Dx utilizados devem ser eliminados. Não é possível reutilizar cartuchos em testes cuja execução tenha sido iniciada, mas que posteriormente tenha sido cancelada pelo operador, ou para os quais tenha sido detetado um erro.

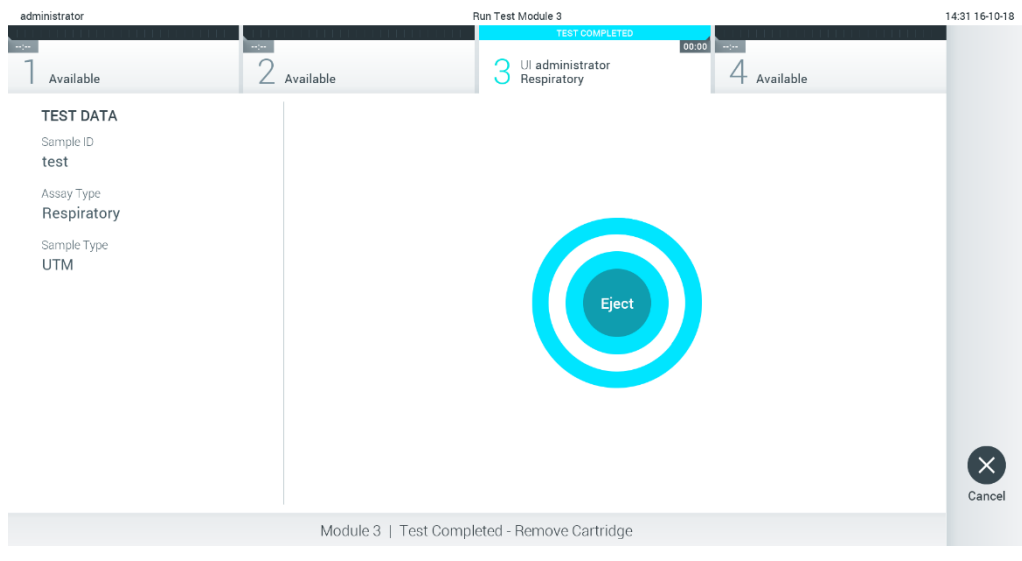

Figura 29. Apresentação do ecrã Eject (Ejetar).

11.Depois da ejeção do cartucho de ensaio QIAstat-Dx, é apresentado o ecrã Summary (Resumo) de resultados (Figura 30). Consulte a Secção [5.4](#page-42-0) para mais detalhes.

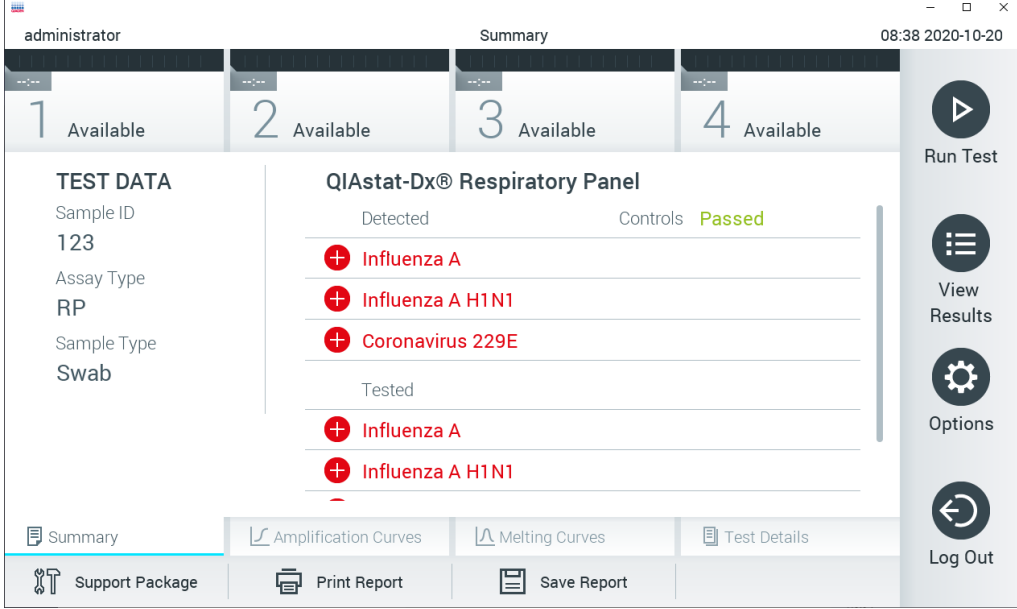

Figura 30. Ecrã Summary (Resumo) de resultados.

### 5.3.1 Cancelamento de uma execução de teste

Caso já exista uma execução de teste em curso, premir Abort (Abortar) interrompe a execução do teste (Figura 31).

Nota: Os cartuchos de ensaio QIAstat-Dx utilizados devem ser eliminados. Não é possível reutilizar cartuchos em testes cuja execução tenha sido iniciada, mas que posteriormente tenha sido cancelada pelo operador, ou para os quais tenha sido detetado um erro.

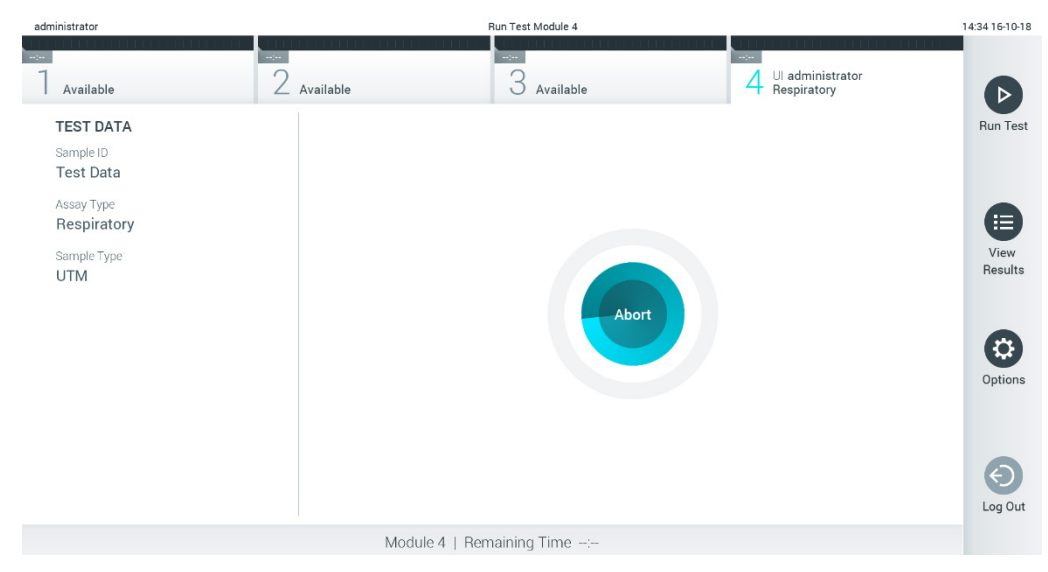

Figura 31. Cancelamento de uma execução de teste.

Depois de abortar um teste, o cartucho de ensaio QIAstat-Dx deixa de poder ser processado e não pode ser reutilizado. Depois de premir Abort (Abortar), é apresentada uma caixa de diálogo a solicitar ao operador que confirme que o teste deve ser cancelado (Figura 32).

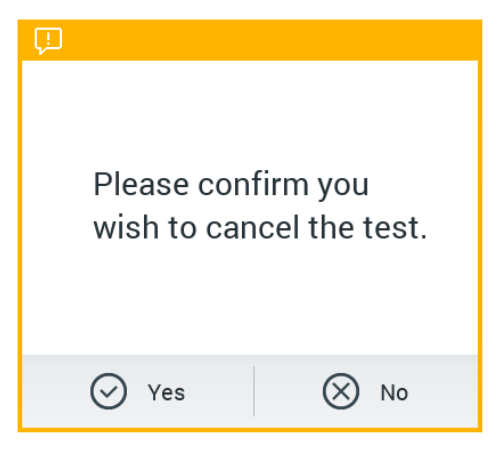

Figura 32. Caixa de diálogo de confirmação do cancelamento de uma execução de teste.

# <span id="page-42-0"></span>5.4 Visualização de resultados

O QIAstat-Dx Analyzer 1.0 interpreta e guarda automaticamente os resultados do teste. Após a ejeção do cartucho de ensaio QIAstat-Dx, o ecrã Summary (Resumo) de resultados é apresentado automaticamente (Figura 33).

Nota: Consulte as instruções de utilização específicas do ensaio para obter informações sobre os possíveis resultados e instruções sobre como interpretar os resultados do ensaio.

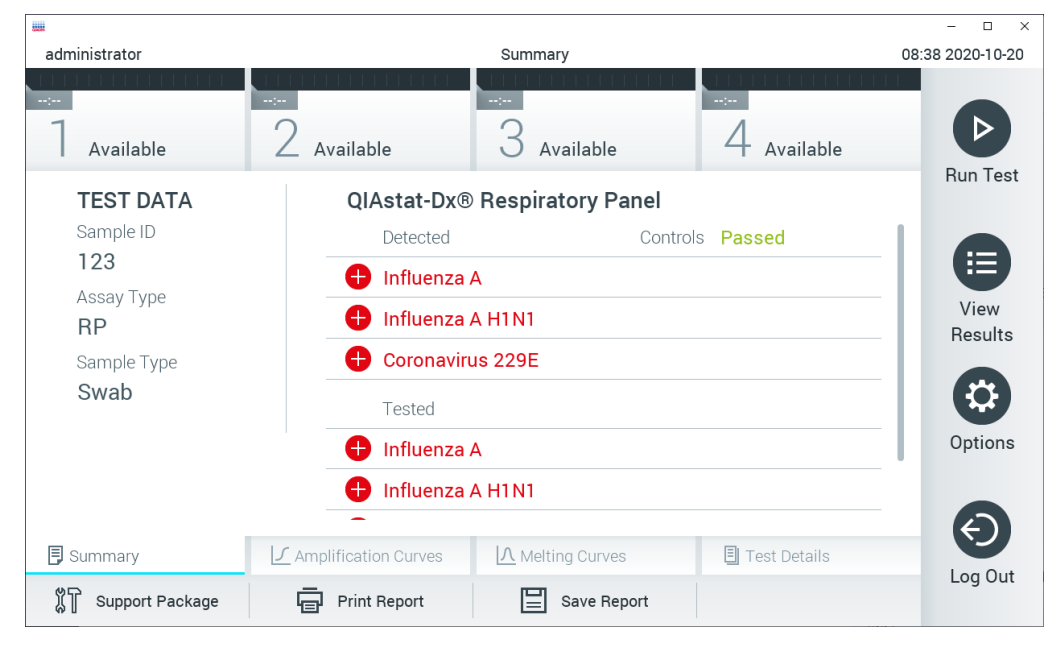

Figura 33. Exemplo do ecrã Summary (Resumo) de resultados com o campo Test Data (Dados do teste) no painel esquerdo e o Summary (Resumo) do teste no painel principal.

A parte principal do ecrã apresenta as seguintes três listas e utiliza símbolos e códigos coloridos para indicar os resultados:

- A primeira lista inclui todos os agentes patogénicos detetados e identificados na amostra, precedidos por um sinal  $\bigoplus$  e apresentados a vermelho.
- A segunda lista inclui todos os agentes patogénicos ambíguos, precedidos por um sinal de interrogação **de** e apresentados a amarelo.
- A terceira lista inclui todos os agentes patogénicos analisados na amostra. Os agentes patogénicos detetados e identificados na amostra são precedidos por um sinal  $\bigoplus$  e apresentados a vermelho. Os agentes patogénicos analisados, mas não detetados, são precedidos por um sinal e apresentados a verde. Os agentes patogénicos ambíguos são precedidos por um sinal de interrogação  $\bullet$  e apresentados a amarelo.

Nota: Os agentes patogénicos detetados e identificados na amostra são apresentados em todas as listas.

Se o teste não tiver sido concluído com sucesso, é apresentada a mensagem "Failed" (Com falha) seguida do Error Code (Código de erro) específico.

São apresentados os seguintes Test Data (Dados do teste) no lado esquerdo do ecrã:

- Sample ID (ID da amostra)
- Patient ID (ID do doente) (se disponível)
- Assay Type (Tipo de ensaio)
- Sample Type (Tipo de amostra)

Estão disponíveis mais dados sobre o ensaio, que dependem dos direitos de acesso do operador, nos separadores na parte inferior do ecrã (por ex. gráficos de amplificação, curvas de fusão e detalhes do teste).

Os dados do ensaio podem ser exportados premindo Save Report (Guardar relatório) na barra inferior do ecrã.

É possível enviar um relatório para a impressora, premindo o botão Print Report (Imprimir relatório) na barra inferior do ecrã.

Pode ser criado um pacote de assistência para a execução selecionada ou para todas as execuções falhadas, premindo Support Package (Pacote de assistência) na barra inferior do ecrã (Figura 34, página seguinte). Se necessitar de assistência, envie o pacote de assistência para os Serviços de Assistência da QIAGEN.

### 5.4.1 Visualização de curvas de amplificação

Para visualizar as curvas de amplificação de teste, prima o separador  $\angle$  Amplification Curves (Curvas de amplificação) (Figura 34).

Esta função pode não estar disponível para todos os ensaios.

Nota**:** Tenha em consideração que as curvas de amplificação não se destinam a interpretar resultados de teste.

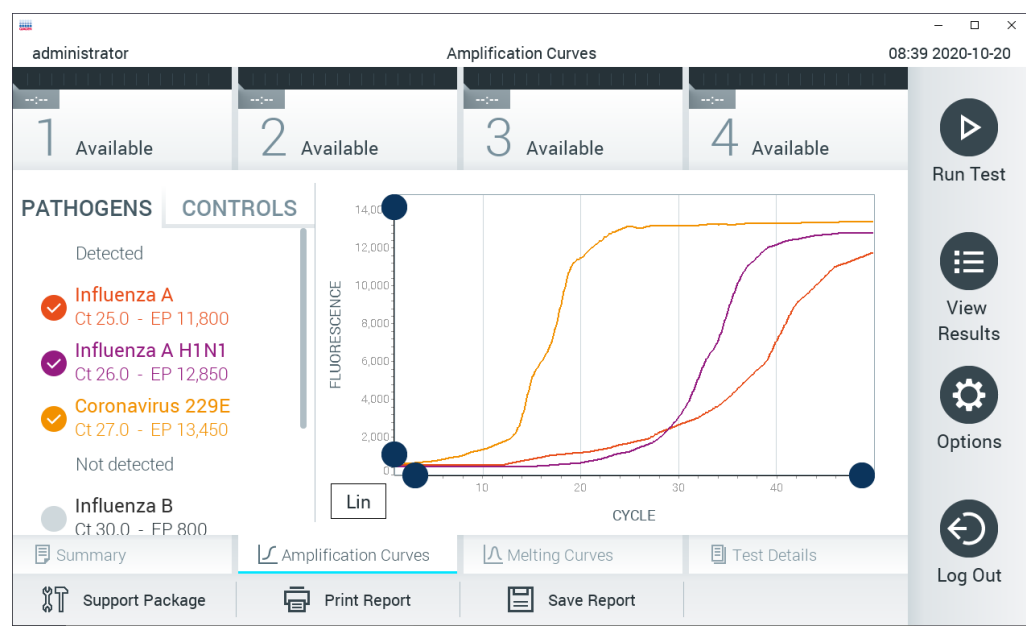

Figura 34. Ecrã Amplification Curves (Curvas de amplificação) (separador PATHOGENS [AGENTES PATOGÉNICOS]).

As informações sobre os agentes patogénicos analisados e os controlos são apresentadas à esquerda e as curvas de amplificação são apresentadas no centro.

Nota: Se User Access Control (Controlo de acesso do utilizador) estiver ativado (consulte a Secção [6.6\)](#page-65-0) no QIAstat-Dx Analyzer 1.0, o ecrã Amplification Curves (Curvas de amplificação) estará disponível apenas para operadores com direitos de acesso.

Prima o separador PATHOGENS (AGENTES PATOGÉNICOS), à esquerda, para apresentar os gráficos que correspondem aos agentes patogénicos analisados. Para selecionar os agentes patogénicos que serão apresentados no gráfico de amplificação, prima o nome do agente patogénico. É possível selecionar apenas um agente patogénico, vários agentes patogénicos ou nenhum agente patogénico. A cada agente patogénico da lista selecionada é atribuída uma cor correspondente à curva de amplificação associada ao agente patogénico. Os agentes patogénicos não selecionados são apresentados a cinzento.

Os valores de  $C_T$  e de fluorescência de ponto final correspondentes são apresentados por baixo do nome de cada agente patogénico.

Prima o separador CONTROLS (CONTROLOS), à esquerda, para ver os controlos e selecionar os que são apresentados no gráfico de amplificação. Prima o círculo ao lado do nome do controlo para o selecionar ou anular a seleção (Figura 35).

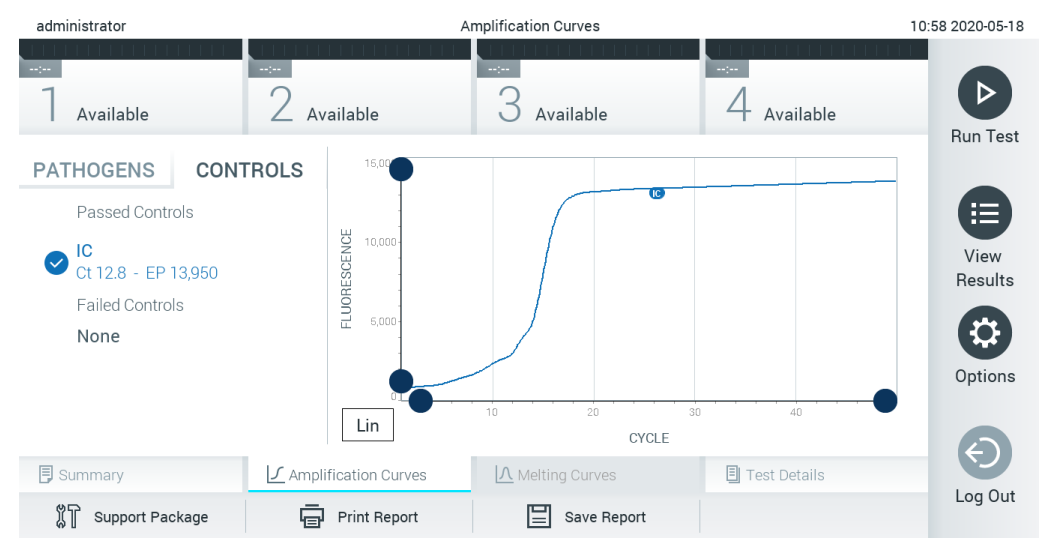

Figura 35. Ecrã Amplification Curves (Curvas de amplificação) (separador CONTROLS [CONTROLOS]).

O gráfico de amplificação apresenta a curva de dados dos agentes patogénicos ou dos controlos selecionados. Para alternar entre a escala logarítmica ou linear para o eixo Y, prima o botão Lin ou Log no canto inferior esquerdo do gráfico.

As escalas do eixo X e do eixo Y podem ser ajustadas utilizando os seletores azuis em cada eixo. Prima e mantenha premido um seletor azul e, em seguida, desloque-o para a localização pretendida no eixo. Mova um seletor azul para a origem do eixo para regressar aos valores predefinidos.

### 5.4.2 Visualização de curvas de fusão

Para visualizar as curvas de fusão do teste, prima o separador Melting Curves (Curvas de fusão).

As informações sobre os agentes patogénicos analisados e os controlos são apresentadas à esquerda e as curvas de fusão são apresentadas no centro.

Nota: O separador Melting Curves (Curvas de fusão) está disponível apenas para ensaios que implementem a análise de fusão.

Nota: Se User Access Control (Controlo de acesso do utilizador) estiver ativado (consulte a Secção [6.6\)](#page-65-0) no QIAstat-Dx Analyzer 1.0, o ecrã Melting Curves (Curvas de fusão) estará disponível apenas para operadores com direitos de acesso.

Prima o separador PATHOGENS (AGENTES PATOGÉNICOS), à esquerda, para apresentar os agentes patogénicos analisados. Prima o círculo junto ao nome do agente patogénico para selecionar quais as curvas de fusão do agente patogénico a apresentar. É possível selecionar apenas um agente patogénico, vários agentes patogénicos ou nenhum agente patogénico. A cada agente patogénico da lista selecionada é atribuída uma cor correspondente à curva de fusão associada ao agente patogénico. Os agentes patogénicos não selecionados são apresentados a cinzento. A temperatura de fusão é apresentada abaixo do nome de cada agente patogénico.

Prima o separador CONTROLS (CONTROLOS), à esquerda, para ver os controlos e selecionar os que são apresentados no gráfico de fusão. Prima o círculo ao lado do nome do controlo para o selecionar ou anular a seleção.

Os controlos cuja análise foi aprovada são apresentados a verde e identificados como "Passed Controls" (Controlos aprovados), enquanto os controlos falhados são apresentados a vermelho e identificados como "Failed Controls" (Controlos com falha).

As escalas do eixo X e do eixo Y podem ser ajustadas utilizando os seletores azuis  $\bullet$  em cada eixo. Prima e mantenha premido um seletor azul e, em seguida, desloque-o para a localização pretendida no eixo. Mova um seletor azul para a origem do eixo para regressar aos valores predefinidos.

### 5.4.3 Visualização de detalhes do teste

Prima  $\Box$  Test Details (Detalhes do teste) para analisar os resultados com maior detalhe. Deslize o ecrã para baixo para ver o relatório completo.

São apresentados os seguintes Test Details (Detalhes do teste) no centro do ecrã (Figura 36, página seguinte):

- User ID (ID do utilizador)
- Cartridge SN (N.º de série do cartucho)
- Cartridge Expiration Date (Data de validade do cartucho)
- Module SN (N.º de série do módulo)
- Test Status (Estado do teste) (Completed [Concluído], Failed [Com falha] ou Canceled [Cancelado] pelo operador)
- Error Code (Código de erro) (se aplicável)
- Error Message (Mensagem de erro) (se aplicável)
- Test Start Date and Time (Data e hora de início do teste)
- Test Execution Time (Tempo de execução do teste)
- Assay Name (Nome do ensaio)
- Test ID (ID do teste)
- Test Result (Resultado do teste) (para cada analito, resultado total do teste: Positive (Positivo) [pos], Positive with Warning (Positivo com avisos) [pos\*], Negative (Negativo) [neg], Invalid (Inválido) [inv], Failed (Com falha) [fail] ou successful (bem-sucedido) [suc]. Consulte as instruções de utilização específicas do ensaio para obter detalhes sobre os possíveis resultados e a respetiva interpretação)
- List of analytes (Lista de analitos) analisados no ensaio (agrupados por Detected Pathogen [Agentes patogénicos detetados], Equivocal [Ambíguo], Not Detected Pathogens [Agentes patogénicos não detetados], Invalid [Inválido], Not Applicable [Não aplicável], Out of Range [Fora do intervalo], Passed Controls [Controlos aprovados] e Failed Controls [Controlos com falha]), com  $C_I$  e fluorescência de ponto final (se disponível para o ensaio)
- $\bullet$  List of controls (Lista de controlos), com  $C<sub>T</sub>$  e fluorescência de ponto final (se disponível para o ensaio)

| administrator                                  |                           | <b>Test Details</b>          |                            | 10:59 2020-05-18 |
|------------------------------------------------|---------------------------|------------------------------|----------------------------|------------------|
| <b>Septe</b><br>Available                      | $\sim$ 100<br>Available   | $\sim$ 1 $\sim$<br>Available | <b>Separa</b><br>Available | <b>Run Test</b>  |
| <b>TEST DATA</b>                               | <b>TEST DETAILS</b>       |                              |                            |                  |
| Sample ID<br>123                               | User ID                   | administrator                |                            | 洼                |
| Assay Type<br><b>RP</b><br>Sample Type<br>Swab | Cartridge SN              | <b>TTTTTTTTTTTTTTT</b>       |                            | View             |
|                                                | Cartridge Expiration Date | 2020-12-31 00:00             | Results                    |                  |
|                                                | Module SN                 | 2222                         |                            | Q                |
|                                                | <b>Test Status</b>        | Completed                    |                            | Options          |
|                                                | Test Start Date and Time  | 2020-05-18 10:48             |                            |                  |
|                                                | Test Execution Time       | $0 \text{ min}$ 59 sec       |                            |                  |
| <b>同</b> Summary                               | ◯ Amplification Curves    | A Melting Curves             | <b>同</b> Test Details      |                  |
| XT<br>Support Package                          | Print Report<br>4⊟1       | Save Report                  |                            | Log Out          |

Figura 36. Exemplo de ecrã com apresentação do campo Test Data (Dados do teste) no painel esquerdo e o campo Test Details (Detalhes do teste) no painel principal.

### 5.4.4 Pesquisar resultados de testes anteriores

Para visualizar os resultados de testes anteriores guardados no repositório de resultados, prima View Results (Visualizar resultados) na barra do menu principal (Figura 37).

| administrator | <b>Test Results</b><br>13:55 2020-01-1 |                              |                                                                  |                                     |                                  |  |  |
|---------------|----------------------------------------|------------------------------|------------------------------------------------------------------|-------------------------------------|----------------------------------|--|--|
| Not installed | Not installed                          | Not installed                |                                                                  | Not installed                       | $\triangleright$                 |  |  |
| Sample ID     | Assay                                  | Operator ID ▲                | $\uparrow$<br>Mod                                                | Date/Time<br>Result                 | Run Test                         |  |  |
| s_38583720    | Z_Assay 4                              | Administrator                | $\left( \overline{\mathbf{I}}\right)$                            | 2015-01-02 00:00 pos                |                                  |  |  |
| s 3655454     | M_Assay 7                              | Administrator                | $\circled{1}$<br>$\overline{\phantom{a}}$                        | 2015-01-02 00:15 pos                |                                  |  |  |
| s_8225798     | A_Assay 6                              | Administrator                | $\mathbf{E}$<br>$\overline{\phantom{a}}$                         | 2015-01-02 01:00 pos                | 挂<br>View                        |  |  |
| s_81176556    | Z_Assay 4                              | Administrator                | $\left(\overline{\mathbf{I}}\right)$<br>$\overline{\phantom{a}}$ | 2015-01-02 01:15 <b>D</b> pos       | Results                          |  |  |
| s_69820084    | M_Assay 12                             | Administrator                | $\circled{1}$<br>$\overline{\phantom{a}}$                        | 2015-01-02 01:30 <b>example</b> pos |                                  |  |  |
| s_65333319    | U_Assay 17                             | Administrator                | $(\bar{\mathbf{z}})$<br>٠                                        | 2015-01-02 02:30<br>pos             | $\boldsymbol{\alpha}$<br>Options |  |  |
| Remove Filter | K.<br>≺<br><b>Print Report</b><br>⊟    | Page 1 of 133<br>Save Report | $\lambda$<br>$\mathcal{P}$<br>$\Omega$<br>Search                 | $\uparrow$ Upload                   | Log Out                          |  |  |

Figura 37. Exemplo do ecrã View Results (Visualizar resultados).

Estão disponíveis as seguintes informações para cada teste executado (Figura 38, página seguinte):

- Sample ID (ID da amostra)
- Assay (Ensaio) (nome do ensaio do teste)
- Operator ID (ID do operador)
- Mod (Mód) (módulo analítico no qual o teste foi executado)
- Upload status (Estado de carregamento) (apenas visível se ativado através das definições de HIS/LIS)
- Date/Time (Data/Hora) (data e hora em que o teste foi concluído)
- Result (Resultado) (desfecho do teste: positive (positivo) [pos], pos with warning (positivo com avisos) [pos\*], negative (negativo) [neg], invalid (inválido) [inv], failed (com falha) [fail] ou successful (bem-sucedido) [suc])

Nota: Os possíveis desfechos são específicos do ensaio (ou seja, alguns desfechos podem não ser aplicáveis a todos os ensaios). Consulte as instruções de utilização específicas do ensaio.

Nota: Se User Access Control (Controlo de acesso do utilizador) estiver ativado (consulte a Secção [6.6\)](#page-65-0) no QIAstat-Dx Analyzer 1.0, os dados para os quais o utilizador não disponha de direitos de acesso serão ocultados com asteriscos.

Selecione um ou mais resultados de teste premindo o círculo cinzento à esquerda da Sample ID (ID da amostra). Será apresentada uma marca de verificação ao lado dos resultados selecionados. Para anular a seleção dos resultados do teste, prima a marca de verificação. Toda a lista de resultados pode ser selecionada premindo o círculo de marca de verificação  $\bullet$  na linha superior (Figura 38).

| administrator                |                            | <b>Test Results</b>                      |               |                   | 11:12 16-10-18                                        |
|------------------------------|----------------------------|------------------------------------------|---------------|-------------------|-------------------------------------------------------|
| $\sim$ 100<br>Available      | <b>Target</b><br>Available | $\sim$ $\sim$<br>Available               | $\sim$ $\sim$ | Available         | $\triangleright$                                      |
| Sample ID<br>$\mathbf\omega$ | Assay                      | Operator ID                              | Mod           | Date/Time         | Run Test<br>Result                                    |
| Test_data                    | Respiratory                | administrator                            | $\mathbf{1}$  | 16-10-18 11:04    | $\bullet$ pos                                         |
| Test_data                    | Respiratory                | administrator                            | 4             | 16-10-18 11:00    | $\bullet$ pos                                         |
| TestData                     | Respiratory                | administrator                            | 3             | 16-10-18 10:56    | 耳<br>$\bullet$ pos                                    |
| TESTDATA                     | Respiratory                | administrator                            | $\mathbf{2}$  | 16-10-18 10:39    | View<br>$\bullet$ pos<br>Results                      |
| <b>TEST DATA</b>             | Assay01                    | administrator                            | 1             | 16-10-18 10:34    | $\bullet$ pos                                         |
| <b>TEST DATA</b>             | Assay01                    | administrator                            | $\mathbf{2}$  | 16-10-18 10:29    | $\bullet$ pos<br>$\boldsymbol{\mathsf{G}}$<br>Options |
|                              | К<br>$\prec$               | $\times$<br>$\rightarrow$<br>Page 1 of 4 |               |                   | $\left( \cdot \right)$<br>Log Out                     |
| 八<br>Remove Filter           | <b>同</b> Print Report      | 冒<br>$\mathcal{Q}$ Search<br>Save Report |               | $\uparrow$ Upload |                                                       |

Figura 38. Exemplo de seleção de Test Results (Resultados do teste) no ecrã View Results (Visualizar resultados).

Prima em qualquer lugar na linha do teste para visualizar o resultado de um teste específico.

Prima um título da coluna (por exemplo, Sample ID [ID da amostra]) para ordenar a lista por ordem ascendente ou descendente, de acordo com esse parâmetro. A lista pode ser ordenada apenas de acordo com uma coluna de cada vez.

A coluna Result (Resultado) apresenta o desfecho de cada teste (Tabela 1).

Nota: Os possíveis desfechos são específicos do ensaio (ou seja, alguns desfechos podem não ser aplicáveis a todos os ensaios). Consulte as instruções de utilização específicas do ensaio.

#### Tabela 1. Descrição dos resultados do teste

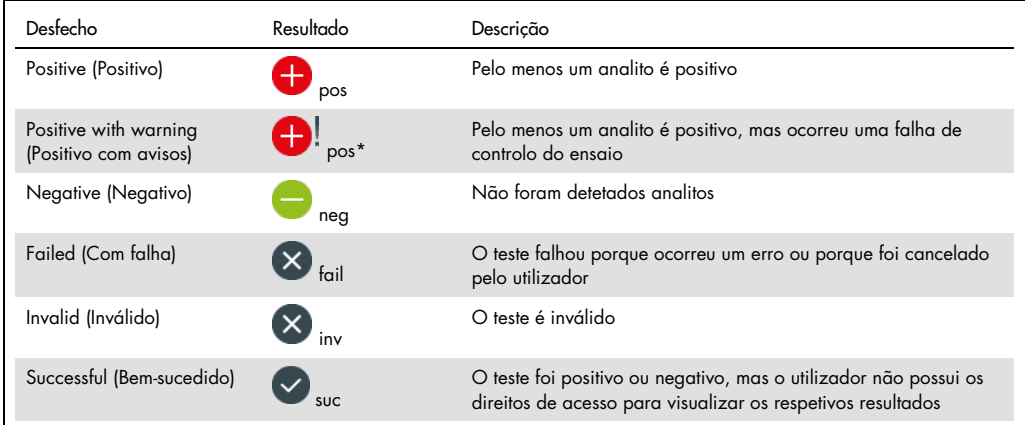

Nota: Consulte as instruções de utilização de ensaio do teste a realizar para obter uma descrição detalhada dos resultados.

Certifique-se de que uma impressora está ligada ao QIAstat-Dx Analyzer 1.0 e que o controlador adequado está instalado (Anexo [11.1\)](#page-116-0). Prima Print Report (Imprimir relatório) para imprimir o(s) relatório(s) com o(s) resultado(s) selecionado(s).

Prima Save Report (Guardar relatório) para guardar o(s) relatório(s) com o(s) resultado(s) selecionado(s) em formato PDF num dispositivo de armazenamento USB externo.

Nota: Recomenda-se a utilização do dispositivo de armazenamento USB fornecido para a transferência e o armazenamento de dados a curto prazo. A utilização de um dispositivo de armazenamento USB está sujeita a restrições, como, por exemplo, a capacidade da memória ou o risco de substituição de dados, que devem ser consideradas antes da utilização.

Selecione o tipo de relatório: List of Tests (Lista de testes) ou Test Reports (Relatórios de teste). Prima Search (Pesquisar) para pesquisar os resultados do teste por Sample ID (ID da amostra), Assay (Ensaio) e Operator ID (ID do operador). Introduza a sequência de pesquisa utilizando o teclado virtual e prima Enter (Introduzir) para iniciar a pesquisa. Apenas serão apresentados nos resultados da pesquisa os registos que incluam o texto de pesquisa. Se a lista de resultados tiver sido filtrada, a pesquisa apenas será aplicada à lista filtrada. Prima e mantenha premido um título de uma coluna para aplicar um filtro com base nesse parâmetro. Para alguns parâmetros, por exemplo, o parâmetro Sample ID (ID da amostra), é apresentado o teclado virtual para que possa ser introduzida a sequência de pesquisa do filtro.

Para outros parâmetros, por exemplo, o parâmetro Assay (Ensaio), é apresentada uma caixa de diálogo com a lista de ensaios armazenados no repositório. Selecione um ou mais ensaios para filtrar unicamente os testes realizados com os ensaios selecionados.

O símbolo <sup>T</sup> à esquerda de um título de uma coluna indica que o filtro da coluna está ativo. Um filtro pode ser removido premindo Remove Filter (Remover filtro) na barra do submenu.

### 5.4.5 Exportação de resultados para uma unidade USB

Em qualquer separador do ecrã View Results (Visualizar resultados), selecione Save Report (Guardar relatório) para exportar e guardar uma cópia dos resultados do teste em formato PDF numa unidade USB. A porta USB está localizada na parte frontal do QIAstat-Dx Analyzer 1.0 (Figura 39).

Nota: Recomenda-se a utilização do dispositivo de armazenamento USB fornecido para a transferência e a gravação de dados a curto prazo. A utilização de uma pen USB está sujeita a restrições, como, por exemplo, a capacidade da memória ou o risco de substituição de dados, que devem ser consideradas antes da utilização.

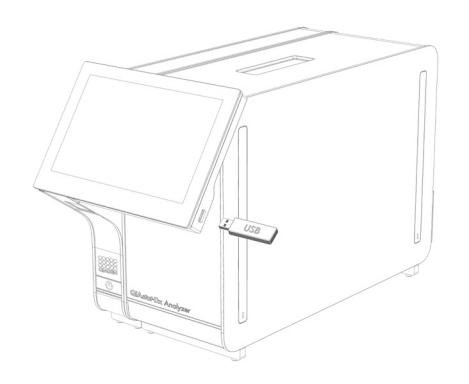

Figura 39. Localização da porta USB.

#### 5.4.6 Impressão de resultados

Certifique-se de que uma impressora está ligada ao QIAstat-Dx Analyzer 1.0 e de que o controlador adequado está instalado (consulte o Anexo [11.1](#page-116-0) para obter mais informações sobre a instalação de controladores). Prima Print Report (Imprimir relatório) para enviar uma cópia dos resultados do teste para a impressora.

### 5.4.7 Criar um pacote de assistência

Se necessitar de assistência, pode ser criado e fornecido aos Serviços de Assistência da QIAGEN um pacote de assistência com todos os ficheiros necessários do registo técnico, do sistema e das informações de execução. Para criar um pacote de assistência, clique no separador Support Package (Pacote de assistência). É apresentada uma caixa de diálogo e pode ser criado um pacote de assistência para o teste selecionado ou para todos os testes falhados (Figura 40). Guarde o pacote de assistência num dispositivo de armazenamento USB. A porta USB está localizada na parte frontal do QIAstat-Dx Analyzer 1.0 (Figura 39, página anterior).

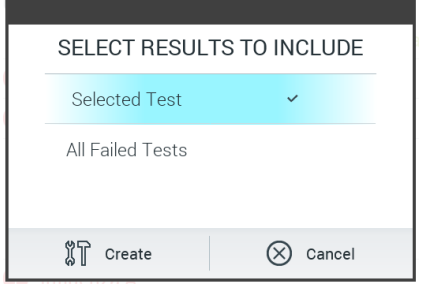

Figura 40. Criação do pacote de assistência.

Nota: Recomenda-se a utilização do dispositivo de armazenamento USB fornecido para a transferência e o armazenamento de dados a curto prazo. A utilização de um dispositivo de armazenamento USB está sujeita a restrições, como, por exemplo, a capacidade da memória ou o risco de substituição de dados, que devem ser consideradas antes da utilização.

Nota: Se necessitar de assistência, certifique-se de que é criado um pacote de assistência pouco depois da ocorrência do erro. Devido à configuração e à capacidade de armazenamento limitada do sistema, os ficheiros do registo técnico e do sistema relativos a esse intervalo de tempo poderão ser eliminados automaticamente ao continuar a utilização do sistema.

# 6 Opções e funções do sistema

Esta secção fornece uma descrição de todas as funcionalidades e opções disponíveis do QIAstat-Dx Analyzer 1.0 que permitem personalizar as definições do instrumento.

## 6.1 Ecrã principal

No ecrã principal, é possível visualizar o estado dos módulos analíticos e navegar para diferentes secções (Login [Iniciar sessão], Run Test [Executar teste], View Results [Visualizar resultados], Options [Opções] e Log Out [Terminar sessão]) da interface do utilizador (Figura 41).

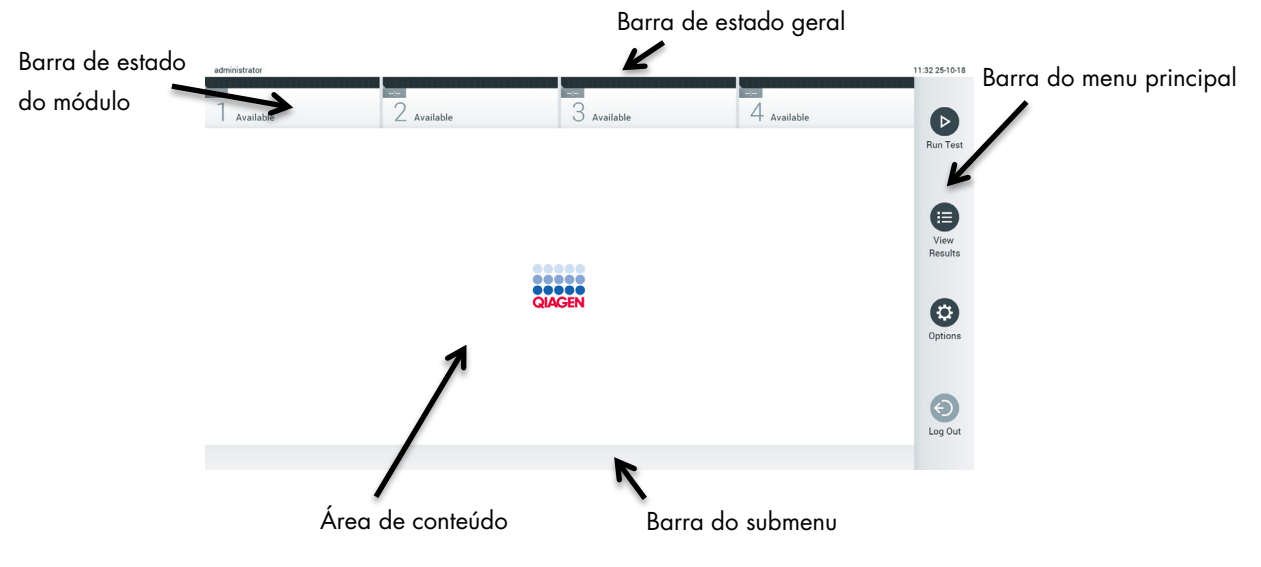

Figura 41. Ecrã principal do ecrã tátil do QIAstat-Dx Analyzer 1.0.

O ecrã principal inclui os seguintes elementos:

- Barra de estado geral
- Barra de estado do módulo
- Barra do menu principal
- Área de conteúdo
- Barra de menu de separadores (mostrada opcionalmente, dependendo do ecrã)
- Barra do submenu e barra de instruções (mostradas opcionalmente, dependendo do ecrã)

### 6.1.1 Barra de estado geral

A barra de estado geral fornece informações sobre o estado do sistema (Figura 42). A User ID (ID do utilizador) com sessão iniciada é apresentada no lado esquerdo. O título do ecrã é apresentado no meio e a data e hora do sistema são apresentadas à direita.

administrator 14:39 2017-03-30

Figura 42. Barra de estado geral.

### 6.1.2 Barra de estado do módulo

A barra de estado do módulo apresenta o estado de cada módulo analítico (1–4) disponível no sistema nas caixas de estado correspondentes (Figura 43). As caixas apresentam "Not Installed" (Não instalado) se não estiver disponível qualquer módulo analítico para essa posição.

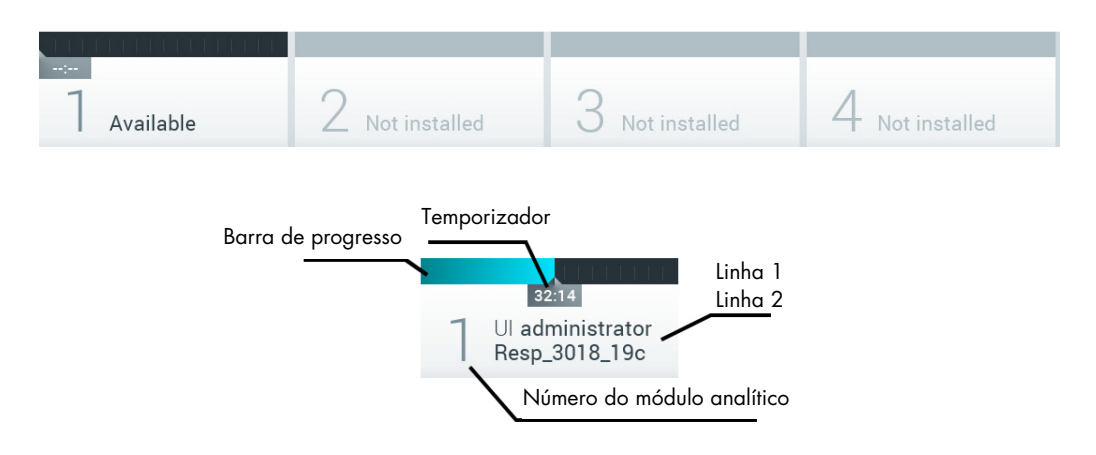

#### Figura 43. Barra de estado do módulo.

Clique na caixa correspondente a um módulo analítico específico para aceder a informações mais detalhadas (consulte [Página de estado do módulo\)](#page-55-0). Os estados do módulo que podem ser apresentados numa caixa de estado da barra de estado do módulo são apresentados na Tabela 2 (página seguinte).

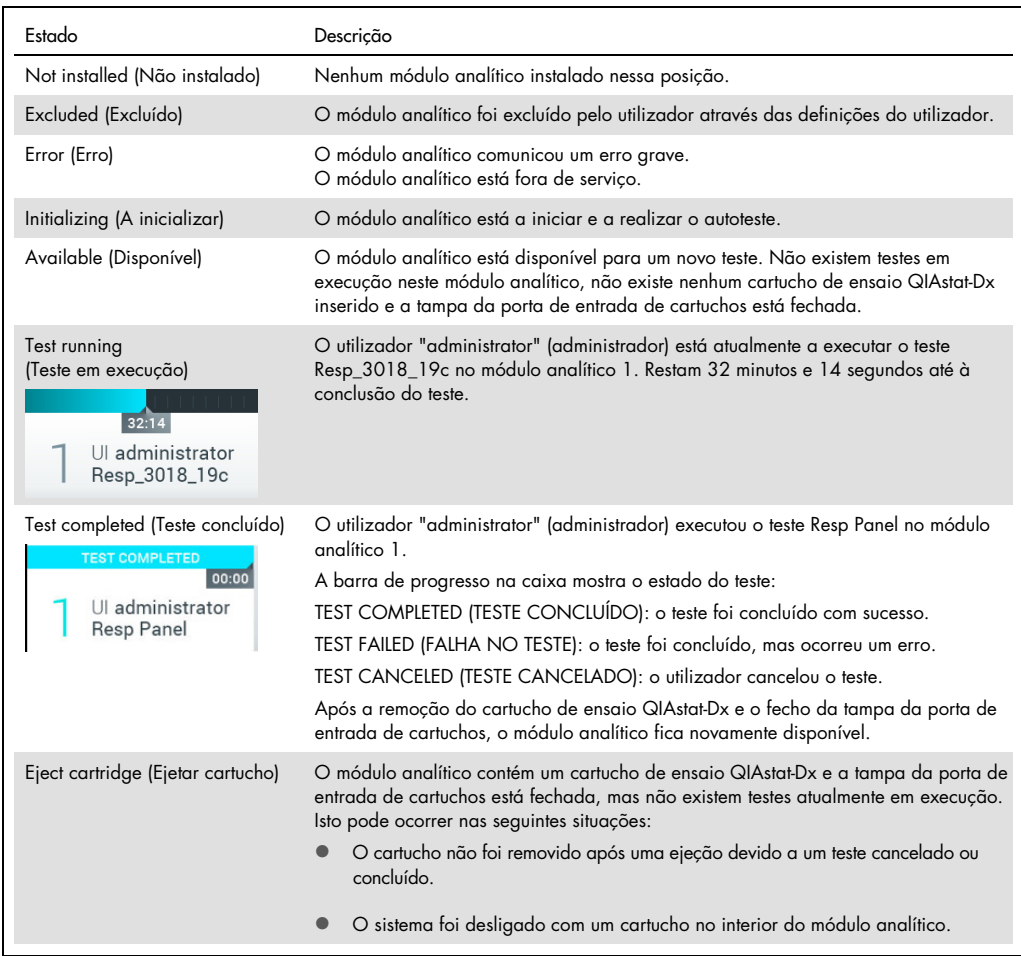

#### Tabela 2. Estados de módulo que podem ser apresentados em caixas de estado

### <span id="page-55-0"></span>6.1.3 Página de estado do módulo

A página de estado do módulo apresenta informações como position (posição), serial number (número de série), HW revision (revisão de hardware) e software version (versão do software) atual. Adicionalmente, são apresentados os erros relativos ao módulo analítico selecionado, assim como informações sobre os componentes de hardware e software (Figura 44, página seguinte).

A barra de instruções apresenta um botão de reinício que pode ser utilizado para reiniciar o módulo selecionado sem ser necessário reiniciar todo o dispositivo. O botão apenas é ativado quando o módulo selecionado apresenta um erro ou o estado "out of order" (fora de serviço).

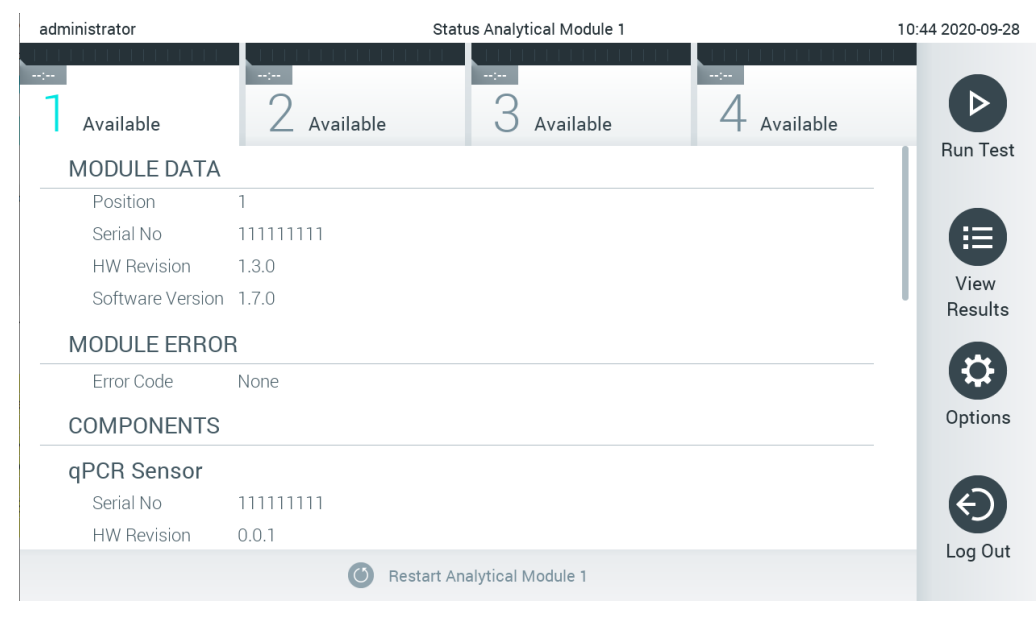

Figura 44. Página de estado do módulo.

A página de estado do módulo pode ser acedida a qualquer momento, exceto quando o módulo analítico se encontra no estado "Not installed" (Não instalado), "Not present" (Inexistente) ou "Initializing" (A iniciar). Durante uma execução e enquanto o cartucho ainda estiver inserido, a página de estado do módulo não será apresentada; em vez desta, será apresentada a barra de estado do módulo (introduzida na subsecção anterior).

### <span id="page-56-0"></span>6.1.4 Barra do menu principal

A Tabela 3 mostra as opções disponíveis para o utilizador através da barra do menu principal.

Tabela 3. Opções da barra do menu principal

| Nome                                           | Botão                 | Descricão                                                                                                    |
|------------------------------------------------|-----------------------|----------------------------------------------------------------------------------------------------|
| Run Test<br>(Executar teste)                   |                       | Inicia a sequência de execução do teste (consulte a Secção 5.3). O QIAstat-Dx<br>Software seleciona automaticamente um módulo analítico disponível e inicia a<br>sequência de preparação do teste. |
| <b>View Results</b><br>(Visualizar resultados) | ⊟                     | Abre o ecrã View Results (Visualizar resultados) (consulte a Secção 5.4).                                                                                                    |
| Options (Opções)                               | ια.                   | Apresenta o submenu Options (Opções) (consulte a Secção 6.4).                                                                                                    |
| Log Out<br>(Terminar sessão)                   | $\boldsymbol{\Theta}$ | Termina a sessão do utilizador (ativo apenas quando User Access Control<br>[Controlo de acesso do utilizador] estiver ativado].                                                                    |

### 6.1.5 Área de conteúdo

As informações apresentadas na área de conteúdo principal variam de acordo com o estado da interface do utilizador. Resultados, resumos, configurações e definições são apresentados nesta área após o acesso a diferentes modos e a seleção de itens a partir dos menus descritos abaixo.

Dependendo do conteúdo, podem estar disponíveis mais opções através da barra de menu de separadores e do menu Options (Opções). O submenu Options (Opções) pode ser acedido premindo o botão Options (Opções) (Figura 45).

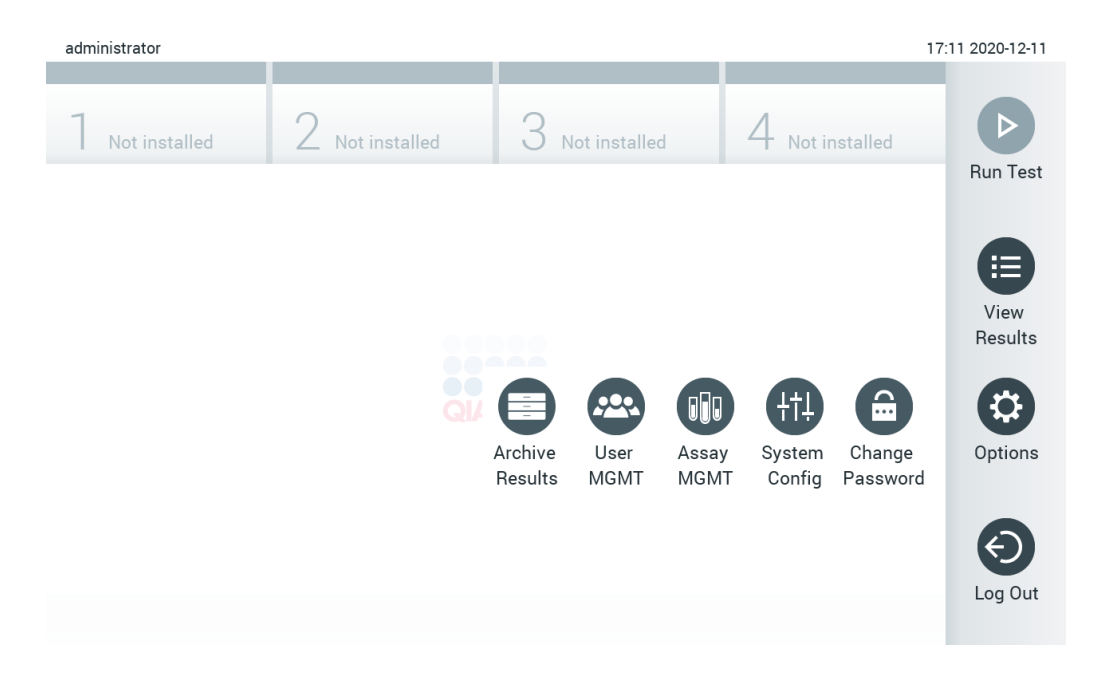

Figura 45. Acesso ao submenu Options (Opções).

# 6.2 Ecrã de início de sessão

Quando User Access Control (Controlo de acesso do utilizador) estiver ativado (consulte a Secção [6.6\)](#page-65-0), os utilizadores devem identificar-se ao iniciar sessão para aceder às funções do QIAstat-Dx Analyzer 1.0.

IMPORTANTE: Para o primeiro início de sessão, a User ID (ID do utilizador) é "administrator" (administrador) e a palavra-passe predefinida é "administrator". A palavra-passe deve ser alterada após o primeiro início de sessão.

Nota: Após a instalação inicial bem-sucedida do QIAstat-Dx Analyzer, o User Access Control (Controlo de acesso do utilizador) é ativado de forma automática.

Nota: Recomenda-se vivamente a criação de, pelo menos, uma conta de utilizador sem a função "Administrator" (Administrador), no primeiro início de sessão.

A área de conteúdo do ecrã Login (Iniciar sessão) inclui uma caixa de texto para introdução da User ID (ID do utilizador) (Figura 46). Se a opção Show previous user logins (Mostrar inícios de sessão de utilizador anteriores) estiver selecionada, também é apresentada uma lista dos cinco utilizadores anteriores que iniciaram sessão de forma bem-sucedida.

Nota: O ícone de início de sessão para técnicos de assistência no canto inferior direito do ecrã deve ser utilizado apenas por pessoal autorizado pela QIAGEN.

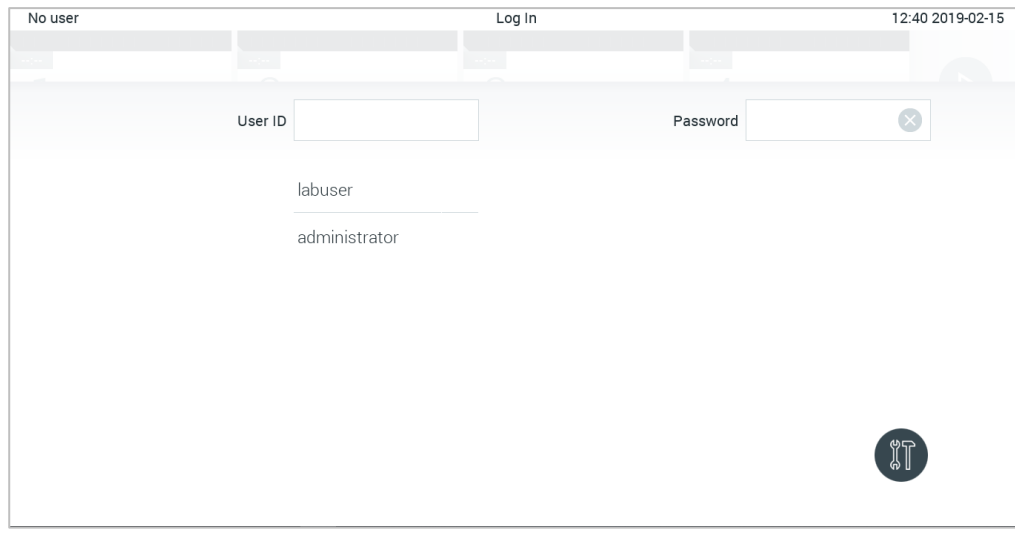

Figura 46. Ecrã de início de sessão.

Introduza o nome do utilizador clicando num dos nomes disponíveis na lista ou na caixa de texto User ID (ID do utilizador) e introduzindo o nome através do teclado virtual. Após a introdução do nome do utilizador, confirme premindo a marca de verificação no teclado virtual (Figura 47).

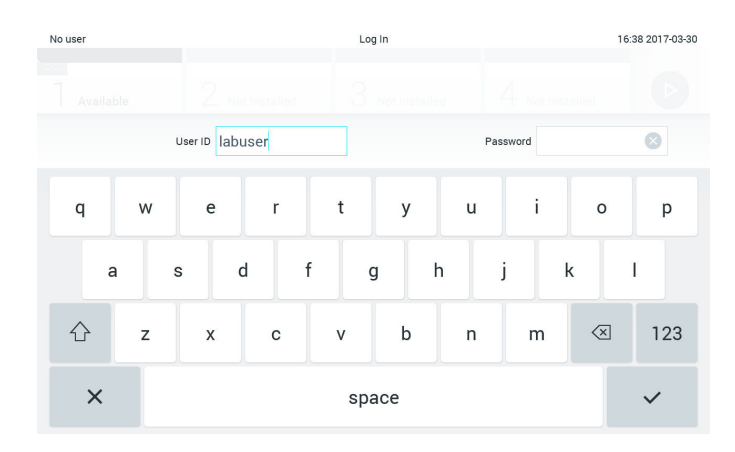

#### Figura 47. Teclado virtual no ecrã tátil.

Se a opção Require password (Solicitar palavra-passe) estiver selecionada (consulte a Secção [6.6\)](#page-65-0), uma caixa de texto de palavra-passe e o teclado virtual para a introdução da palavra-passe são apresentados. Se não for solicitada qualquer palavra-passe, a caixa de texto de palavra-passe é apresentada a cinzento.

Caso um utilizador se esqueça da sua palavra-passe, esta pode ser reposta pelo Administrator (Administrador) do sistema.

Nota: Caso o administrador se esqueça da sua palavra-passe, esta pode ser reposta apenas pela Assistência Técnica da QIAGEN. Neste caso, é necessária uma visita ao local por parte de um técnico qualificado da QIAGEN. Por conseguinte, é recomendado que crie uma conta de administrador adicional.

Por motivos de segurança, se uma palavra-passe for introduzida incorretamente três vezes, o sistema fica bloqueado durante um minuto antes de o utilizador poder voltar a tentar iniciar sessão.

Nota: Siga as políticas de cibersegurança da sua organização relativas à posse de credenciais.

Nota: Recomenda-se vivamente a utilização de uma palavra-passe segura, de acordo com as políticas de palavras-passe da sua organização.

### 6.2.1 Terminar sessão

Quando User Access Control (Controlo de acesso do utilizador) está ativado (consulte a Secção [6.6\),](#page-65-0) os utilizadores podem terminar sessão a qualquer altura utilizando a opção Log Out (Terminar sessão) na barra do menu principal. Consulte a Secção [6.1.4](#page-56-0) para obter mais informações.

A sessão dos utilizadores é automaticamente terminada quando o período de término de sessão automático expirar. Este período pode ser configurado nas definições General (Gerais) do menu Options (Opções) (consulte a Secção [6.8.4\)](#page-80-0).

# 6.3 Proteção de ecrã

A proteção de ecrã do QIAstat-Dx é apresentada sempre que não ocorram interações do utilizador durante um período de tempo predefinido. Este período pode ser configurado no menu Options (Opções) (consulte a Secção [6.4\)](#page-61-0).

A proteção de ecrã mostra a disponibilidade dos módulos analíticos e o tempo restante até à conclusão (Figura 48).

Nota: Durante operações como a atualização de software, a cópia de segurança, o restauro, a criação e a abertura de arquivos, a proteção de ecrã e o encerramento de sessão automático poderão estar desativados. Por motivos de cibersegurança, recomenda-se que o sistema não seja deixado sem supervisão durante este período.

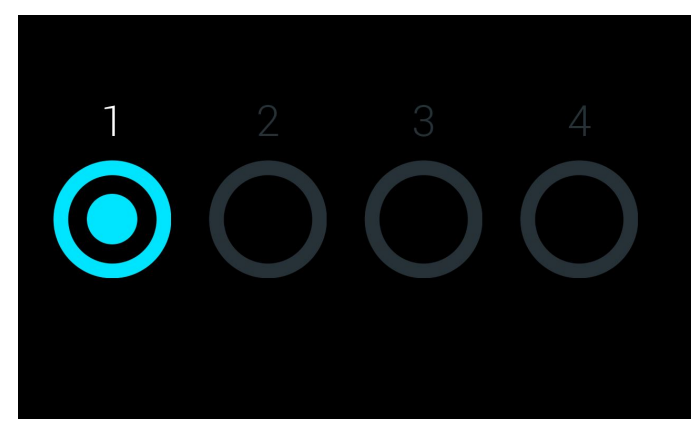

Figura 48. Proteção de ecrã com um módulo analítico disponível.

# <span id="page-61-0"></span>6.4 Menu Options (Opções)

O menu Options (Opções) pode ser acedido a partir da barra do menu principal. A Tabela 4 mostra as opções disponíveis para o utilizador. As opções que não se encontrem disponíveis são apresentadas a cinzento.

Tabela 4. Menu Options (Opções)

| Nome                                              | Botão      | Descrição                                                                                                    |
|---------------------------------------------------|------------|----------------------------------------------------------------------------------------------------|
| Archive Results (Arquivar<br>resultados)          |            | Disponíveis para utilizadores com funções de Administrator<br>(Administrador), Service Technician (Técnico de assistência) e Laboratory<br>Supervisor (Supervisor de laboratório) |
| User Management (Gestão<br>de utilizadores)       | $\sqrt{2}$ | Disponível para utilizadores com direitos de gestão de utilizadores e<br>perfis de utilizador.                                                                                    |
| Assay Management (Gestão<br>de ensaios)           | n in       | Disponível para utilizadores com direitos de gestão de ensaios.                                                                                                    |
| System Configuration<br>(Configuração do sistema) | 佃          | Disponível para utilizadores com direitos de configuração do sistema.                                                                                                    |
| Change Password<br>(Alterar palavra-passe)        | 슲          | Disponível se User Access Control (Controlo de acesso do utilizador)<br>estiver ativado.                                                                                          |

# 6.5 Arquivar resultados

Os resultados selecionados podem ser arquivados com opção de remoção posterior para libertar algum espaço na memória do QIAstat-Dx Analyzer ou implementar a política da sua organização relativamente à retenção de dados. Os ficheiros arquivados contêm todos os dados importantes das execuções de teste (por ex., dados de curva, resultados dos analitos, dados de resultados globais etc.) e podem ser visualizados em qualquer altura, em cada um dos instrumentos QIAstat-Dx Analyzer (consulte a Secção [6.5.2\).](#page-64-0)

A funcionalidade de arquivo está acessível através do menu Options (Opções). É possível criar arquivos com ou sem a opção de remoção ou carregar um arquivo (consulte a secção [6.5.1\)](#page-62-0).

Nota: Durante a visualização de resultados de teste de um arquivo, apenas está disponível uma funcionalidade limitada (consulte a Secção [6.5.2](#page-64-0) para obter mais informações).

### <span id="page-62-0"></span>6.5.1 Criar arquivo

### 6.5.1.1 Criação de um ficheiro de arquivo sem a função de remoção

Para a criação de um ficheiro de arquivo, filtre os resultados que deverão ser arquivados. Prima Create Archive (Criar arquivo) e filtre as datas de início e de fim desejadas. O número de resultados selecionados é apresentado no ecrã. Podem ser arquivados até 250 resultados num só ficheiro de arquivo.

É possível selecionar apenas resultados de HIS/LIS já carregados e expirados para a criação do ficheiro de arquivo. Prima HIS/LIS Uploaded (HIS/LIS carregado) para ativar esta opção e, em seguida, prima Create Archive (Criar arquivo) (Figura 49).

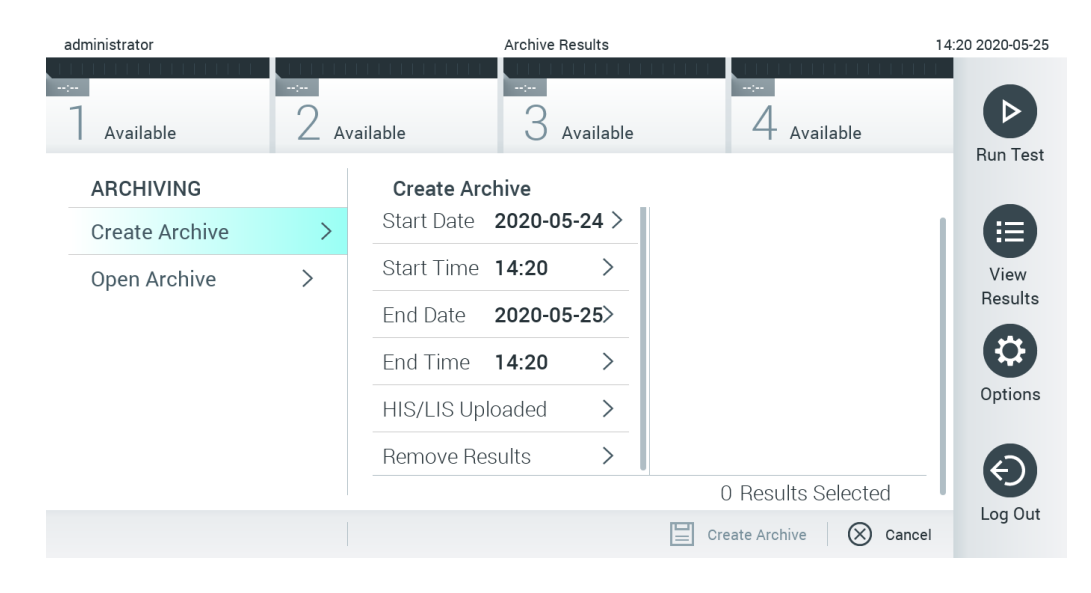

#### Figura 49. Opções da criação de arquivos

Nota: Recomenda-se a utilização do dispositivo de armazenamento USB fornecido para a transferência e o armazenamento de dados a curto prazo. A utilização de um dispositivo de armazenamento USB está sujeita a restrições, como, por exemplo, a capacidade da memória ou o risco de substituição de dados, que devem ser consideradas antes da utilização.

Nota: A funcionalidade de proteção de ecrã está inativa durante a criação de arquivos. Se o User Access Control (Controlo de acesso do utilizador) estiver ativado, não será imposto um novo início de sessão para a autenticação do utilizador. Recomenda-se que o QIAstat-Dx Analyzer não seja deixado sem supervisão durante a criação de arquivos.

#### <span id="page-63-0"></span>6.5.1.2 Criação de um ficheiro de arquivo com a função de remoção

IMPORTANTE: Os resultados arquivados e removidos já não se encontram no QIAstat-Dx Analyzer e não farão parte de um ficheiro de cópia de segurança do sistema. Recomenda-se vivamente que seja efetuada uma cópia de segurança do sistema, antes de se continuar a criação de um ficheiro de arquivo com a funcionalidade de remoção. Consulte a Secção [6.8.11](#page-89-0) para obter mais informações sobre a criação de cópias de segurança do sistema.

Caso seja necessário arquivar e remover os resultados selecionados do QIAstat-Dx Analyzer, prossiga com a criação do ficheiro de arquivo conforme descrito na Secção [6.5.1.2](#page-63-0) e ative a função de remoção.

Prima Remove Results (Remover resultados) e ative a remoção. Se a criação do ficheiro de arquivo for bem-sucedida, os resultados selecionados serão removidos automaticamente do QIAstat-Dx Analyzer (Figura 50).

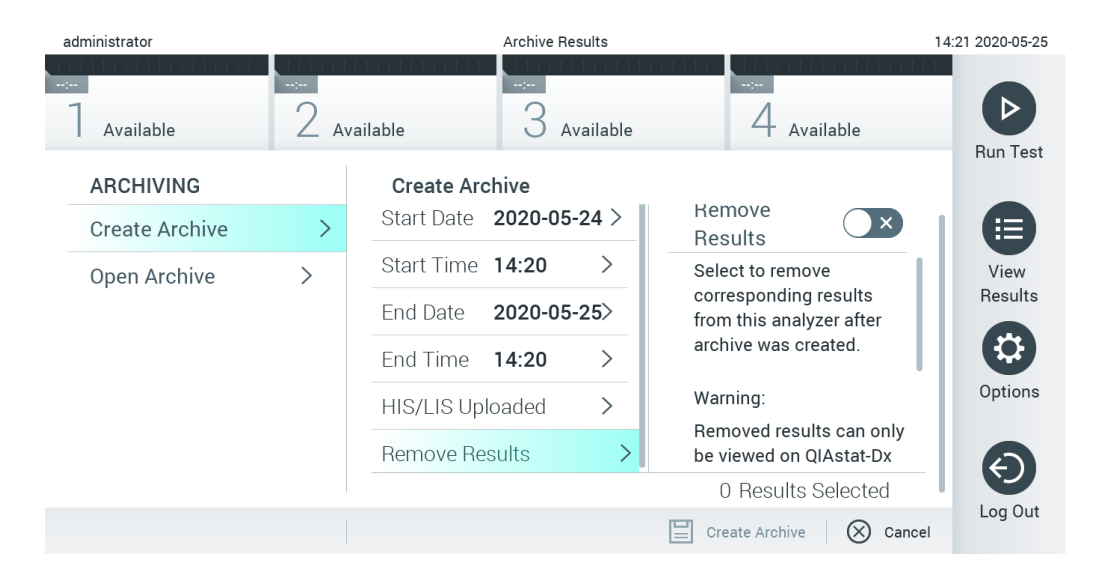

#### Figura 50. Ecrã de opção Remove Results (Remover resultados)

Nota: Os resultados removidos já não se encontram no QIAstat-Dx Analyzer. As funcionalidades de impressão e de relatório e o carregamento de HIS/LIS já não serão possíveis após a remoção bem-sucedida.

Nota: Recomenda-se a utilização do dispositivo de armazenamento USB fornecido para a transferência e o armazenamento de dados a curto prazo. A utilização de um dispositivo de armazenamento USB está sujeita a restrições, como, por exemplo, a capacidade da memória ou o risco de substituição de dados, que devem ser consideradas antes da utilização.

Nota: A funcionalidade de proteção de ecrã está inativa durante a criação de arquivos. Se o User Access Control (Controlo de acesso do utilizador) estiver ativado, não será imposto um novo início de sessão para a autenticação do utilizador. Recomenda-se que o QIAstat-Dx Analyzer não seja deixado sem supervisão durante a criação de um arquivo.

### <span id="page-64-0"></span>6.5.2 Abrir arquivo

Os ficheiros de arquivo criados com a versão atual ou a versão anterior do software da aplicação QIAstat-Dx podem ser abertos apenas para visualização. Prima Open Archive (Abrir arquivo) e carregue o ficheiro de arquivo desejado. Após o carregamento bem-sucedido do arquivo, prima View Archive (Visualizar arquivo). Durante a visualização dos resultados de arquivo, não poderão ser iniciadas novas execuções. Feche o ficheiro de arquivo através do botão Close Archive (Fechar arquivo) para retomar a funcionalidade normal (Figura 51).

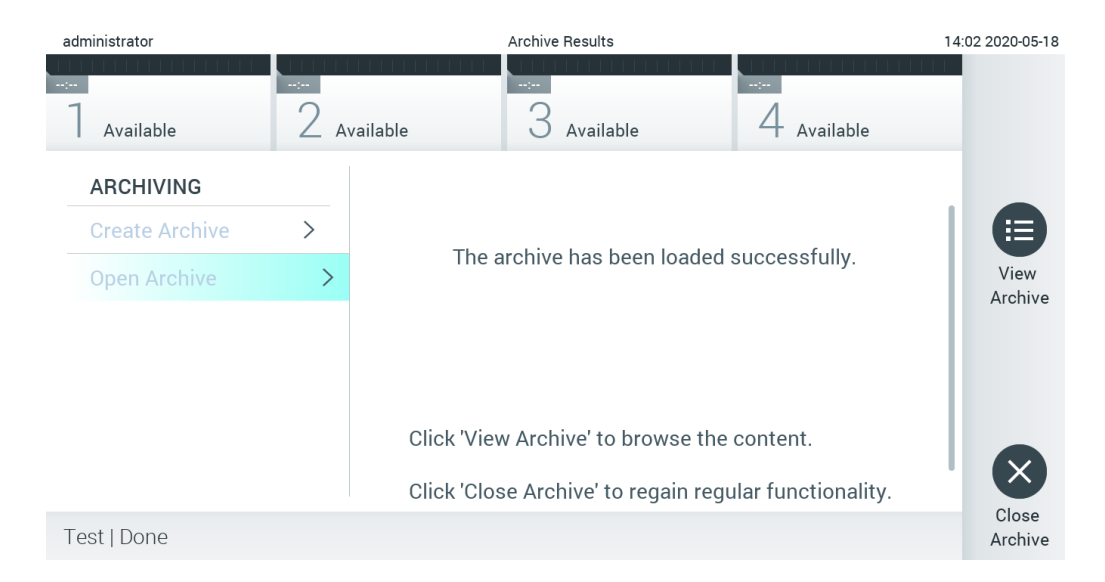

#### Figura 51. Ecrã Open Archive (Abrir arquivo)

Nota: Recomenda-se a utilização do dispositivo de armazenamento USB fornecido para a transferência e o armazenamento de dados a curto prazo. A utilização de um dispositivo de armazenamento USB está sujeita a restrições, como, por exemplo, a capacidade da memória ou o risco de substituição de dados, que devem ser consideradas antes da utilização.

### <span id="page-65-0"></span>6.6 Gestão de utilizadores

O software da aplicação QIAstat-Dx é flexível no suporte a diferentes cenários de utilização. Para a gestão de utilizadores e direitos, estão disponíveis os seguintes modos:

- Modo "Single User" (Utilizador único): o User Access Control (Controlo de acesso do utilizador) é desativado e não é realizado qualquer controlo dos utilizadores que iniciam sessão no QIAstat-Dx Analyzer 1.0. Todas as funções e funcionalidades do QIAstat-Dx Analyzer 1.0 estão disponíveis sem qualquer restrição para todos os utilizadores.
- Modo "Multi-User" (Multiutilizador): o User Access Control (Controlo de acesso do utilizador) está ativado e os utilizadores devem iniciar sessão antes de efetuar qualquer ação no QIAstat-Dx Analyzer 1.0. As ações que podem efetuar são limitadas e definidas de acordo com os seus perfis de utilizador.

Nota: A opção User Management (Gestão de utilizadores) está disponível apenas para utilizadores com o perfil "Administrator" (Administrador) ou "Laboratory Supervisor" (Supervisor de laboratório).

Nota: o User Access Control (Controlo de acesso do utilizador) pode ser ativado e desativado nas definições General (Gerais) em System Configuration (Configuração do sistema) no menu Options (Opções).

A opção User Management (Gestão de utilizadores) permite que os utilizadores com perfis "Administrator" (Administrador) e "Laboratory Supervisor" (Supervisor de laboratório) adicionem novos utilizadores ao sistema, definam direitos e perfis de utilizador e ativem ou desativem utilizadores.

Nota: Recomenda-se vivamente a ativação do User Access Control (Controlo de acesso do utilizador). No modo de utilizador único, o utilizador dispõe de todos os direitos de administração, à exceção do controlo de utilizadores que iniciam sessão no QIAstat-Dx Analyzer. Todas as funções e funcionalidades estarão disponíveis sem restrições. Além disso, recomenda-se vivamente a criação de, pelo menos, uma conta de utilizador sem a função "Administrator" (Administrador), no primeiro início de sessão. Se um utilizador único do QIAstat-Dx Analyzer agregar várias funções de utilizador, incluindo a de "Administrator" (Administrador), existe um elevado risco de o acesso ao software ficar totalmente bloqueado se o utilizador se esquecer da palavra-passe.

A Tabela 5 apresenta os perfis de utilizador que se encontram disponíveis no QIAstat-Dx Analyzer 1.0.

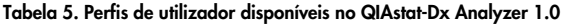

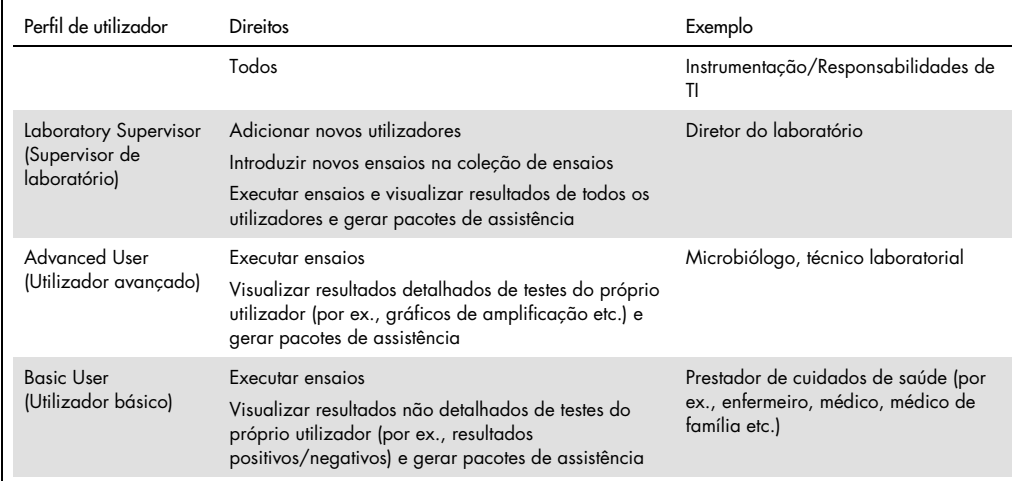

### 6.6.1 Aceder e gerir a lista de utilizadores

Siga os passos abaixo para aceder e gerir os utilizadores do sistema:

1. Prima o botão Options (Opções) e, em seguida, o botão User Management (Gestão de utilizadores) para configurar os utilizadores. O ecrã User Management (Gestão de utilizadores) é apresentado na área de conteúdo do visor (Figura 52).

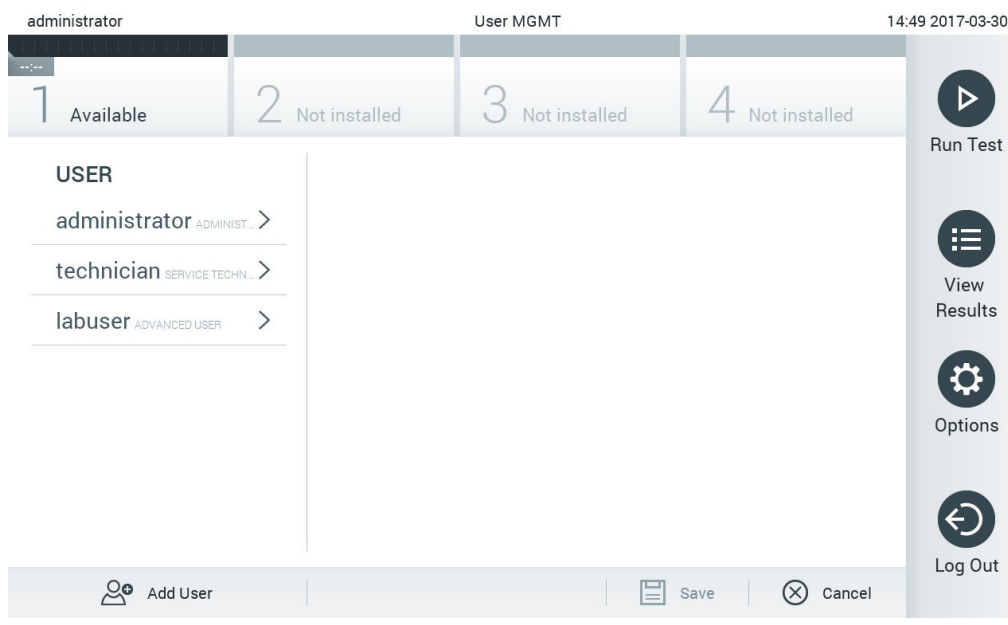

Figura 52. O ecrã User Management (Gestão de utilizadores).

2. Selecione o utilizador a gerir a partir da lista na coluna esquerda da área de conteúdo (Figura 53).

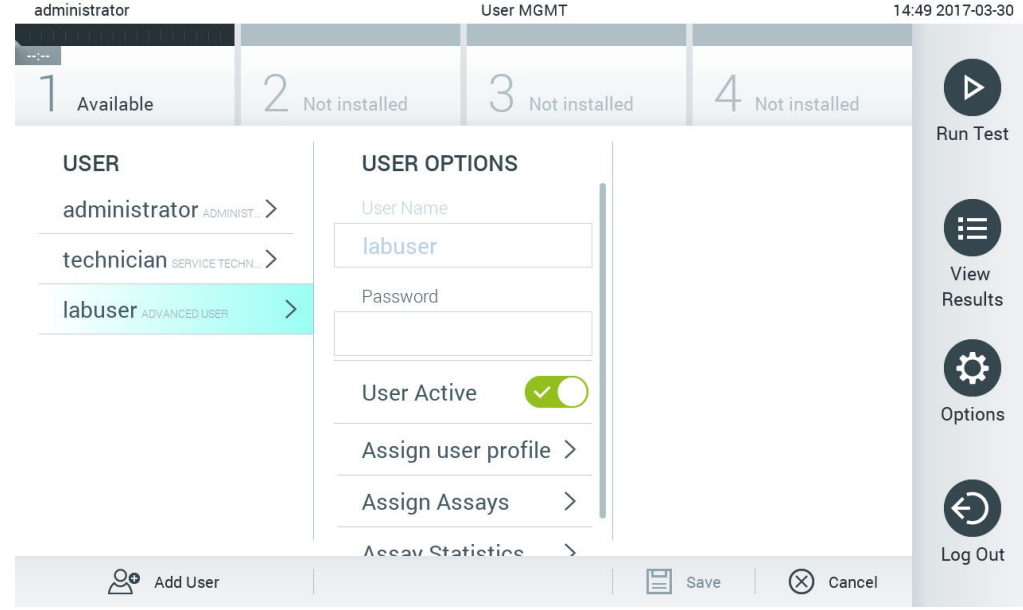

Figura 53. Seleção e gestão de utilizadores.

- 3. Selecione e edite as seguintes opções conforme necessário:
- User Name (Nome do utilizador): permite visualizar o nome do utilizador.
- Password (Palavra-passe): permite alterar a palavra-passe desse utilizador.
- User Active (yes/no) (Utilizador ativo [sim/não]): permite alterar o estado de atividade do utilizador. Utilizadores inativos não podem iniciar sessão nem realizar qualquer ação no sistema.
- Assign User Profile (Atribuir perfil de utilizador): permite atribuir um perfil de utilizador diferente para esse utilizador (por ex., Administrator [Administrador], Laboratory Supervisor [Supervisor de laboratório], Advanced User [Utilizador avançado], Basic User [Utilizador básico]). Selecione o perfil de utilizador adequado a partir da lista à direita da área de conteúdo (Figura 54).

| administrator              | User MGMT     |                                     |  |               |                      | 12:03 2017-07-03 |
|----------------------------|---------------|-------------------------------------|--|---------------|----------------------|------------------|
| Available                  |               | Not installed                       |  | Not installed | Not installed        |                  |
| <b>USER</b>                |               | <b>USER OPTIONS</b><br>USEI IValTIE |  |               | <b>USER PROFILE</b>  | <b>Run Test</b>  |
| administrator ADMINIST     |               | ppan                                |  |               | Administrator        | 挂                |
| technician SERVICE TECHN > |               | Password                            |  |               | Laboratory Supe      | View             |
| <b>ppan BASIC USER</b>     | $\rightarrow$ |                                     |  |               | <b>Advanced User</b> | Results          |
|                            |               | User Active                         |  |               | <b>Basic User</b>    |                  |
|                            |               | Assign user profile                 |  |               | Service Technician   | Options          |
|                            |               | Assign Assays                       |  | ⋋             |                      |                  |
|                            |               | <b>Assay Statistics</b>             |  |               |                      |                  |
| Add User                   |               |                                     |  |               | Cancel<br>Save       | Log Out          |

Figura 54. Atribuição de perfis de utilizador aos utilizadores.

 Assign Assays (Atribuir ensaios): permite definir os ensaios da base de dados de ensaios que o utilizador tem permissão para executar. Selecione os ensaios a partir da lista à direita da área de conteúdo (Figura 55).

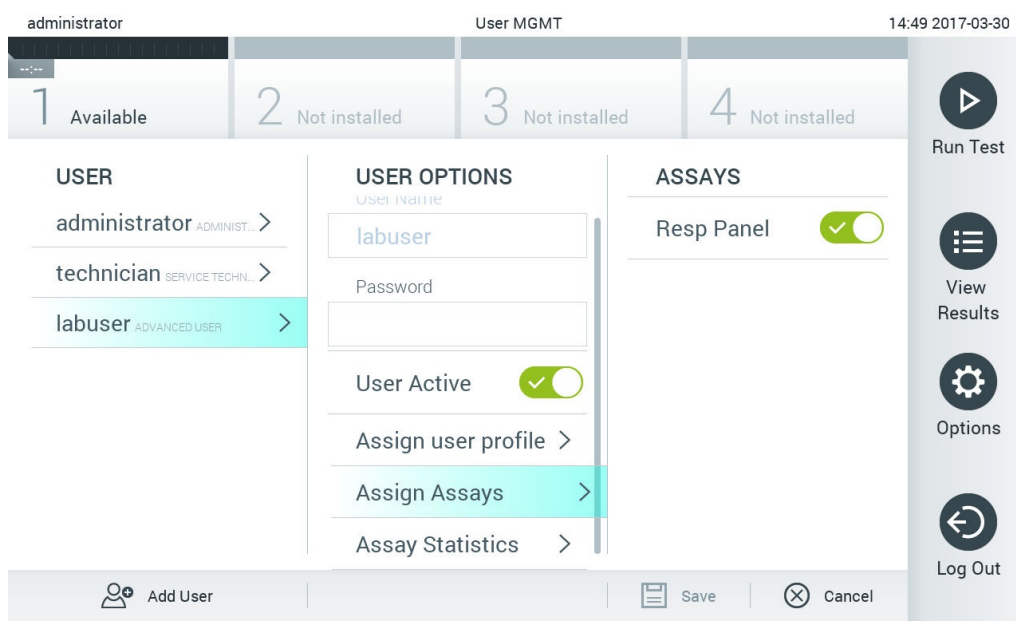

Figura 55. Atribuição de ensaios a utilizadores.

 Assay Statistics (Estatísticas do ensaio): apresenta o número de vezes que um ensaio foi executado pelo utilizador selecionado (Figura 56).

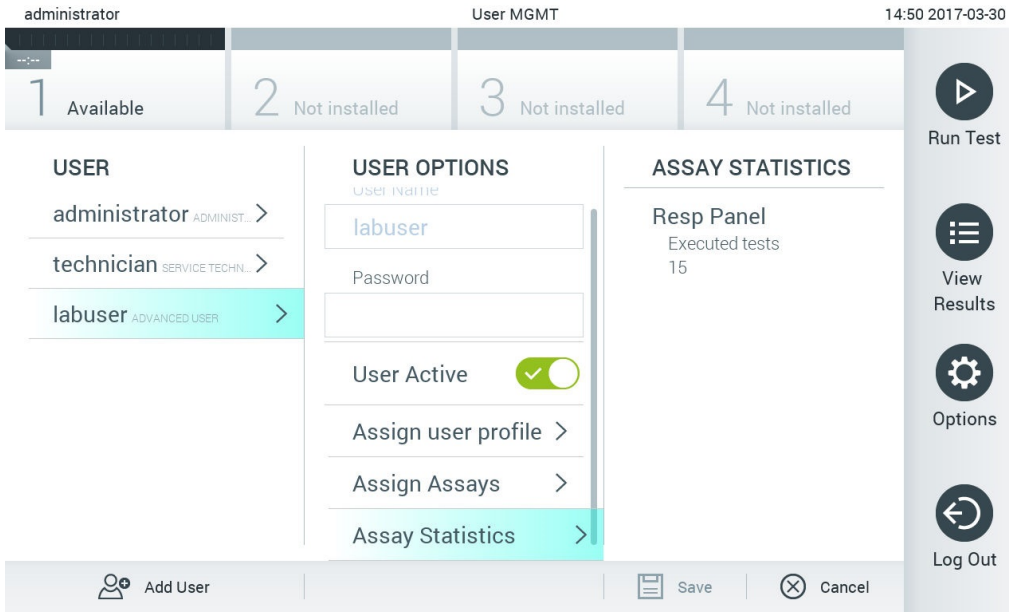

Figura 56. Visualização das estatísticas do ensaio.

4. Prima Save (Guardar) e Confirm (Confirmar) para guardar as alterações. Alternativamente, prima Cancel (Cancelar) e Confirm (Confirmar) para eliminar as alterações.

### 6.6.2 Adicionar utilizadores

Siga os passos abaixo para adicionar novos utilizadores ao QIAstat-Dx Analyzer 1.0:

1. Prima o botão Options (Opções) e, em seguida, o botão User Management (Gestão de utilizadores) para configurar os utilizadores. O ecrã User Management (Gestão de utilizadores) é apresentado na área de conteúdo do visor (Figura 57).

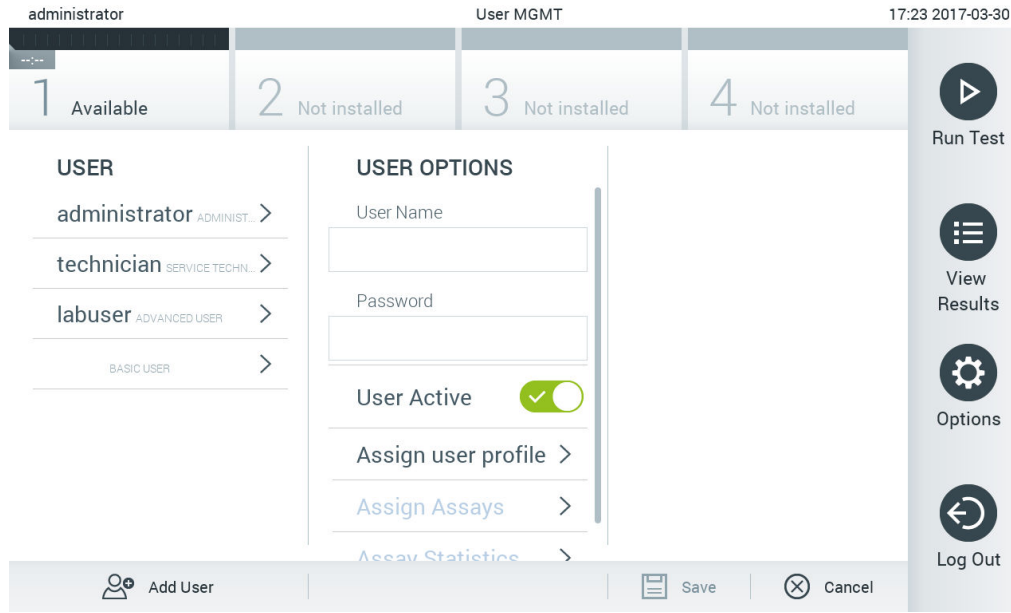

Figura 57. Adição de um novo utilizador.

- 2. Prima Add User (Adicionar utilizador) na parte inferior esquerda do ecrã para adicionar um novo utilizador ao sistema.
- 3. Utilize o teclado virtual para introduzir o User Name (Nome do utilizador) e a Password (Palavra-passe) do novo utilizador.
- 4. Prima Assign User Profile (Atribuir perfil de utilizador) e atribua o perfil de utilizador apropriado (a partir da lista à direita da área de conteúdo) ao novo utilizador (Figura 58).

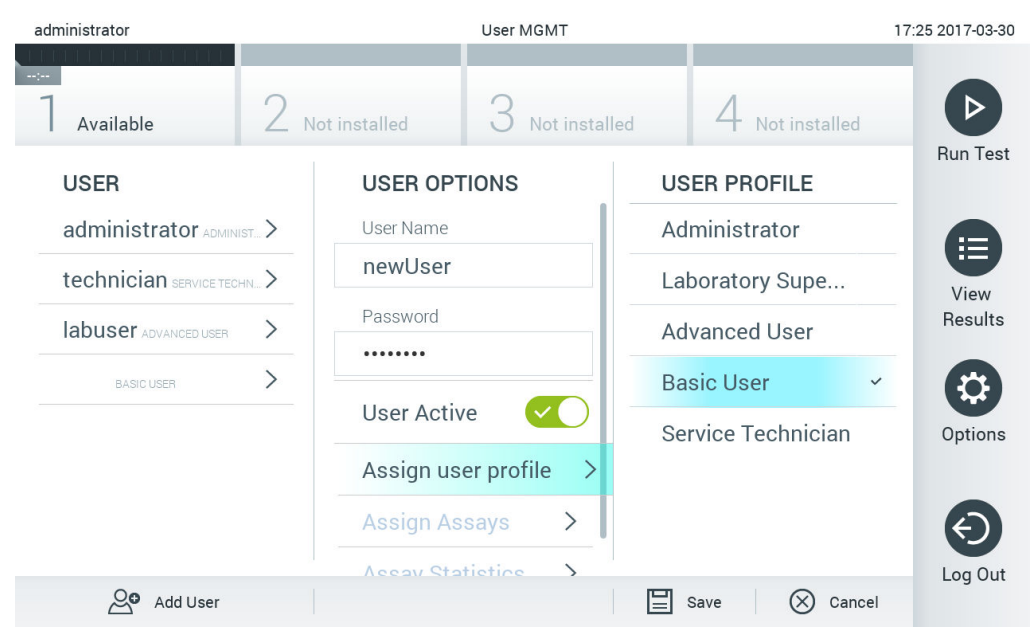

Figura 58. Atribuição de um perfil de utilizador a um novo utilizador.

- 5. Prima Assign Assays (Atribuir ensaios) e selecione os ensaios (a partir da lista de ensaios apresentada) que o utilizador tem permissão para executar.
- 6. Prima Save (Guardar) e Confirm (Confirmar) para guardar e armazenar as novas informações. O novo utilizador foi configurado e pode iniciar sessão de imediato no QIAstat-Dx Analyzer 1.0.

# 6.7 Gestão de ensaios

A partir do menu Assay Management (Gestão de ensaios), é possível gerir ensaios e aceder a estatísticas e informações relacionadas com ensaios.

Nota: A opção Assay Management (Gestão de ensaios) está disponível apenas para utilizadores com o perfil "Administrator" (Administrador) ou "Laboratory Supervisor" (Supervisor de laboratório).

6.7.1 Gestão de ensaios disponíveis

Siga os passos abaixo para gerir ensaios no QIAstat-Dx Analyzer 1.0:

1. Prima o botão Options (Opções) e, em seguida, o botão Assay Management (Gestão de ensaios) para aceder ao ecrã Assay Management (Gestão de ensaios). Os ensaios disponíveis são listados na primeira coluna da área de conteúdo (Figura 59).
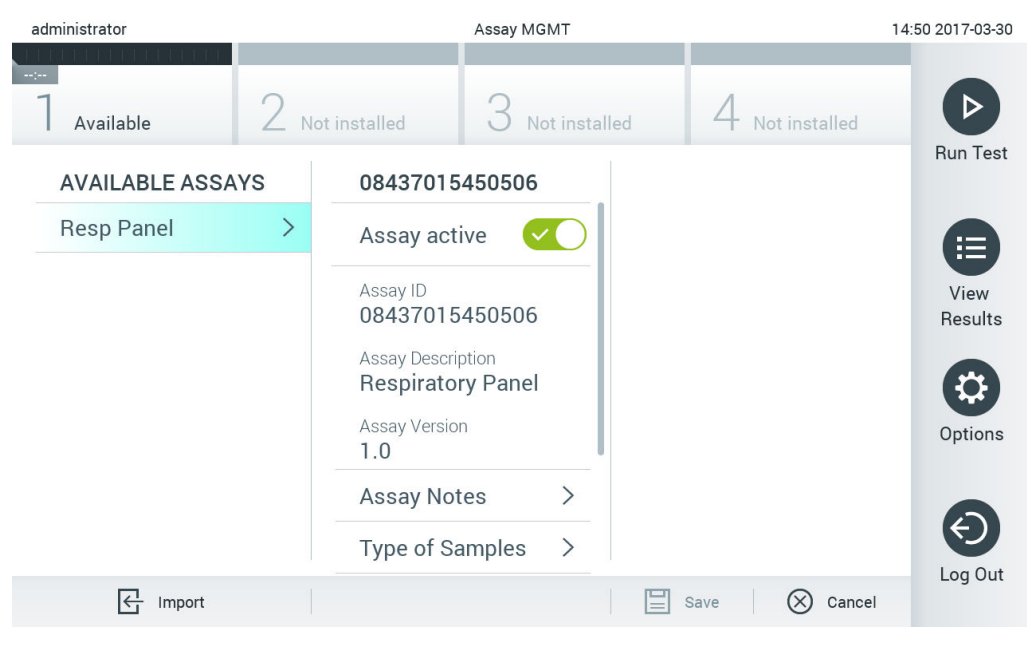

Figura 59. Gestão de ensaios disponíveis.

- 2. Prima o nome do ensaio a gerir na coluna esquerda da área de conteúdo.
- 3. Selecione uma das opções listadas na Tabela 6.

### Tabela 6. Opções de gestão de ensaios

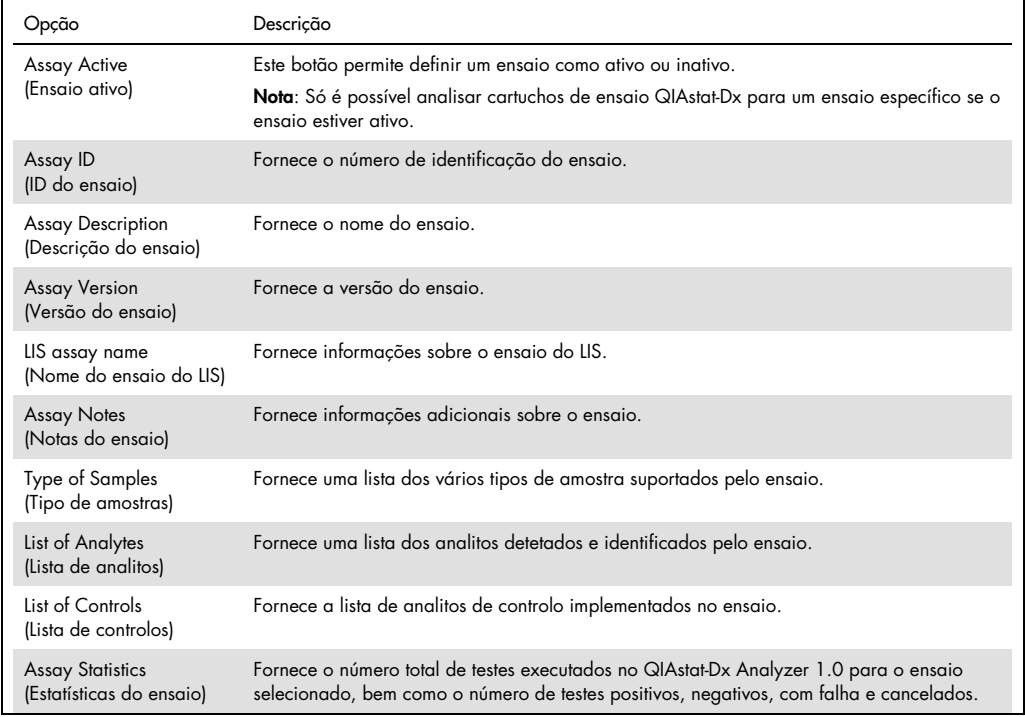

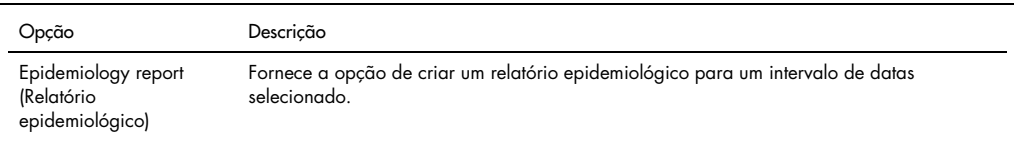

# 6.7.2 Criar um relatório epidemiológico

Um relatório epidemiológico é um relatório no qual são contados os resultados de teste para cada agente patogénico de um determinado ensaio e num intervalo de tempo específico.

Siga os passos abaixo para criar um relatório epidemiológico:

- 1. Siga os passos 1 a 3 em [Gestão de ensaios disponíveis.](#page-71-0)
- 2. Navegue até ao final da lista de opções na Tabela 6 e clique em Epidemiology Report (Relatório epidemiológico).
- 3. Selecione uma data para From Date (A partir de), a data a partir da qual os resultados são contados, e Until Date (Até), a data final até à qual os resultados são contados.

Nota: As datas "A partir de" e "Até" estão incluídas na contagem.

- 4. Clique em Save Report (Guardar relatório).
- 5. Selecione uma localização onde o relatório deve ser guardado.

Nota: No relatório epidemiológico, a coluna "Positive results" (Resultados positivos) diz respeito a agentes patogénicos que foram "detected" (detetados) e a coluna "Negative results" (Resultados negativos) diz respeito a agentes patogénicos "not-detected" (não detetados). Os resultados "equivocal" (ambíguos) são apresentados numa coluna separada.

### 6.7.3 Importação de novos ensaios

Siga os passos abaixo para importar novos ensaios para o QIAstat-Dx Analyzer 1.0:

1. Insira o dispositivo de armazenamento USB com o(s) ficheiro(s) de definição de ensaio a importar para a porta USB do QIAstat-Dx Analyzer 1.0.

Nota: Recomenda-se a utilização do dispositivo de armazenamento USB fornecido para a transferência e o armazenamento de dados a curto prazo. A utilização de um dispositivo de armazenamento USB está sujeita a restrições, como, por exemplo, a capacidade da memória ou o risco de substituição de dados, que devem ser consideradas antes da utilização.

2. Para importar o(s) novo(s) ensaio(s) para o QIAstat-Dx Analyzer 1.0, prima o botão Options (Opções) e, em seguida, o botão Assay Management (Gestão de ensaios). O ecrã Assay Management (Gestão de ensaios) é apresentado na área de conteúdo do visor (Figura 60).

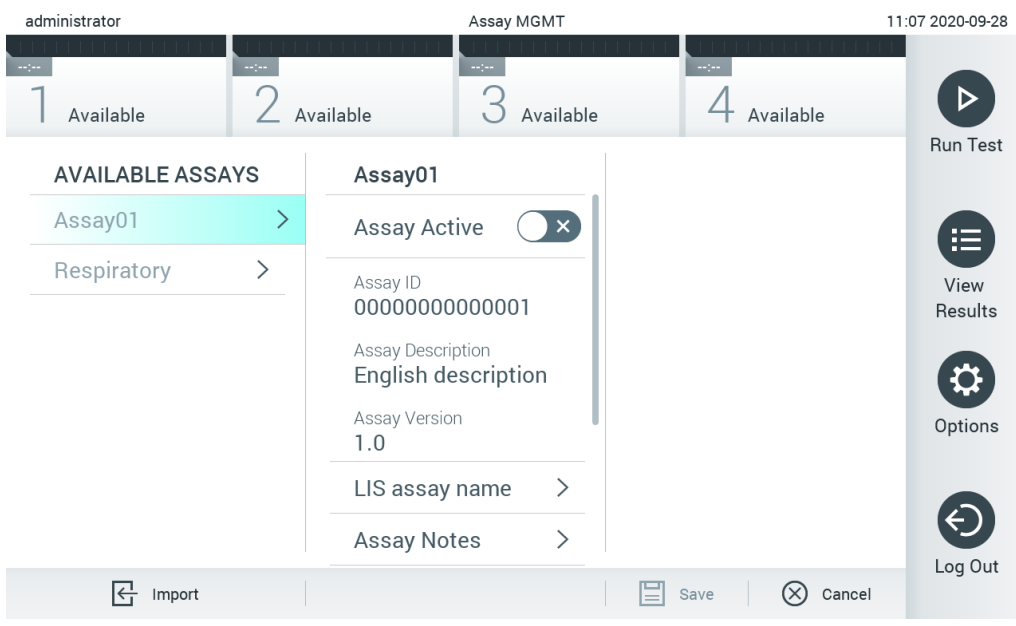

Figura 60. Ecrã Assay Management (Gestão de ensaios).

- 3. Prima o ícone Import (Importar) na parte inferior esquerda do ecrã.
- 4. A partir do dispositivo de armazenamento USB, selecione o ficheiro de definição de ensaio correspondente ao ensaio a importar. Para ser reconhecido pelo sistema, o ficheiro de definição de ensaio deve estar presente na pasta raiz.
- 5. Será apresentada uma caixa de diálogo a confirmar o carregamento do ficheiro.
- 6. Pode ser apresentada uma caixa de diálogo para substituir a versão atual por uma nova. Prima yes (sim) para substituir.
- 7. O ensaio torna-se ativo selecionando Assay Active (Ensaio ativo) (Figura 61).

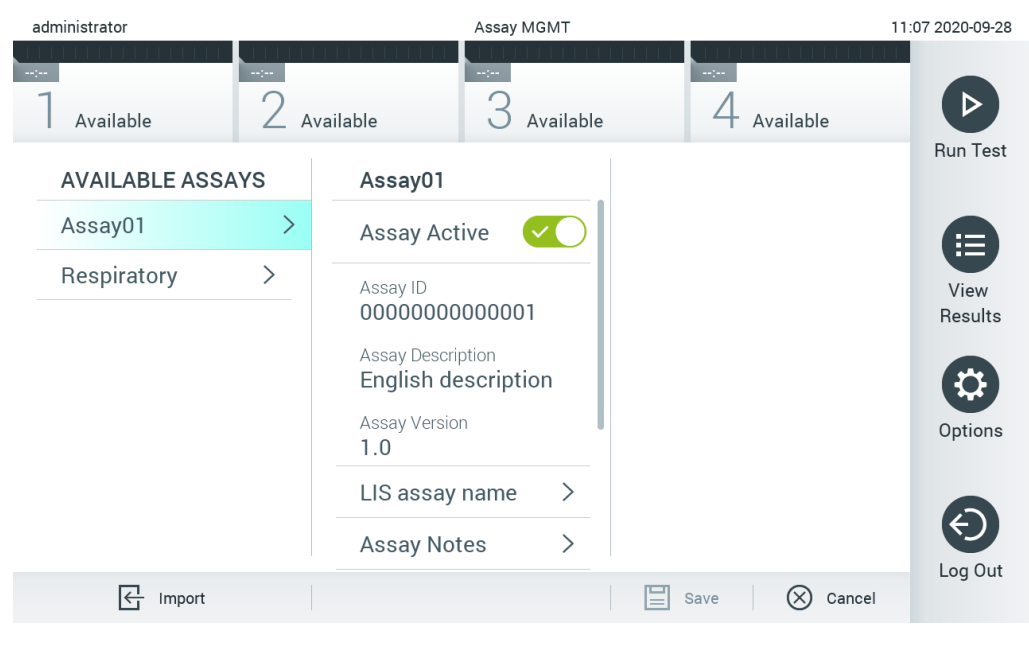

Figura 61. Ativação do ensaio.

# 6.8 Configuração do QIAstat-Dx Analyzer 1.0

No menu System Configuration (Configuração do sistema), é possível gerir o sistema QIAstat-Dx Analyzer 1.0 e definir os parâmetros específicos da região.

# 6.8.1 Definições regionais

Siga os passos abaixo para configurar as definições regionais do QIAstat-Dx Analyzer 1.0:

- 1. Prima o botão Options (Opções) e, em seguida, o botão System Configuration (Configuração do sistema).
- 2. Selecione Regional (Regionais) a partir da lista Settings (Definições) na coluna esquerda. Selecione e configure as definições listadas na Tabela 7 (página seguinte) conforme necessário.

## Tabela 7. Definições regionais disponíveis

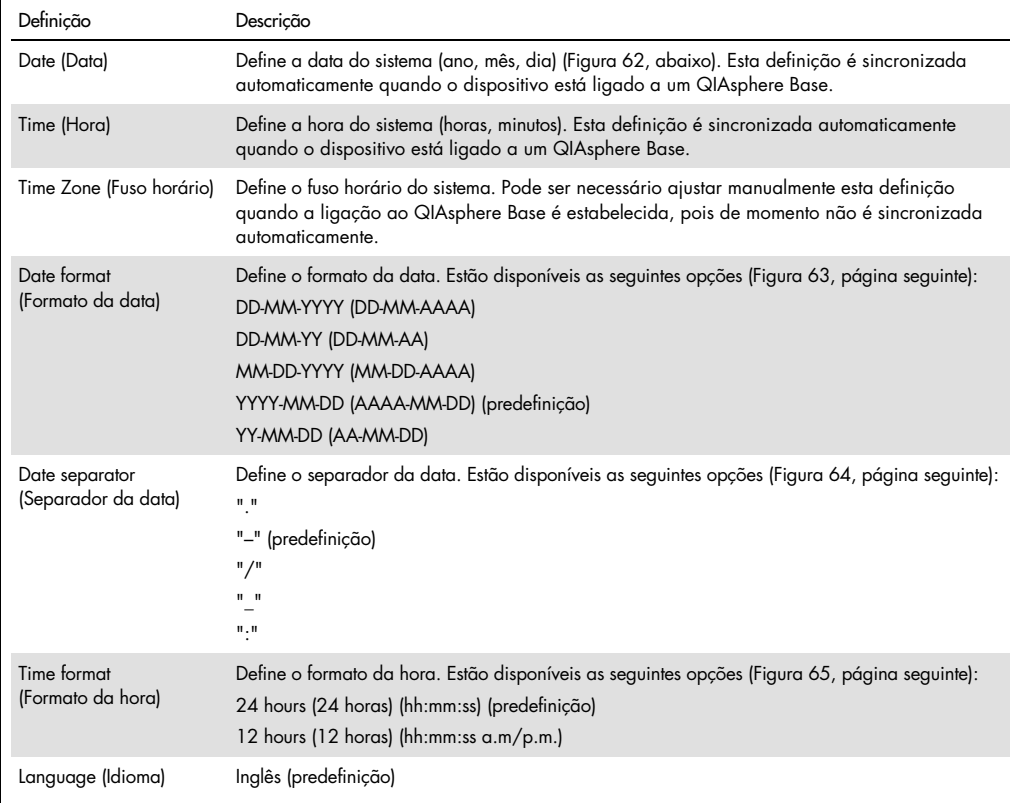

| administrator                                |                              | System Config                  |               |               |                           |           | 15:14 2020-10-30 |
|----------------------------------------------|------------------------------|--------------------------------|---------------|---------------|---------------------------|-----------|------------------|
| $\frac{1}{2}$ and $\frac{1}{2}$<br>Available | $\sim$ 1 $\sim$              | $\sim$ 100 $\sim$<br>Available | Available     | $\frac{1}{2}$ | Available                 |           |                  |
| <b>SETTINGS</b>                              |                              | <b>REGIONAL SETTINGS</b>       |               | <b>DATE</b>   |                           |           | <b>Run Test</b>  |
| Regional                                     | $\mathcal{P}$                | Date                           |               |               |                           |           | 挂                |
| HIS/LIS                                      | $\mathcal{P}$                | Time                           | ⋋             |               |                           |           | View             |
| QIAsphere Base                               | $\left\langle \right\rangle$ | Time Zone                      | ↘             |               | $\blacktriangle$<br>Month |           | Results          |
| General                                      | $\rm{>}$                     | Date Format                    | ↘             | Year<br>20    | 10                        | Day<br>30 |                  |
| Printer                                      | $\mathcal{P}$                | Date Separator                 | ↘             |               |                           |           | Options          |
| Network                                      | ↘                            | <b>Time Format</b>             | $\mathcal{E}$ |               |                           |           |                  |
| Network Share                                | ↘                            | Language                       | ↘             |               |                           |           |                  |
|                                              | $\overline{\phantom{0}}$     |                                |               | Save          |                           | Cancel    | Log Out          |

Figura 62. Definição da data do sistema.

| administrator   |                              |                    | System Config                                |                                              | 15:14 2020-10-30  |
|-----------------|------------------------------|--------------------|----------------------------------------------|----------------------------------------------|-------------------|
| Available       | $\frac{1}{2}$                | Available          | $\frac{1}{2}$ and $\frac{1}{2}$<br>Available | $\frac{1}{2}$ and $\frac{1}{2}$<br>Available |                   |
| <b>SETTINGS</b> |                              |                    | <b>REGIONAL SETTINGS</b>                     | <b>DATE FORMAT</b>                           | Run Test          |
| Regional        | >                            | Date               | ⋋                                            | DD-MM-YYYY                                   | E                 |
| HIS/LIS         | $\left\langle \right\rangle$ | Time               | ⋋                                            | DD-MM-YY                                     | View              |
| QIAsphere Base  | $\geq$                       | Time Zone          | $\left\langle \right\rangle$                 | MM-DD-YYYY                                   | Results           |
| General         | $\mathcal{P}$                | Date Format        | $\left\langle \right\rangle$                 | YYYY-MM-DD                                   | $\checkmark$      |
| Printer         | $\left\langle \right\rangle$ | Date Separator     | $\left\langle \right\rangle$                 | YY-MM-DD                                     | Options           |
| Network         | $\mathcal{P}$                | <b>Time Format</b> | ⋋                                            |                                              |                   |
| Network Share   | ⋋                            | Language           | ⋋                                            |                                              |                   |
|                 |                              |                    |                                              | Save<br>$\left[\times\right]$                | Log Out<br>Cancel |

Figura 63. Definição do formato da data do sistema.

| administrator   |                              |                    | System Config                  |                         | 15:14 2020-10-30     |
|-----------------|------------------------------|--------------------|--------------------------------|-------------------------|----------------------|
| Available       | $\sim$ 100                   | Available          | $\sim$ 100 $\sim$<br>Available | $\sim$ 100<br>Available |                      |
| <b>SETTINGS</b> |                              |                    | <b>REGIONAL SETTINGS</b>       | <b>DATE SEPARATOR</b>   | <b>Run Test</b>      |
| Regional        | ゝ                            | Date               | ⋋                              | 2020.10.30              | 這                    |
| HIS/LIS         | $\mathcal{P}$                | Time               | ⋋                              | 2020-10-30              | $\checkmark$<br>View |
| QIAsphere Base  | $\mathcal{P}$                | Time Zone          | ⋋                              | 2020_10_30              | Results              |
| General         | $\mathcal{P}$                | Date Format        | ゝ                              | 2020/10/30              |                      |
| Printer         | $\left\langle \right\rangle$ | Date Separator     | ゝ                              | 2020:10:30              | Options              |
| Network         | ↘                            | <b>Time Format</b> | ↘                              |                         |                      |
| Network Share   | ⋋                            | Language           |                                |                         |                      |
|                 |                              |                    |                                | Cancel<br>Save          | Log Out              |

Figura 64. Definição do separador da data do sistema.

| administrator           |                              |                          | System Config                |                         | 15:15 2020-10-30  |
|-------------------------|------------------------------|--------------------------|------------------------------|-------------------------|-------------------|
| $\sim$ 100<br>Available | $\frac{1}{2}$                | Available                | $\frac{1}{2}$<br>Available   | $\sim$ 100<br>Available |                   |
| <b>SETTINGS</b>         |                              | <b>REGIONAL SETTINGS</b> |                              | <b>TIME FORMAT</b>      | <b>Run Test</b>   |
| Regional                | >                            | Date                     | ⋋                            | 24 hours                | $\checkmark$<br>挂 |
| HIS/LIS                 | $\left\langle \right\rangle$ | Time                     | $\left\langle \right\rangle$ | 12 hours (am/pm)        | View              |
| QIAsphere Base          | $\mathcal{P}$                | Time Zone                | $\left\langle \right\rangle$ |                         | Results           |
| General                 | $\mathcal{P}$                | Date Format              | ⋋                            |                         |                   |
| Printer                 | $\mathcal{P}$                | Date Separator           | $\left\langle \right\rangle$ |                         | Options           |
| Network                 | $\mathcal{P}$                | <b>Time Format</b>       |                              |                         |                   |
| Network Share           | ⋋                            | Language                 | ⋋                            |                         |                   |
|                         |                              |                          |                              | Cancel<br>Save          | Log Out           |

Figura 65. Definição do formato da hora do sistema.

### <span id="page-78-0"></span>6.8.2 Definições de HIS/LIS

Consulte a Secção [7.](#page-93-0)

### 6.8.3 Definições do QIAsphere Base

O QIAsphere liga os clientes a um ecossistema digital abrangente da QIAGEN para proporcionar uma experiência única ao utilizador e melhorar a eficácia e segurança do laboratório através de conectividade baseada em nuvem. O sistema QIAsphere é constituído pelos seguintes componentes:

- Instrumentos da QIAGEN preparados para o QIAsphere que podem ser ligados a uma solução QIAsphere
- Aplicação QIAsphere para a monitorização do instrumento em dispositivos móveis e no browser da Web através do computador
- QIAsphere Base que é um dispositivo de gateway de IoT (Internet das coisas) para uma comunicação de rede segura.

Para obter mais informações, consulte QIAGEN.com/QIAsphere.

Siga os passos abaixo para ligar o QIAstat-Dx Analyzer a um QIAsphere Base. Para ligar a um QIAsphere Base, certifique-se de que ambos os dispositivos estão ligados à mesma rede.

- 1. Prima o botão Options (Opções) e, em seguida, o botão System Configuration (Configuração do sistema).
- 2. Selecione QIAsphere Base na lista das definições na coluna esquerda (Figura 66).

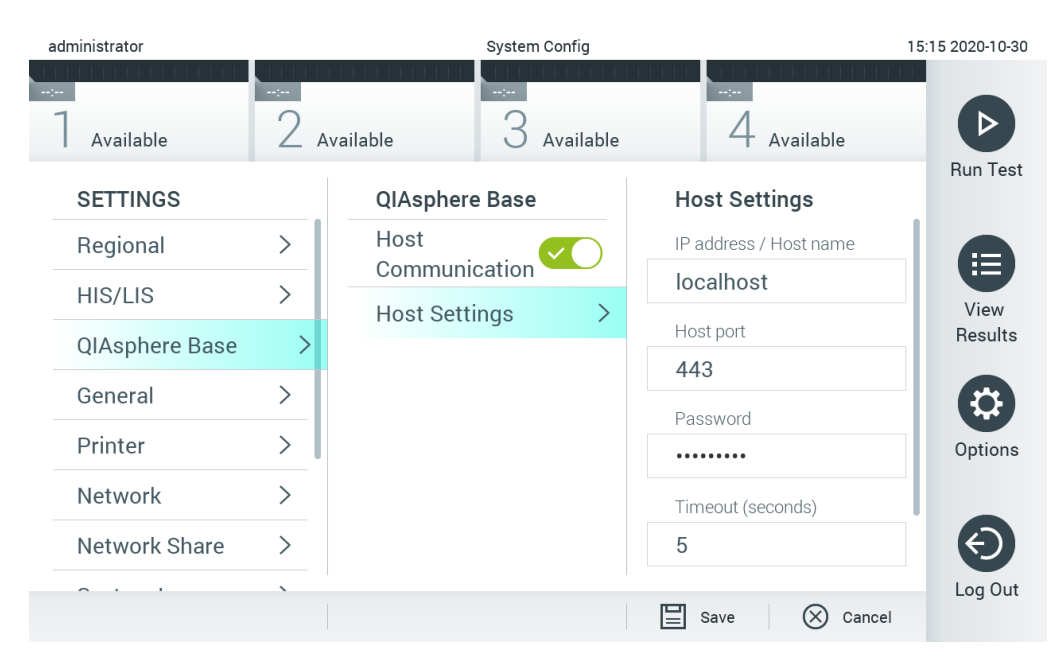

Figura 66. Configurar a ligação ao QIAsphere Base

3. Selecione e defina as opções na Tabela 8 de acordo com as instruções do administrador de rede.

### Tabela 8. Definições do QIAsphere base

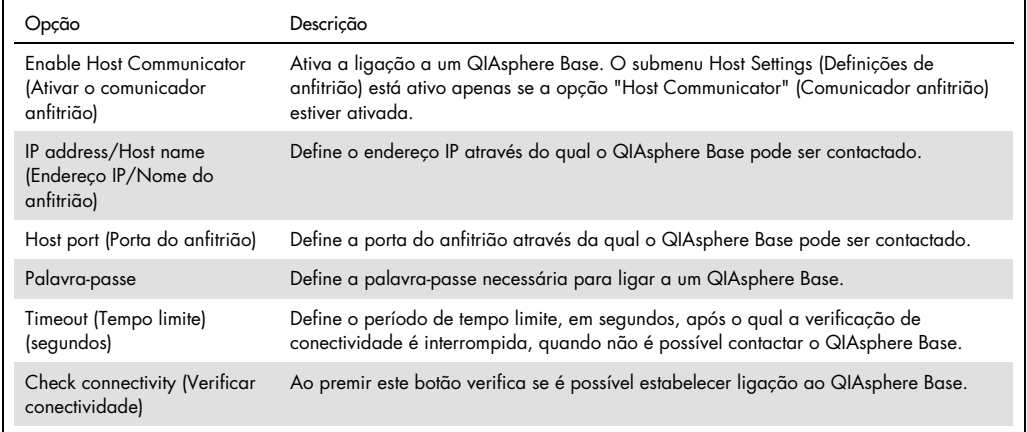

Nota: O estado atual do QIAsphere Base pode não ser imediatamente apresentado na aplicação QIAsphere.

Nota: A hora e data do dispositivo são sincronizadas automaticamente quando é estabelecida a ligação ao QIAsphere Base. Contudo, é necessário ajustar manualmente o fuso horário.

## 6.8.4 Definições gerais

Siga os passos abaixo para modificar as definições gerais do QIAstat-Dx Analyzer 1.0:

- 1. Prima o botão Options (Opções) e, em seguida, o botão System Configuration (Configuração do sistema).
- 2. Selecione General (Geral) a partir da lista Settings (Definições) na coluna esquerda. Selecione e configure as opções listadas na Tabela 9 conforme necessário.

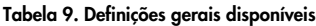

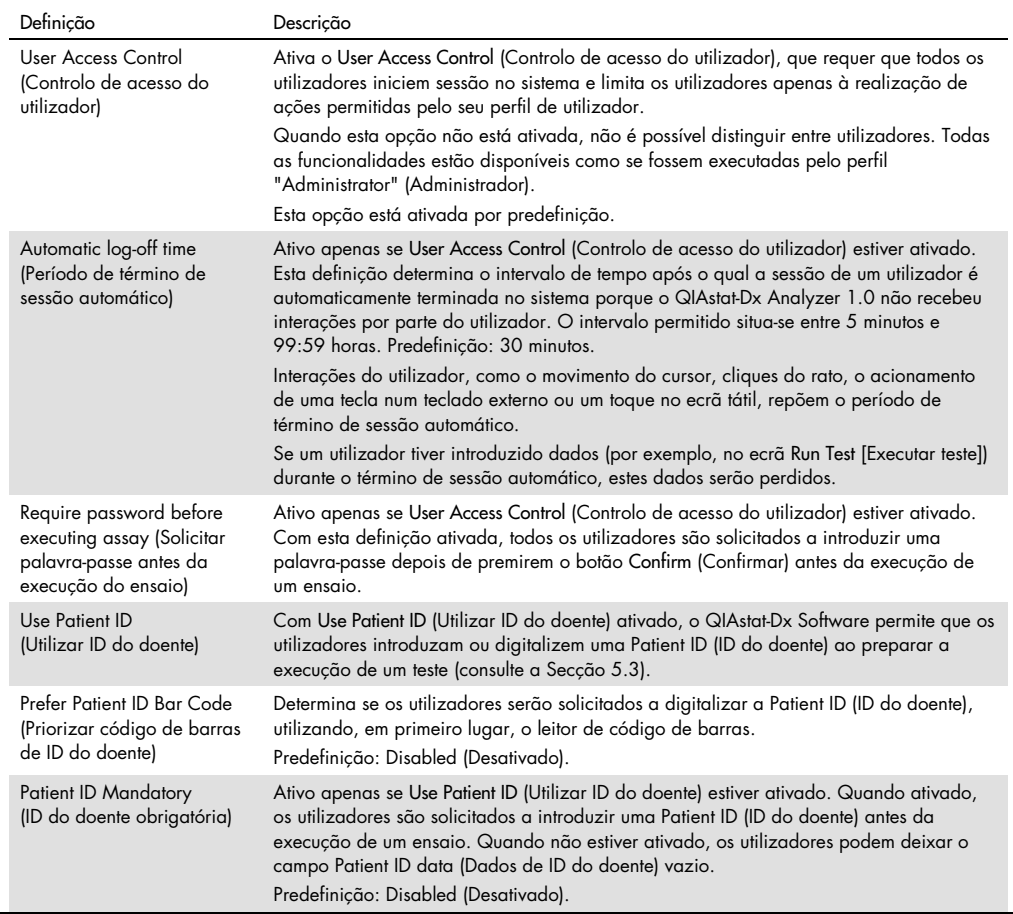

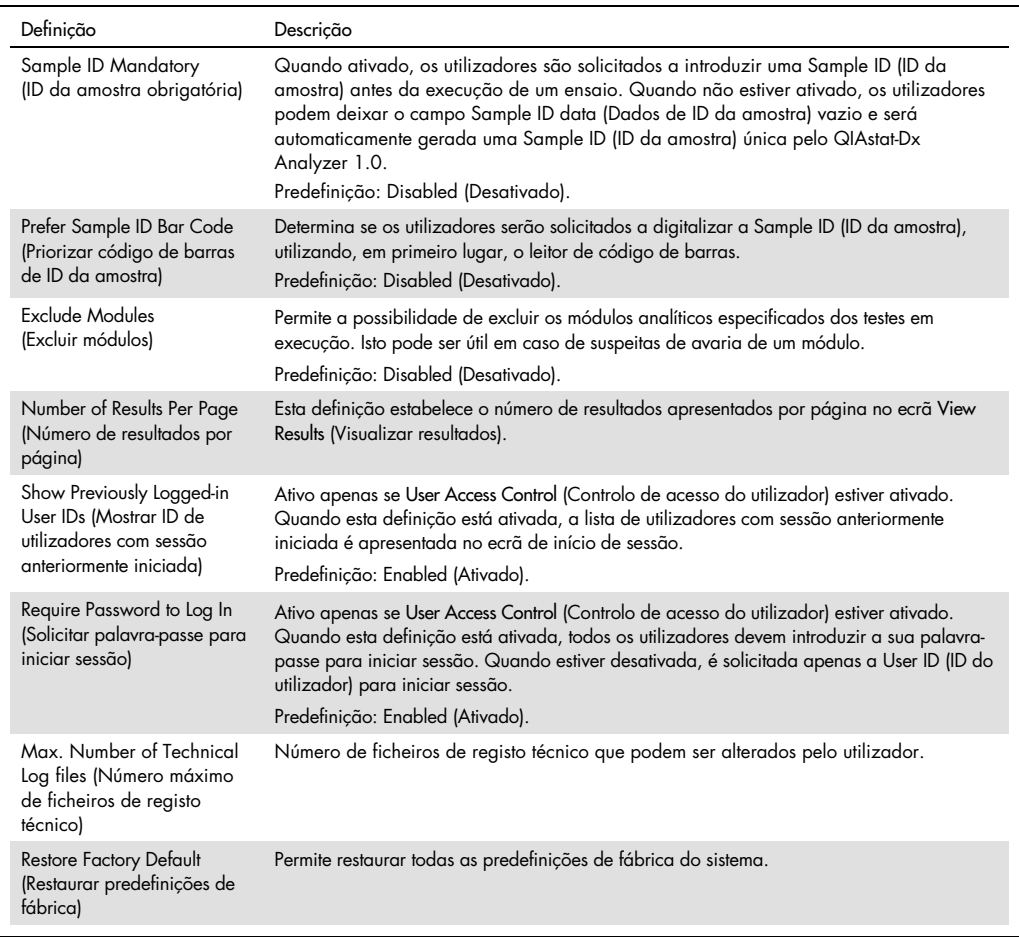

# 6.8.5 Definições da impressora

A opção de definições Printer (Impressora) permite selecionar a impressora do sistema. O QIAstat-Dx Analyzer 1.0 permite utilizar impressoras em rede ou impressoras ligadas ao módulo operacional através das portas USB na parte traseira do instrumento.

Siga os passos abaixo para modificar as definições da impressora do QIAstat-Dx Analyzer 1.0:

- 1. Prima o botão Options (Opções) e, em seguida, o botão System Configuration (Configuração do sistema).
- 2. Selecione Printer (Impressora) a partir da lista Settings (Definições) na coluna esquerda.
- 3. Selecione uma impressora a partir da lista de impressoras disponíveis (Figura 67).

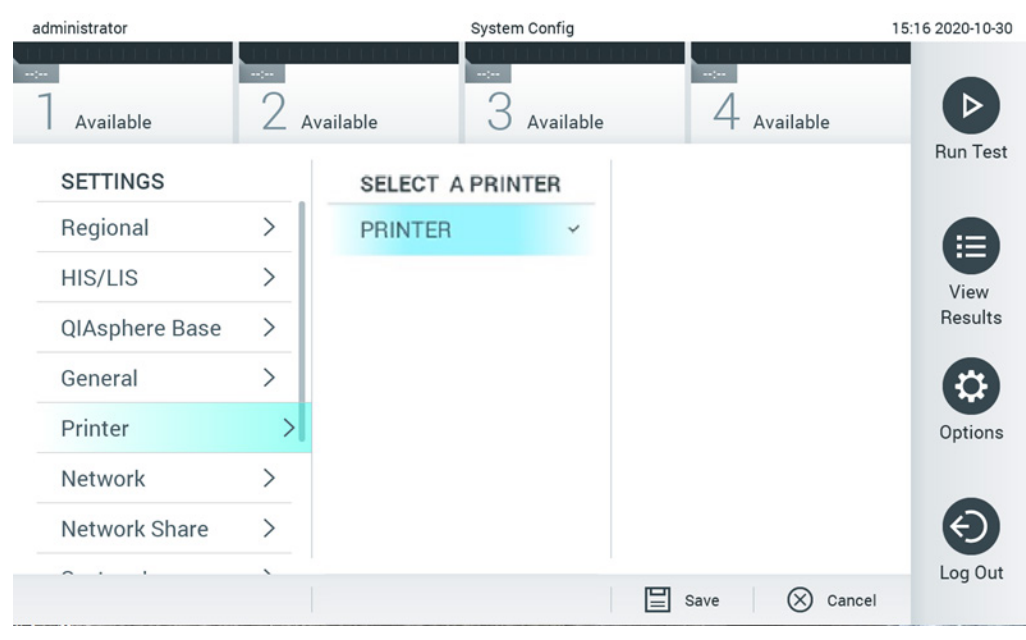

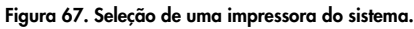

Para instalação da impressora por USB ou Ethernet, consulte o Anexo [11](#page-116-0)[.1.](#page-116-0)

## 6.8.6 Definições de rede

A opção Network (Rede) permite a ligação do QIAstat-Dx Analyzer 1.0 a uma rede e o acesso a impressoras em rede, além de fornecer conectividade ao HIS/LIS. Contacte o administrador de rede para obter detalhes sobre como configurar as definições de rede.

Siga estes passos para configurar as definições de rede:

- 1. Prima o botão Options (Opções) e, em seguida, o botão System Configuration (Configuração do sistema).
- 2. Selecione Network (Rede) a partir da lista de definições na coluna esquerda (Figura 68).

| administrator           |                              | System Config                                                                                                    |                                             | 15:18 2020-10-30 |
|-------------------------|------------------------------|----------------------------------------------------------------------------------------------------|---------------------------------------------|------------------|
| $\sim$ 100<br>Available | $\frac{1}{2}$                | $\frac{1}{2} \sum_{i=1}^{n} \frac{1}{2} \sum_{i=1}^{n} \frac{1}{2} \sum_{i=1}^{n} \frac{1}{2} \sum_{i=1}^{n} \frac{1}{2} \sum_{i=1}^{n} \frac{1}{2} \sum_{i=1}^{n} \frac{1}{2} \sum_{i=1}^{n} \frac{1}{2} \sum_{i=1}^{n} \frac{1}{2} \sum_{i=1}^{n} \frac{1}{2} \sum_{i=1}^{n} \frac{1}{2} \sum_{i=1}^{n} \frac{1}{2} \sum_{i=1}^{n} \frac{1}{2} \sum_{i=1}^{n$<br>Available<br>Available | $\sim$ 1 $\sim$<br>Available                |                  |
| <b>SETTINGS</b>         |                              | <b>NETWORK SETTINGS</b>                                                                                                    | <b>IPv4 SETTINGS</b>                        | <b>Run Test</b>  |
| Regional                | $\left\langle \right\rangle$ | Enable IPv6<br>$\boldsymbol{\mathsf{x}}$                                                                                                    | Obtain IPv4<br>$\sqrt{2}$<br>address autom. | 挂                |
| <b>HIS/LIS</b>          | $\left\langle \right\rangle$ | <b>IPv6 Settings</b>                                                                                                    | IPv4 address                                | View             |
| QIAsphere Base          | $\left\langle \right\rangle$ | Enable IPv4                                                                                                    | 127.0.0.1                                   | Results          |
| General                 | $\mathcal{P}$                |                                                                                                    | Subnet mask                                 |                  |
| Printer                 | $\left\langle \right\rangle$ | <b>IPv4 Settings</b>                                                                                                    | 255,255,255.0                               | Options          |
| Network                 |                              | <b>Enable Shell</b>                                                                                                    | Default gateway                             |                  |
| Network Share           | ⋋                            | <b>Shell Settings</b>                                                                                                    | 192.168.1.1                                 |                  |
|                         |                              | Enable CUPS<br>$\times$                                                                                                    | <b>Obtain DNS</b><br>ТV.                    | Log Out          |
|                         |                              |                                                                                                    | Cancel<br>Save                              |                  |

Figura 68. Configuração das definições de rede.

3. Selecione e configure as opções na Tabela 10 de acordo com as instruções do administrador de rede.

### Tabela 10. Definições de rede

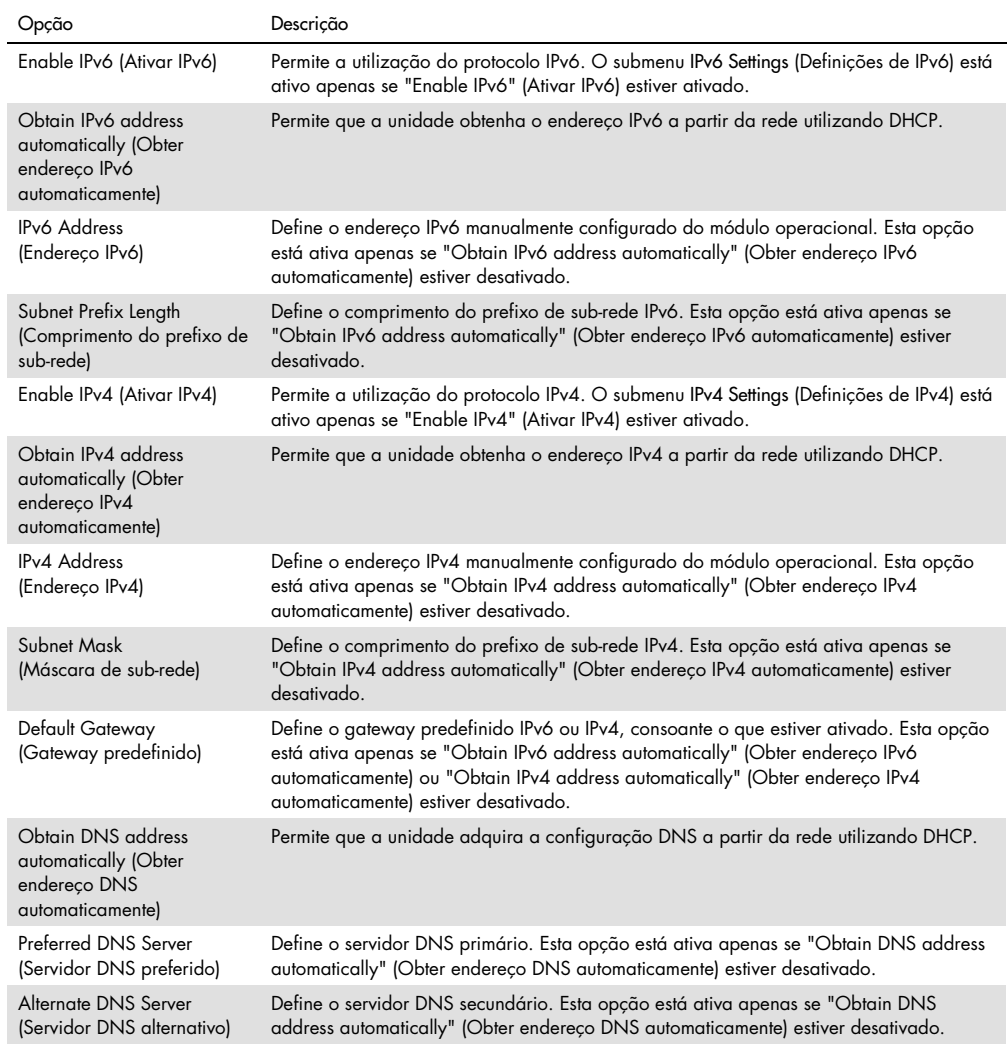

## <span id="page-85-0"></span>6.8.7 Partilha de rede

A opção Network Share (Partilha de rede) permite a seleção de partilhas de rede. O QIAstat-Dx Analyzer 1.0 permite a utilização de partilhas de rede em sistemas operativos Windows®.

Siga os passos abaixo para adicionar uma partilha de rede do QIAstat-Dx Analyzer 1.0:

- 1. Prima o botão Options (Opções) e, em seguida, o botão System Configuration (Configuração do sistema).
- 2. Selecione Network Share (Partilha de rede) a partir da lista Settings (Definições) na coluna esquerda.
- 3. Prima o botão Add new share (Adicionar nova partilha) (Figura 69).

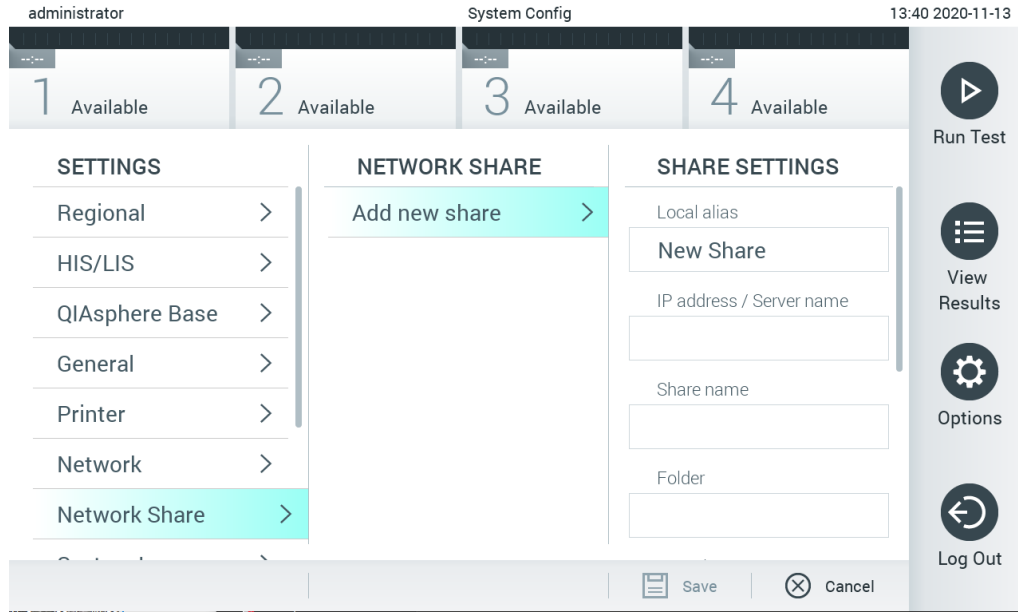

Figura 69. Adicionar uma partilha de rede.

4. Selecione e defina as opções na Tabela 11 (página seguinte) de acordo com as instruções do administrador de rede.

### Tabela 11. Definições de partilha de rede

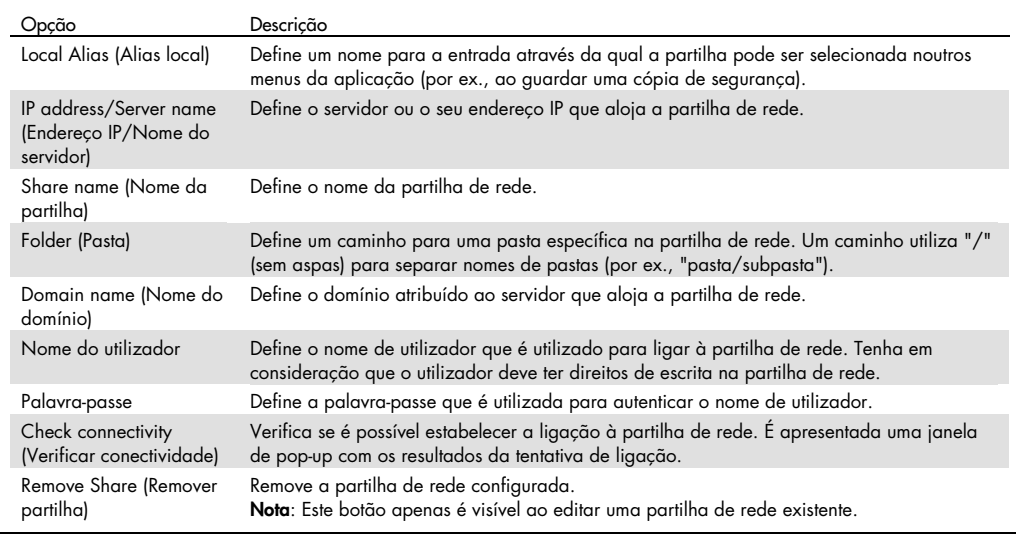

## 6.8.8 Registo do sistema

O System log (Registo do sistema) regista informações gerais sobre a utilização dos módulos operacional e analítico, tais como a adição ou remoção de utilizadores e a adição ou remoção de ensaios, inícios de sessão, encerramentos de sessão, inícios de testes etc. Prima o botão Options (Opções), em seguida, o botão System Configuration (Configuração do sistema) e, por fim, System Log (Registo do sistema) para aceder às informações do registo do sistema. A "System Log Capacity" (Capacidade de registo do sistema) é apresentada no centro do ecrã, seguindo-se o conteúdo do registo. Prima Export Log File (Exportar ficheiro de registo) para exportar o conteúdo (Figura 70).

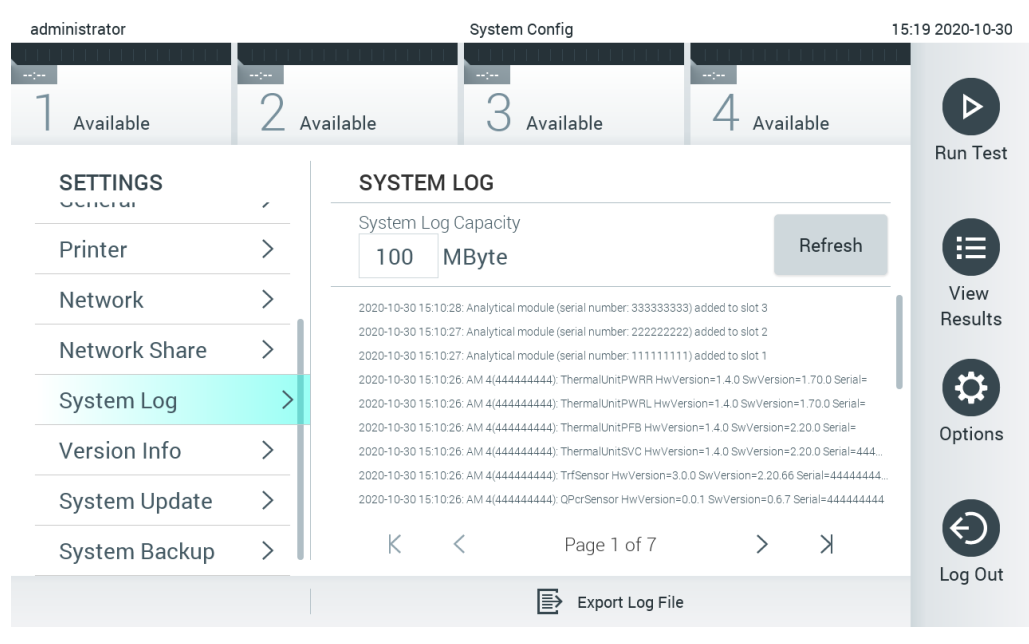

Figura 70. Acesso ao registo do sistema.

Nota: Para informações de assistência completas sobre um teste ou sobre todos os testes falhados, recomenda-se a utilização da funcionalidade do pacote de assistência (consulte a Secção [5.4.7\)](#page-52-0).

### 6.8.9 Informações de versão e contrato de licença do software

Prima o botão Options (Opções), em seguida, o botão System Configuration (Configuração do sistema) e, por fim, Version Info (Informações de versão) para visualizar a versão do QIAstat-Dx Software, os números de série, as versões de firmware dos módulos analíticos instalados e o contrato de licença do software.

### 6.8.10 Atualização do sistema

IMPORTANTE: A versão de software 1.1 ou superior é necessária para atualizar para a versão de software 1.4.

Para garantir o melhor desempenho, confirme que está a utilizar a versão de software mais atualizada. Contactar a Assistência Técnica da QIAGEN através do endereço support.qiagen.com para obter assistência na atualização do software.

Para atualizar o sistema QIAstat-Dx Analyzer 1.0, prima o botão Options (Opções), em seguida, o botão System Configuration (Configuração do sistema) e, por fim, System Update (Atualização do sistema). Selecione o ficheiro .dup apropriado guardado num dispositivo de armazenamento

USB para atualizar o sistema para uma versão mais recente. É apresentada uma mensagem a recomendar que, em primeiro lugar, seja feita uma cópia de segurança do sistema (consulte a Secção [6.8.11\)](#page-89-0) (Figura 71). Depois da atualização, pode ser solicitado ao utilizador que encerre e volte a iniciar o QIAstat-Dx Analyzer 1.0.

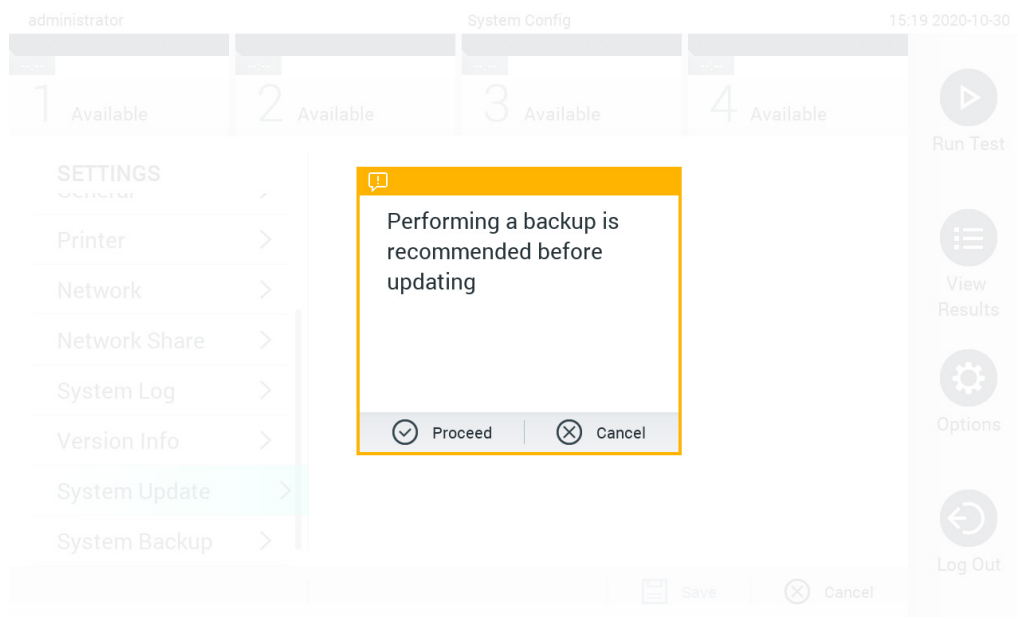

Figura 71. Execução de uma atualização do sistema.

Nota: Para assegurar uma atualização atempada do software a partir da versão 1.2 ou anterior, recomenda-se o cumprimento do procedimento seguinte antes e depois da atualização: Antes da atualização, navegue desde o ecrã inicial para "Options" (Opções) > "System Config" (Config. do sistema) > em "Settings" (Definições) e selecione "General" (Geral) > em "General Settings" (Definições gerais).

- 1. Deslize para baixo (percorra para cima) e procure o campo "Number of results per page" (Número de resultados por página)
- 2. Prima o campo "Number of results per page" (Número de resultados por página)
- 3. Altere o valor para "100" e prima Enter
- 4. Prima "Save" (Guardar) na barra inferior para guardar as definições.

Após a atualização do software estar concluída, volte a colocar o número de resultados por página tal como estava na definição anterior. Para o fazer, navegue desde o ecrã inicial para "Options" (Opções) > "System Config" (Config. do sistema) > em "Settings" (Definições) e selecione "General" (Geral) > em "General Settings" (Definições gerais).

- 5. Deslize para baixo (percorra para cima) e procure o campo "Number of results per page" (Número de resultados por página)
- 6. Prima o campo "Number of results per page" (Número de resultados por página)
- 7. Altere o valor de "100" para "o valor previamente apresentado" e prima Enter
- 8. Prima "Save" (Guardar) na barra inferior para guardar as definições.

Nota: Recomenda-se a utilização do dispositivo de armazenamento USB fornecido para a transferência e o armazenamento de dados a curto prazo. A utilização de um dispositivo de armazenamento USB está sujeita a restrições, como, por exemplo, a capacidade da memória ou o risco de substituição de dados, que devem ser consideradas antes da utilização.

Nota: A funcionalidade de proteção de ecrã está inativa durante a atualização do sistema. Se o User Access Control (Controlo de acesso do utilizador) estiver ativado, não será imposto um novo início de sessão para a autenticação do utilizador. Recomenda-se que o QIAstat-Dx Analyzer não seja deixado sem supervisão durante a atualização do sistema.

### <span id="page-89-0"></span>6.8.11 Cópia de segurança do sistema

Para fazer uma cópia de segurança do sistema QIAstat-Dx Analyzer 1.0, prima o botão Options (Opções), em seguida, o botão System Configuration (Configuração do sistema) e, por fim, System Backup (Cópia de segurança do sistema) (Figura 72). Insira o dispositivo de armazenamento USB na porta USB frontal ou configure uma partilha de rede (consulte [Partilha](#page-85-0)  [de rede\)](#page-85-0).

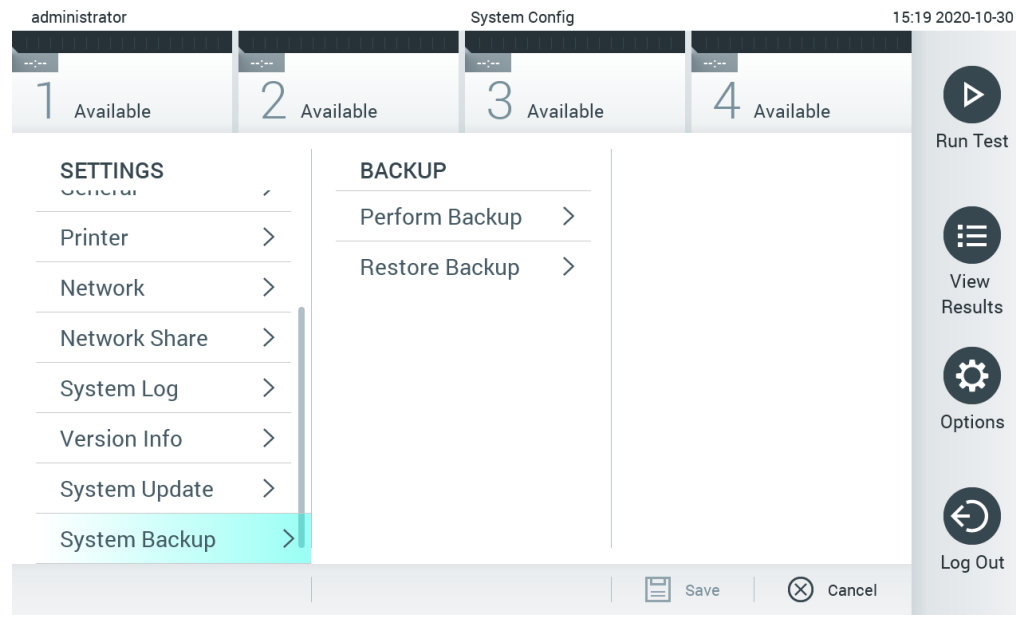

Figura 72. Realização de uma cópia de segurança do sistema.

Prima o botão Make Backup (Fazer cópia de segurança). É gerado um ficheiro com a extensão .dbk e um nome predefinido. O ficheiro pode ser guardado numa unidade USB ou numa partilha de rede.

Para restaurar uma cópia de segurança, prima o botão Restore Backup (Restaurar cópia de segurança) e selecione o ficheiro de cópia de segurança apropriado com uma extensão .dbk a partir do dispositivo de armazenamento USB ligado. É apresentada uma mensagem a recomendar a criação de uma cópia de segurança antes do restauro.

Nota: Recomenda-se vivamente a realização regular de cópias de segurança, de acordo com as políticas da sua organização relativamente à disponibilidade de dados e à proteção dos mesmos contra perdas.

Nota: A funcionalidade de proteção de ecrã está inativa durante a criação de cópias de segurança do sistema. Se o User Access Control (Controlo de acesso do utilizador) estiver ativado, não será imposto um novo início de sessão para a autenticação do utilizador. Recomenda-se que o QIAstat-Dx Analyzer não seja deixado sem supervisão durante a criação de uma cópia de segurança.

Nota: Recomenda-se a utilização do dispositivo de armazenamento USB fornecido para a transferência e o armazenamento de dados a curto prazo. A utilização de um dispositivo de armazenamento USB está sujeita a restrições, como, por exemplo, a capacidade da memória ou o risco de substituição de dados, que devem ser consideradas antes da utilização.

# 6.9 Alteração de palavras-passe

Para alterar uma palavra-passe de utilizador, prima o botão Options (Opções) e, em seguida, Change Password (Alterar palavra-passe). Primeiro, introduza a palavra-passe atual no campo de texto (Figura 73) e, em seguida, introduza a nova palavra-passe no campo New Password (Nova palavra-passe). Volte a introduzir a nova palavra-passe no campo Confirm Password (Confirmar palavra-passe) (Figura 74, página seguinte).

| labuser   |                    | Change Password       |                                                  | 17:37 2017-03-30 |
|-----------|--------------------|-----------------------|--------------------------------------------------|------------------|
| Available | 2<br>Not installed | 3 Not installed       | Not installed                                    |                  |
|           | User ID labuser    |                       | Password                                         |                  |
| q<br>W    | e<br>r             | t<br>у                | i<br>U<br>$\circ$                                | р                |
| a         | f<br>d<br>S        | h<br>g                | j<br>k                                           |                  |
| ⇧<br>Z    | X<br>$\mathbf C$   | $\mathsf b$<br>$\vee$ | $\left\langle \mathbf{x}\right\rangle$<br>n<br>m | 123              |
| $\times$  |                    | space                 |                                                  |                  |

Figura 73. Introdução da palavra-passe atual.

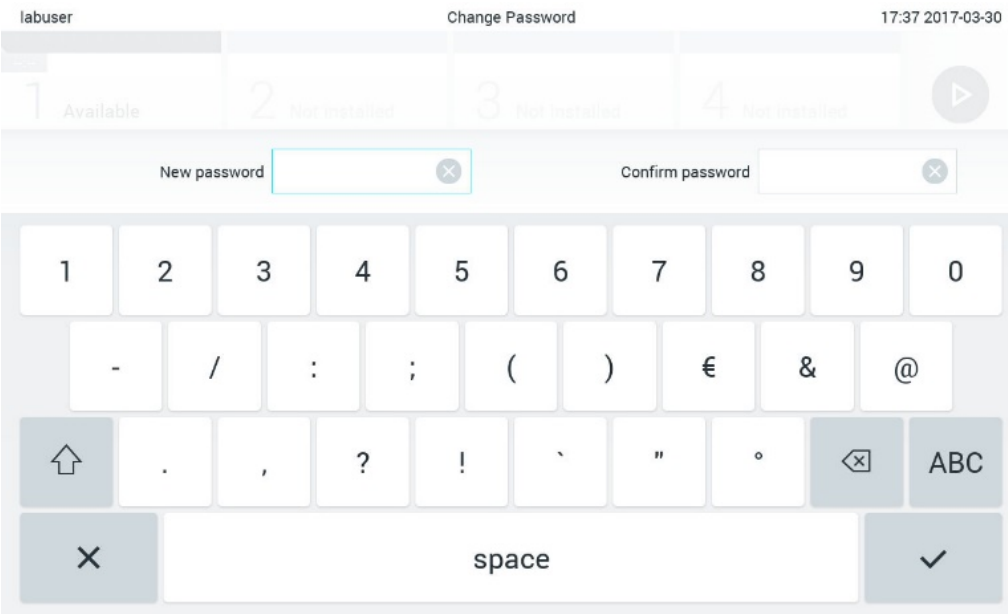

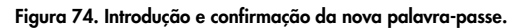

Depois de três tentativas falhadas na introdução de uma palavra-passe, o campo de introdução de palavra-passe é desativado durante um minuto e é apresentada uma caixa de diálogo com a mensagem "Password failed, please wait 1 minute to try it again" (Falha de palavra-passe, aguarde 1 minuto e tente novamente).

Nota: Recomenda-se vivamente a utilização de uma palavra-passe segura, de acordo com as políticas de palavras-passe da sua organização.

6.10 Estado do sistema QIAstat-Dx Analyzer 1.0

O estado dos módulos operacional e analítico é indicado através da cor dos indicadores de estado (LED) na parte frontal do QIAstat-Dx Analyzer 1.0.

O módulo operacional pode apresentar qualquer uma das seguintes cores de estado:

A Tabela 12 explica as luzes de estado que podem ser apresentadas nos módulos operacional e analítico.

| Módulo      | Luz de estado    | Descrição                                       |
|-------------|------------------|-------------------------------------------------|
| Operacional | <b>DESLIGADA</b> | O QIAstat-Dx Analyzer 1.0 está desligado        |
|             | Azul             | O QIAstat-Dx Analyzer 1.0 está em modo standby  |
|             | Verde            | O QIAstat-Dx Analyzer 1.0 está em funcionamento |
| Analítico   | <b>DESLIGADA</b> | O QIAstat-Dx Analyzer 1.0 está desligado        |
|             | Azul             | O QIAstat-Dx Analyzer 1.0 está em modo standby  |
|             | Verde (a piscar) | O QIAstat-Dx Analyzer 1.0 está a inicializar    |
|             | Verde            | O módulo analítico está em funcionamento        |
|             | Vermelha         | Avaria do módulo analítico                      |

Tabela 12. Descrições das luzes de estado

# 6.11 Encerramento do QIAstat-Dx Analyzer 1.0

O QIAstat-Dx Analyzer 1.0 foi concebido para uma utilização contínua. Se a unidade não for utilizada por um curto período de tempo (menos do que um dia), recomendamos que o QIAstat-Dx Analyzer 1.0 seja colocado em modo standby premindo o botão Ligar/Desligar na parte frontal do instrumento. Para encerrar o QIAstat-Dx Analyzer 1.0 por um período de tempo superior, desligue o instrumento utilizando o interruptor de alimentação na parte traseira do QIAstat-Dx Analyzer 1.0.

Caso um utilizador tente colocar o QIAstat-Dx Analyzer 1.0 em modo standby enquanto o módulo analítico executa um teste, é apresentada uma caixa de diálogo a indicar que de momento não é possível proceder ao encerramento. Deixe que o instrumento conclua a execução do(s) teste(s) e tente proceder novamente ao seu encerramento após a conclusão.

# <span id="page-93-0"></span>7 Conectividade com o HIS/LIS

Esta secção descreve a conectividade do QIAstat-Dx Analyzer 1.0 com um HIS/LIS.

A configuração de HIS/LIS permite a ligação do QIAstat-Dx Analyzer 1.0 a um HIS/LIS para que seja possível aceder a funcionalidades como:

- Ativação e configuração de comunicações com o HIS/LIS
- Configuração de ensaios para enviar resultados e efetuar pedidos de agendamento
- Execução de um teste com base num pedido de agendamento
- Envio dos resultados de um teste

Nota: Recomenda-se o cumprimento das políticas e medidas de segurança da sua organização relativamente à intranet local, uma vez que a comunicação com o HIS/LIS não é encriptada.

7.1 Ativação e configuração de comunicações com o HIS/LIS

- 1. Prima o botão Options (Opções) e, em seguida, o botão System Configuration (Configuração do sistema).
- 2. Selecione HIS/LIS (Sistema de informações do hospital/Sistema de informações do laboratório) a partir da lista Settings (Definições) na coluna esquerda. Selecione e configure as definições listadas na Tabela 13 conforme necessário:

#### Tabela 13. Definições de HIS/LIS

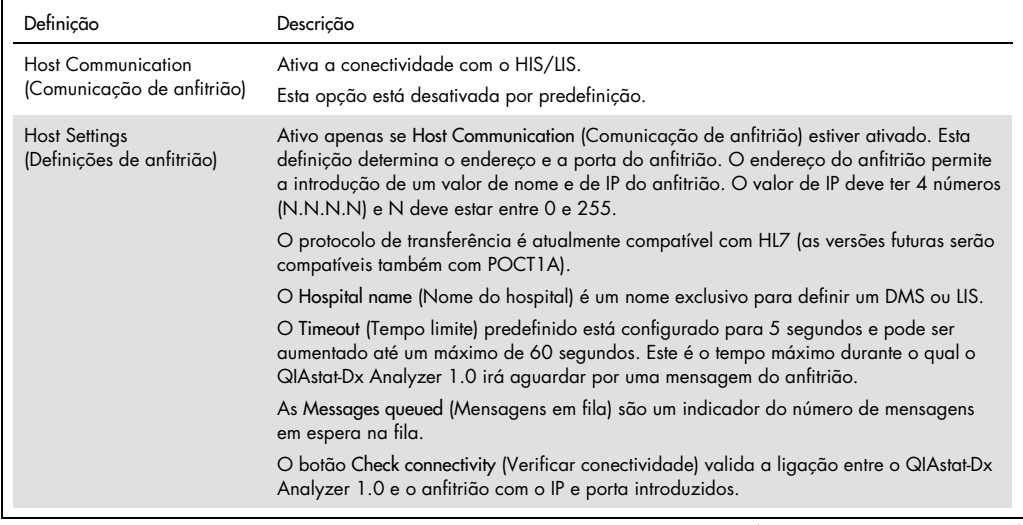

(continuação na página seguinte)

### Tabela 13 (continuação da página anterior)

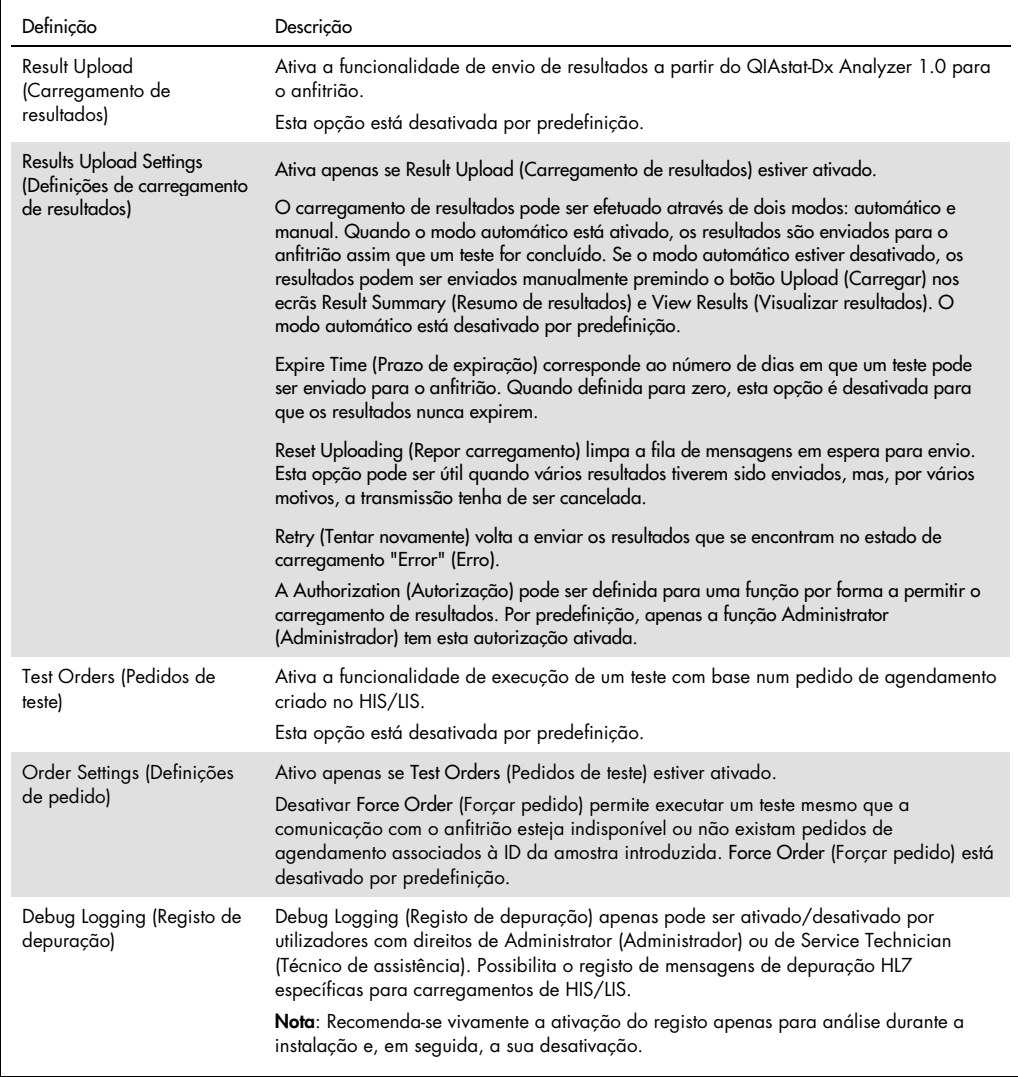

# 7.2 Configuração do nome do ensaio

O nome do ensaio apresentado no HIS/LIS pode ser diferente do nome do ensaio apresentado no QIAstat-Dx Analyzer 1.0. Antes de utilizar as funções HIS/LIS, deve ser realizado o seguinte processo para confirmar/corrigir os nomes de ensaio.

1. Prima o botão Options (Opções) e, em seguida, o botão Assay Management (Gestão de ensaios) para aceder ao ecrã Assay Management (Gestão de ensaios). Os ensaios disponíveis são listados na primeira coluna da área de conteúdo.

- 2. Selecione o ensaio a partir do menu Available Assays (Ensaios disponíveis).
- 3. Selecione a opção LIS assay name (Nome do ensaio do LIS). Por predefinição, o nome do ensaio deve ser o mesmo para o QIAstat-Dx Analyzer 1.0 e para o HIS/LIS. Se o nome do ensaio no HIS/LIS for diferente, é necessário corrigi-lo para que coincida com o nome do ensaio QIAstat-Dx Analyzer 1.0. Corrija o nome do ensaio utilizando o campo de introdução de texto LIS assay name (Nome do ensaio do LIS) e, em seguida, prima o botão Save (Guardar).

# 7.3 Criação de um pedido de teste com conectividade de anfitrião

Quando as opções Host Communication (Comunicação de anfitrião) e Test Orders (Pedidos de teste) estão ativadas, os pedidos de teste podem ser transferidos a partir do anfitrião antes da execução de um teste.

Ao digitalizar ou introduzir a Sample ID (ID da amostra), é possível obter automaticamente o pedido de teste do anfitrião.

7.3.1 Configuração do QIAstat-Dx Analyzer 1.0 com conectividade de anfitrião

- 1. Prima o botão Options (Opções) e, em seguida, o botão System Configuration (Configuração do sistema).
- 2. Selecione HIS/LIS (Sistema de informações do hospital/Sistema de informações do laboratório) a partir da lista Settings (Definições) na coluna esquerda.
- 3. Ative Host Communication (Comunicação de anfitrião) e configure as Host Settings (Definições de anfitrião) com os detalhes do anfitrião. Prima o botão Check connectivity (Verificar conectividade) para confirmar a ligação.
- 4. Ative Test Orders (Pedidos de teste) e configure as Order Settings (Definições de pedido). Existem dois modos de trabalhar com pedidos de teste: com a opção Force Order (Forçar pedido) ativada ou desativada. Quando a opção Force Order (Forçar pedido) está ativada, se o pedido de teste não tiver sido obtido do anfitrião de forma bem-sucedida, o utilizador não tem permissão para continuar a executar o teste. Quando a opção Force Order (Forçar pedido) está desativada, mesmo que o pedido de teste não seja obtido ou não exista no anfitrião, o utilizador pode continuar o teste e é apresentada uma caixa de diálogo de popup a avisar o utilizador.

### 7.3.2 Execução de um teste com base num pedido de teste

- 1. Prima o botão <sup>D</sup> Run Test (Executar teste) no canto superior direito do ecrã principal.
- 2. Quando solicitado, digitalize o código de barras da Sample ID (ID da amostra), utilizando o leitor de código de barras integrado no módulo operacional (Figura 75). Nota: Dependendo da configuração do QIAstat-Dx Analyzer 1.0, pode também ser possível introduzir a Sample ID (ID da amostra) utilizando o teclado virtual do ecrã tátil. Consulte a Secção [6.8.2](#page-78-0) para mais detalhes.

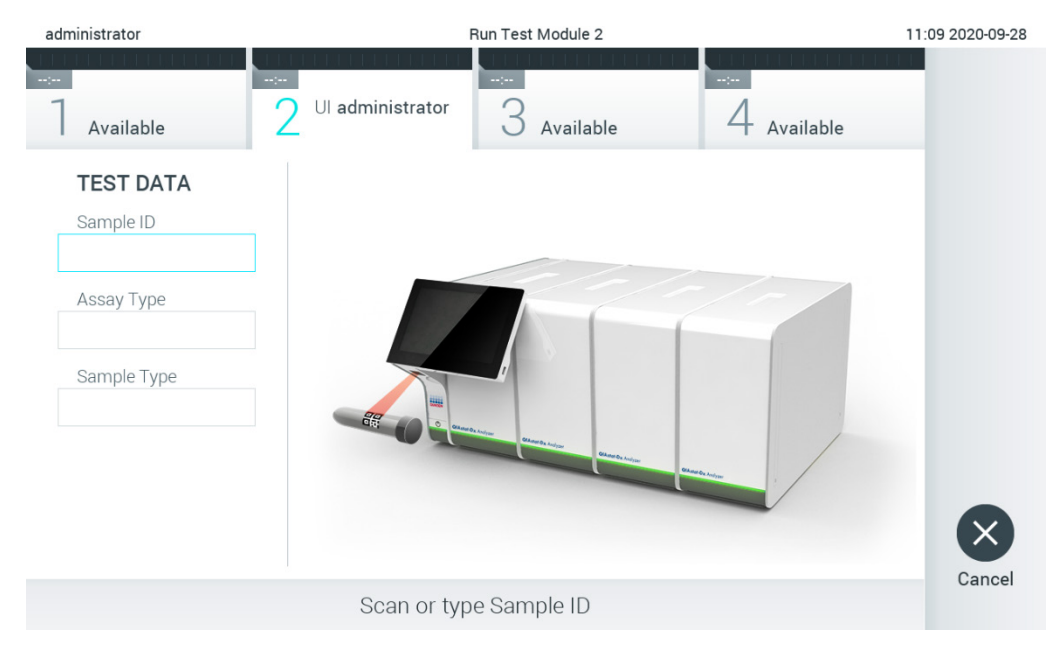

Figura 75. Digitalização do código de barras da Sample ID (ID da amostra).

3. A Sample ID (ID da amostra) é enviada para o anfitrião e, enquanto o QIAstat-Dx Analyzer 1.0 aguarda por um pedido de teste, é apresentada a mensagem "Getting order…" (A obter pedido...) (Figura 76).

Nota: Se o pedido de teste não for obtido de forma bem-sucedida do anfitrião e se a opção Force Order (Forçar pedido) estiver ativada, o utilizador não tem permissão para continuar a executar o teste. Se a opção Force Order (Forçar pedido) estiver desativada, mesmo que o pedido de teste não seja obtido, o utilizador pode continuar o teste (uma caixa de diálogo de pop-up irá apresentar uma mensagem de aviso). Consulte a Secção [9.2](#page-111-0) para obter mais informações sobre avisos e erros.

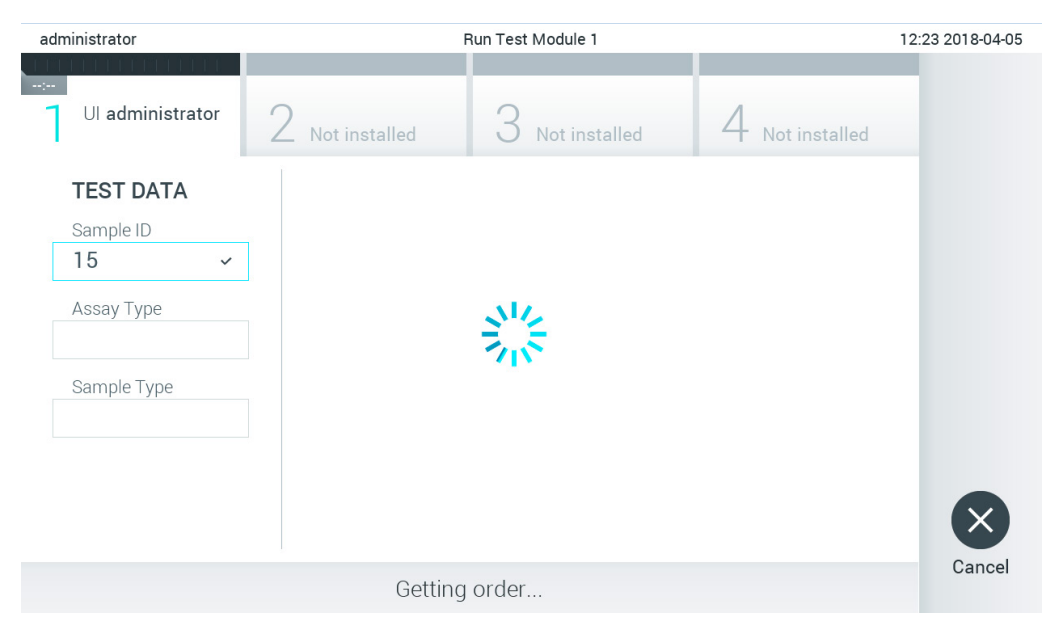

Figura 76. Apresentação durante a obtenção de um pedido de teste.

4. Quando o pedido de teste tiver sido recebido de forma bem-sucedida do anfitrião, é apresentada a mensagem "Scan cartridge for assay <assay\_name> and book order <order\_number>" (Digitalizar cartucho para o ensaio <assay\_name> e pedido de agendamento <order\_number>). Digitalize o código de barras do cartucho de ensaio QIAstat-Dx especificado (Figura 77).

Nota: Se o anfitrião retornar mais do que um pedido de teste para uma Sample ID (ID da amostra), é apresentada a mensagem "Scan cartridge for book order <order number>" (Digitalizar cartucho para o pedido de agendamento <order\_number>). Caso o cartucho de ensaio QIAstat-Dx digitalizado não corresponda ao pedido de agendamento, a execução do teste não pode continuar e é apresentado um erro. Consulte a Secção [9.2](#page-111-0) para obter mais informações sobre avisos e erros.

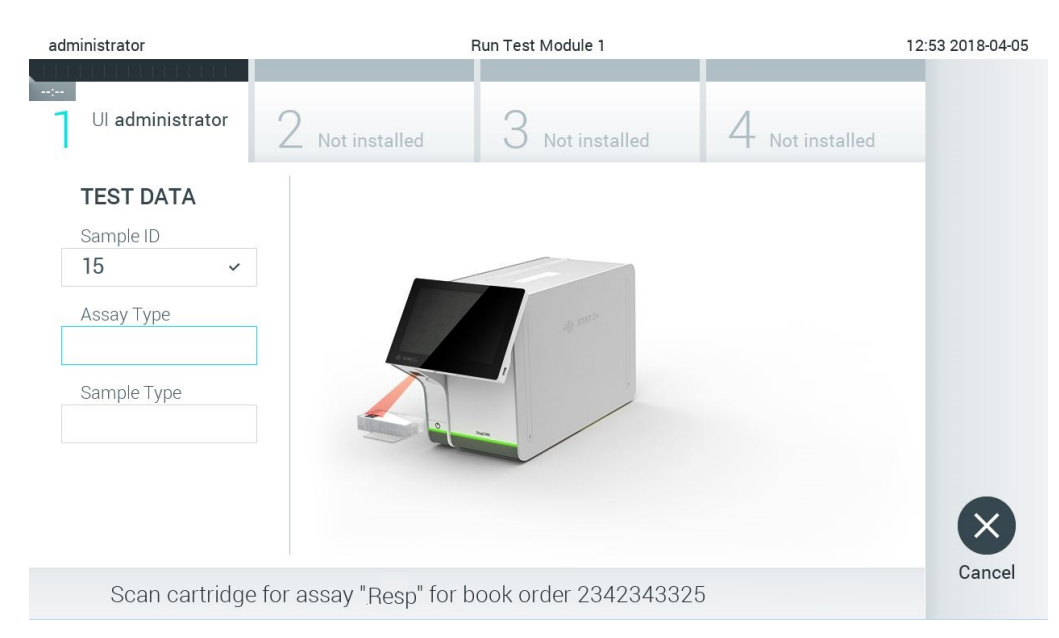

Figura 77. Digitalização do código de barras do cartucho de ensaio QIAstat-Dx.

5. O campo Assay Type (Tipo de ensaio) é automaticamente preenchido e, se necessário, deve ser manualmente selecionado um Sample Type (Tipo de amostra) apropriado a partir da lista (Figura 78).

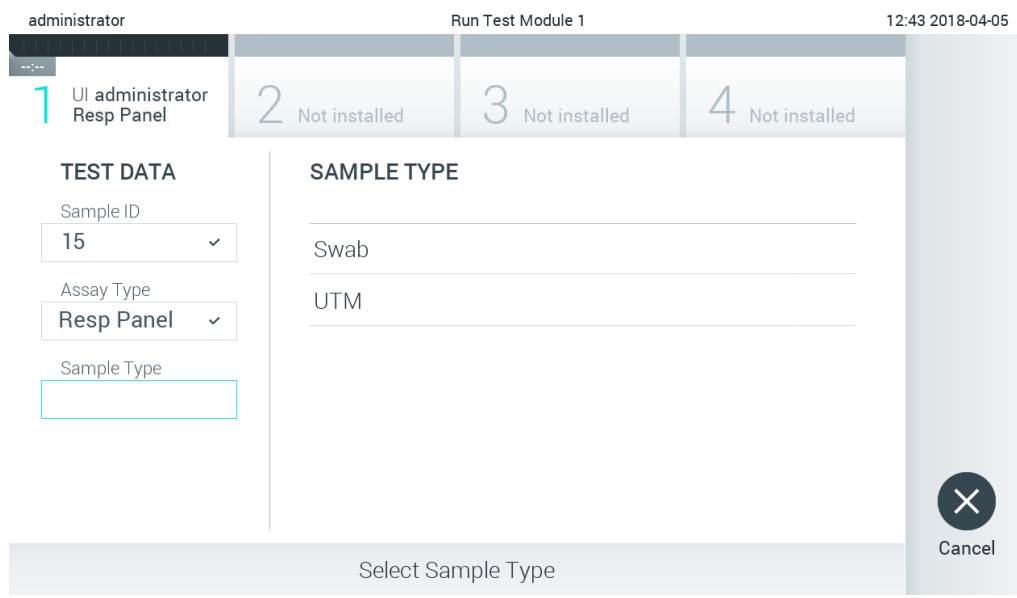

Figura 78. Seleção do tipo de amostra.

6. Consulte a Secção [5.3](#page-35-0) e efetue os passos 5–11.

# 7.4 Carregamento de um resultado de teste para o anfitrião

Quando Result Upload (Carregamento de resultados) e Results Upload Settings (Definições de carregamento de resultados) estão ativados, os resultados de teste podem ser carregados para o anfitrião de forma automática ou manual.

Configuração do QIAstat-Dx Analyzer 1.0 para carregar um resultado de teste automaticamente para o anfitrião

- 1. Prima o botão Options (Opções) e, em seguida, o botão System Configuration (Configuração do sistema).
- 2. Selecione HIS/LIS (Sistema de informações do hospital/Sistema de informações do laboratório) a partir da lista Settings (Definições) na coluna esquerda.
- 3. Ative Host Communication (Comunicação de anfitrião) e configure as Host Settings (Definições de anfitrião) com os detalhes do anfitrião. Prima o botão Check connectivity (Verificar conectividade) para confirmar a ligação.
- 4. Ative Result Upload (Carregamento de resultados) e configure as Result Upload Settings (Definições de carregamento de resultados). Ative Automatic upload (Carregamento automático).

# 7.4.1 Carregamento automático de um resultado de teste para o anfitrião

Após a conclusão do teste, o resultado é automaticamente carregado. O estado de carregamento é apresentado na secção Test Data (Dados do teste) do ecrã Summary (Resumo) de resultados e na coluna <sup>+</sup>Upload (Carregar) do ecrã View Results (Visualizar resultados) (Figura 79).

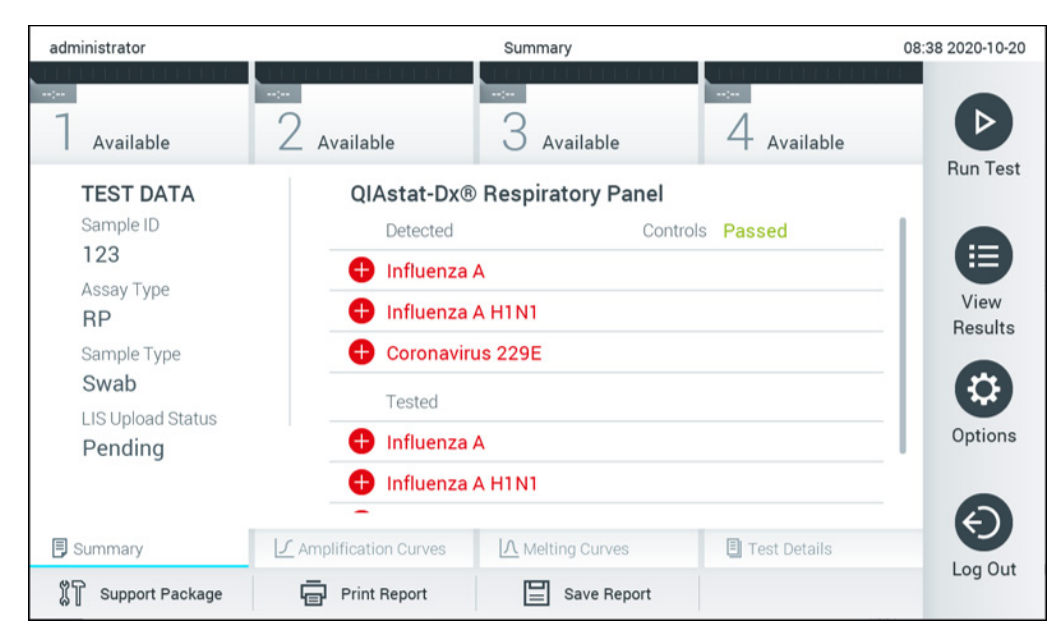

Figura 79. Ecrã Summary (Resumo) de resultados.

Para visualizar o estado de carregamento dos testes anteriores guardados no repositório de resultados, prima  $\bigcirc$  View Results (Visualizar resultados) na barra do menu principal. A coluna Upload (Carregar) apresenta o estado de carregamento (Figura 80).

| administrator             |                              |               | <b>Test Results</b> |                           |                                   |               | 17:33 2018-04-05 |
|---------------------------|------------------------------|---------------|---------------------|---------------------------|-----------------------------------|---------------|------------------|
| mpo.<br>Available         |                              | Not installed |                     | Not installed             |                                   | Not installed | ▷                |
| Sample ID<br>$\checkmark$ | Assay                        | Operator ID   | Mod                 | ᠿ                         | Date/Time                         | Result        | <b>Run Test</b>  |
| 91113                     | Resp Panel                   | administrator | 1                   | $\bigcirc$                | 2018-04-05 17:22 <sup>+</sup> pos |               | 挂                |
| 8265                      | Resp Panel                   | administrator | 1                   | $(\bar{\mathbf{z}})$      | 2018-04-05 17:20 <sup>→</sup> pos |               | View             |
| 12                        | Resp Panel                   | administrator | 1                   | $\bigcirc$                | 2018-04-05 16:57 <sup>→</sup> pos |               | Results          |
| 123456                    | Resp Panel                   | administrator | 1                   | $\mathbb{C}^{\mathbf{B}}$ | 2018-04-05 16:39 Pos              |               |                  |
| 77702                     | Resp Panel                   | administrator | $\mathbf{1}$        | $\mathbb{E}$              | 2018-03-22 11:42 <sup>+</sup> pos |               | Options          |
| 77701                     | Resp Panel                   | administrator | 1                   | $(\hat{\mathbb{A}})$      | 2018-03-22 11:40 <b>D</b> pos     |               |                  |
|                           | K                            | Page 1 of 2   |                     | ゝ                         | $\lambda$                         |               | Log Out          |
| Remove Filter             | <b>Print Report</b><br>لرديا | ⊫             | Save Report         | Ω                         | Search                            | Τ.<br>Upload  |                  |

Figura 80. Ecrã View Results (Visualizar resultados).

Os possíveis estados de carregamento que podem ser apresentados encontram-se descritos na Tabela 14. O estado de carregamento apresenta o resultado do carregamento, o nome é apresentado no ecrã Summary (Resumo) de resultados e o ícone é apresentado no ecrã View Results (Visualizar resultados).

Tabela 14. Descrição dos estados de carregamento.

| Nome                                                                  | Icone                                | Descrição                                                                                             |
|-----------------------------------------------------------------------|--------------------------------------|----------------------------------------------------------------------------------------------------|
| Pending (Pendente)                                                    | $\left[\overline{\mathbf{X}}\right]$ | Resultado ainda não carregado.                                                                        |
| Uploading (A carregar)                                                | ⊜                                    | Resultado a carregar.                                                                                 |
| Uploaded (timestamp)<br>(Carregado [carimbo de data/hora])            | $\left( \triangle\right)$            | Resultado carregado de forma bem-sucedida, com a data e a<br>hora do carregamento.                    |
| Error (Erro)                                                          | ඐ                                    | Erro ao carregar resultado (tempo limite, ).                                                          |
| Re-Uploading<br>(A carregar novamente)                                | (A)                                  | Resultado a ser novamente enviado.                                                                    |
| Expired (previously uploaded)<br>(Expirado [anteriormente carregado]) | $\mathbb{C}$                         | O resultado não pode voltar a ser carregado. Foi enviado de<br>forma bem-sucedida pelo menos uma vez. |
| Expired (never uploaded)<br>(Expirado [nunca carregado])              |                                      | O resultado não pode voltar a ser carregado. Nunca foi enviado.                                       |

- 7.4.2 Configuração do QIAstat-Dx Analyzer 1.0 para carregar um resultado de teste manualmente para o anfitrião
	- 1. Prima o botão Options (Opções) e, em seguida, o botão System Configuration (Configuração do sistema).
	- 2. Selecione HIS/LIS (Sistema de informações do hospital/Sistema de informações do laboratório) a partir da lista Settings (Definições) na coluna esquerda.
	- 3. Ative Host Communication (Comunicação de anfitrião) e configure as Host Settings (Definições de anfitrião) com os detalhes do anfitrião. Prima o botão Check connectivity (Verificar conectividade) para confirmar a ligação.
	- 4. Ative Result Upload (Carregamento de resultados) e configure as Result Upload Settings (Definições de carregamento de resultados). Desative Automatic upload (Carregamento automático).

7.4.3 Carregamento manual de um resultado de teste para o anfitrião

Após a conclusão do teste, o resultado pode ser manualmente carregado a partir do ecrã Summary (Resumo) de resultados ou do ecrã View Results (Visualizar resultados).

Para carregar o resultado a partir do ecrã Summary (Resumo) de resultados, prima o botão <sup>1</sup> Upload (Carregar).

Para carregar o resultado a partir do ecrã View Results (Visualizar resultados), selecione um ou mais resultados de teste premindo o círculo cinzento à esquerda da Sample ID (ID da amostra). Será apresentada uma marca de verificação ao lado dos resultados selecionados. Para anular a seleção dos resultados do teste, prima a marca de verificação. Toda a lista de resultados pode ser selecionada premindo o círculo de marca de verificação <sup>co</sup> na linha superior. Depois de selecionar os resultados para carregamento, prima o botão <sup>no upload</sup> Upload (Carregar) (Figura 81).

| administrator              |                     |               | <b>Test Results</b> |                               |                                   |               | 17:33 2018-04-05 |
|----------------------------|---------------------|---------------|---------------------|-------------------------------|-----------------------------------|---------------|------------------|
| $\frac{1}{2}$<br>Available |                     | Not installed |                     | Not installed                 |                                   | Not installed | ▷                |
| Sample ID                  | Assay               | Operator ID   | Mod                 | ᠿ                             | Date/Time                         | Result        | <b>Run Test</b>  |
| 91113                      | Resp Panel          | administrator | $\overline{1}$      | $\bigcirc$                    | 2018-04-05 17:22 <sup>+</sup> pos |               | 挂                |
| 8265                       | Resp Panel          | administrator | 1                   | $\circled{\scriptstyle\rm I}$ | 2018-04-05 17:20 <sup>+</sup> pos |               | View             |
| 12<br>$\checkmark$         | Resp Panel          | administrator | 1                   | $\mathbb{G}$                  | 2018-04-05 16:57 + pos            |               | <b>Results</b>   |
| 123456                     | Resp Panel          | administrator | 1                   | (峦                            | 2018-04-05 16:39 <sup>+</sup> pos |               |                  |
| 77702                      | Resp Panel          | administrator | 1                   | $(\hat{\tau})$                | 2018-03-22 11:42 <sup>+</sup> pos |               | Options          |
| 77701                      | Resp Panel          | administrator | 1                   | $(\hat{\tau})$                | 2018-03-22 11:40 <sup>+</sup> pos |               |                  |
|                            | K                   | Page 1 of 2   |                     | $\mathcal{P}$                 | $\lambda$                         |               | Log Out          |
| <b>Remove Filter</b>       | <b>Print Report</b> | $=$           | Save Report         |                               | Search                            | $T_1$ Upload  |                  |

Figura 81. Ecrã View Results (Visualizar resultados).

# 7.5 Resolução de problemas de conectividade de anfitrião

Para solucionar problemas de conectividade de anfitrião, consulte a Secção [9.1.](#page-109-0)

# 8 Manutenção

Esta secção descreve as tarefas de manutenção necessárias para o QIAstat-Dx Analyzer 1.0.

# 8.1 Tarefas de manutenção

A Tabela 15 fornece uma lista de tarefas de manutenção a realizar no QIAstat-Dx Analyzer 1.0.

Tabela 15. Descrições das tarefas de manutenção

| Tarefa                                                                 | Frequência                                                                                                    |
|------------------------------------------------------------------------|----------------------------------------------------------------------------------------------------|
| Limpeza ou descontaminação da<br>superfície do QIAstat-Dx Analyzer 1.0 | A realizar quando amostras líquidas, químicas ou biológicas (potencialmente<br>infeciosas) são derramadas sobre a superfície do QIAstat-Dx Analyzer 1.0 |
| Mudança do filtro de ar                                                | A realizar anualmente                                                                                                    |

# 8.2 Limpeza da superfície do QIAstat-Dx Analyzer 1.0

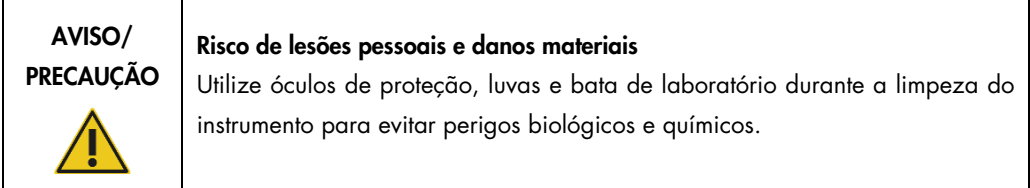

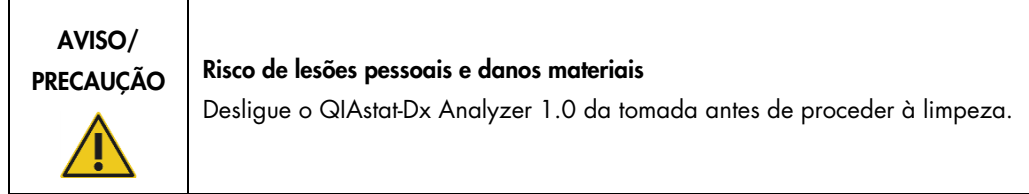

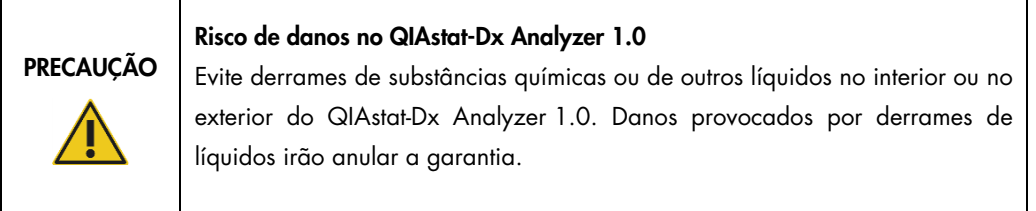

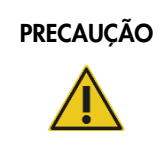

# PRECAUÇÃO | Risco de danos no QIAstat-Dx Analyzer 1.0

Evite molhar ou derramar líquidos sobre o ecrã tátil. Para limpar o ecrã tátil, utilize o pano de limpeza fornecido com o QIAstat-Dx Analyzer 1.0.

Utilize os seguintes materiais para limpar a superfície do QIAstat-Dx Analyzer 1.0:

- Detergente suave
- Toalhetes de papel
- Água destilada

Siga os passos abaixo para limpar a superfície do QIAstat-Dx Analyzer 1.0:

- 1. Use óculos de proteção, bata e luvas de laboratório.
- 2. Humedeça um toalhete de papel em detergente suave e limpe a superfície do QIAstat-Dx Analyzer 1.0, bem como a área circundante da bancada de trabalho. Tenha cuidado para não molhar o ecrã tátil. Para limpar o ecrã tátil, utilize o pano de limpeza fornecido com o QIAstat-Dx Analyzer 1.0.
- 3. Repita o passo 2 três vezes com toalhetes de papel novos.
- 4. Humedeça um toalhete de papel em água destilada e limpe a superfície do QIAstat-Dx Analyzer 1.0 para eliminar o detergente restante. Repita este passo duas vezes.
- 5. Seque a superfície do QIAstat-Dx Analyzer 1.0 com um toalhete de papel novo.
- 8.3 Descontaminação da superfície do QIAstat-Dx Analyzer 1.0

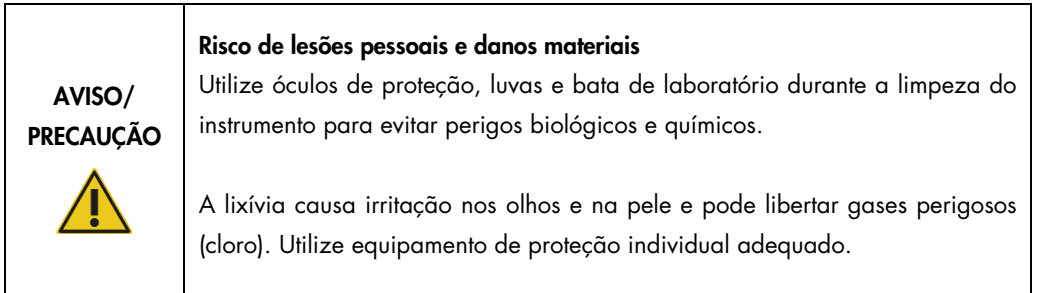

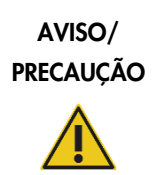

### Risco de lesões pessoais e danos materiais

Desligue o QIAstat-Dx Analyzer 1.0 da tomada antes de proceder à limpeza.

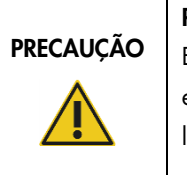

### Risco de danos no QIAstat-Dx Analyzer 1.0

Evite derrames de substâncias químicas ou de outros líquidos no interior ou no exterior do QIAstat-Dx Analyzer 1.0. Danos provocados por derrames de líquidos irão anular a garantia.

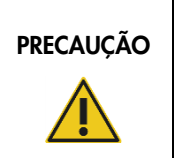

# PRECAUÇÃO | Risco de danos no QIAstat-Dx Analyzer 1.0

Evite molhar ou derramar líquidos sobre o ecrã tátil. Para limpar o ecrã tátil, utilize o pano de limpeza fornecido com o QIAstat-Dx Analyzer 1.0.

Utilize os seguintes materiais para descontaminar a superfície do QIAstat-Dx Analyzer 1.0:

- Solução de lixívia a 10%
- Toalhetes de papel
- Água destilada

Siga os passos abaixo para descontaminar a superfície do QIAstat-Dx Analyzer 1.0:

- 1. Use óculos de proteção, bata e luvas de laboratório.
- 2. Humedeça um toalhete de papel na solução de lixívia a 10% e limpe a superfície do QIAstat-Dx Analyzer 1.0, bem como a área circundante da bancada de trabalho. Tenha cuidado para não molhar o ecrã tátil. Aguarde pelo menos três minutos para permitir que a solução de lixívia reaja com os contaminantes.
- 3. Utilize um novo par de luvas.
- 4. Repita os passos 2 e 3 mais duas vezes com toalhetes de papel novos.
- 5. Humedeça um toalhete de papel em água destilada e limpe a superfície do QIAstat-Dx Analyzer 1.0 para eliminar qualquer solução de lixívia restante. Repita este passo duas vezes.
- 6. Seque a superfície do QIAstat-Dx Analyzer 1.0 com um toalhete de papel novo.

## 8.4 Substituição do filtro de ar

O filtro de ar deve ser substituído todos os anos para garantir uma taxa de fluxo de ar apropriada no interior da unidade.

O filtro de ar está localizado sob o QIAstat-Dx Analyzer 1.0 e pode ser acedido pelo utilizador através da parte frontal do instrumento.

Devem ser utilizados filtros de ar da QIAGEN na substituição.

Siga estes passos para substituir o filtro de ar:

- 1. Coloque o QIAstat-Dx Analyzer 1.0 em modo standby, premindo o botão Ligar/Desligar na parte frontal do instrumento.
- 2. Coloque uma mão sob a gaveta do filtro de ar na parte frontal do QIAstat-Dx Analyzer 1.0 e utilize os dedos para a empurrar ligeiramente para cima.
- 3. Puxe o filtro de ar para trás até que a gaveta do filtro seja completamente removida. Elimine o filtro de ar antigo.
- 4. Remova a nova gaveta do filtro de ar da respetiva embalagem de proteção.
- 5. Insira a nova gaveta do filtro de ar no QIAstat-Dx Analyzer 1.0. A unidade está agora pronta a utilizar.

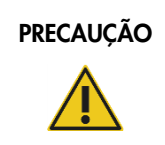

# PRECAUÇÃO | Risco de danos no QIAstat-Dx Analyzer 1.0

Utilize apenas peças originais da QIAGEN. A utilização de peças não autorizadas pode resultar em danos na unidade e irá anular a garantia.

# 8.5 Reparação do QIAstat-Dx Analyzer 1.0

A reparação do QIAstat-Dx Analyzer 1.0 deve ser realizada apenas por representantes autorizados pela QIAGEN. Se o QIAstat-Dx Analyzer 1.0 não funcionar conforme previsto, contacte a Assistência Técnica da QIAGEN através das informações de contacto na Secção [9.](#page-108-0)

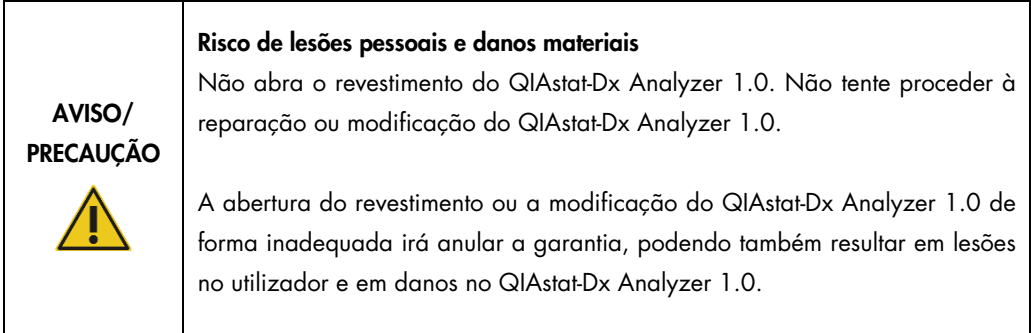
# 9 Resolução de problemas

Esta secção fornece informações sobre alguns dos problemas que podem ocorrer com o QIAstat-Dx Analyzer 1.0 e sobre as possíveis causas e soluções. As informações são específicas do instrumento. Para obter informações sobre a resolução de problemas relevante para um cartucho de ensaio QIAstat-Dx, consulte as instruções de utilização do respetivo cartucho.

Caso necessite de obter mais assistência, contacte a Assistência Técnica da QIAGEN utilizando as informações de contacto abaixo:

#### Website: support.qiagen.com

Ao contactar os Serviços de Assistência da QIAGEN acerca de um erro com o QIAstat-Dx Analyzer 1.0, anote os passos precedentes ao erro e quaisquer informações apresentadas nas caixas de diálogo. Estas informações irão ajudar a Assistência Técnica da QIAGEN a solucionar o problema.

Quando contactar a Assistência Técnica da QIAGEN devido a um erro, tenha à mão as seguintes informações:

- Número de série, tipo e versão de software do QIAstat-Dx Analyzer 1.0 e ficheiros de definição de ensaio instalados
- Código de erro (se aplicável)
- Dia e hora da primeira ocorrência do erro
- Frequência da ocorrência do erro (ou seja, erro intermitente ou persistente)
- Fotografia do erro, se possível
- Pacote de assistência

# 9.1 Erros de hardware e software

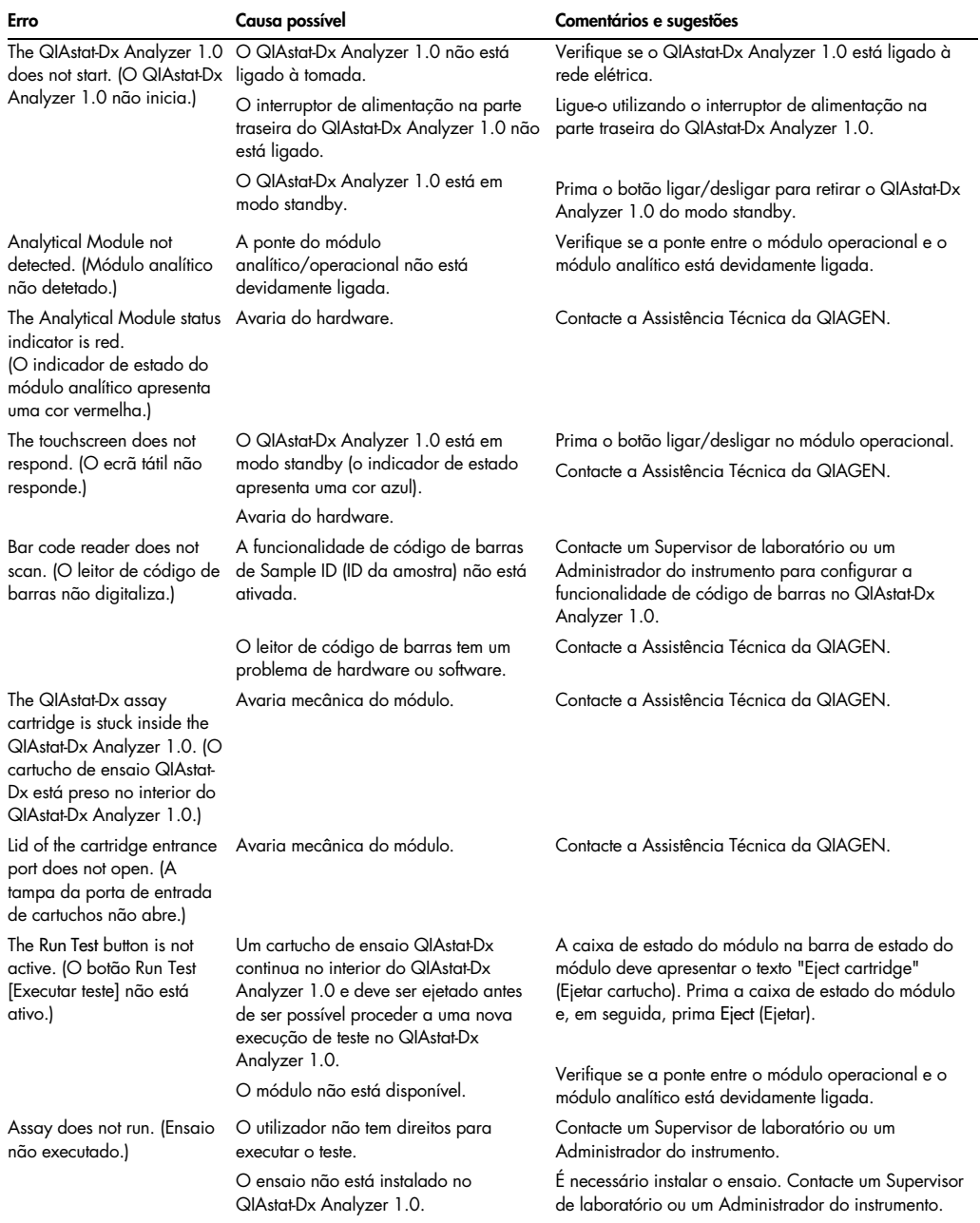

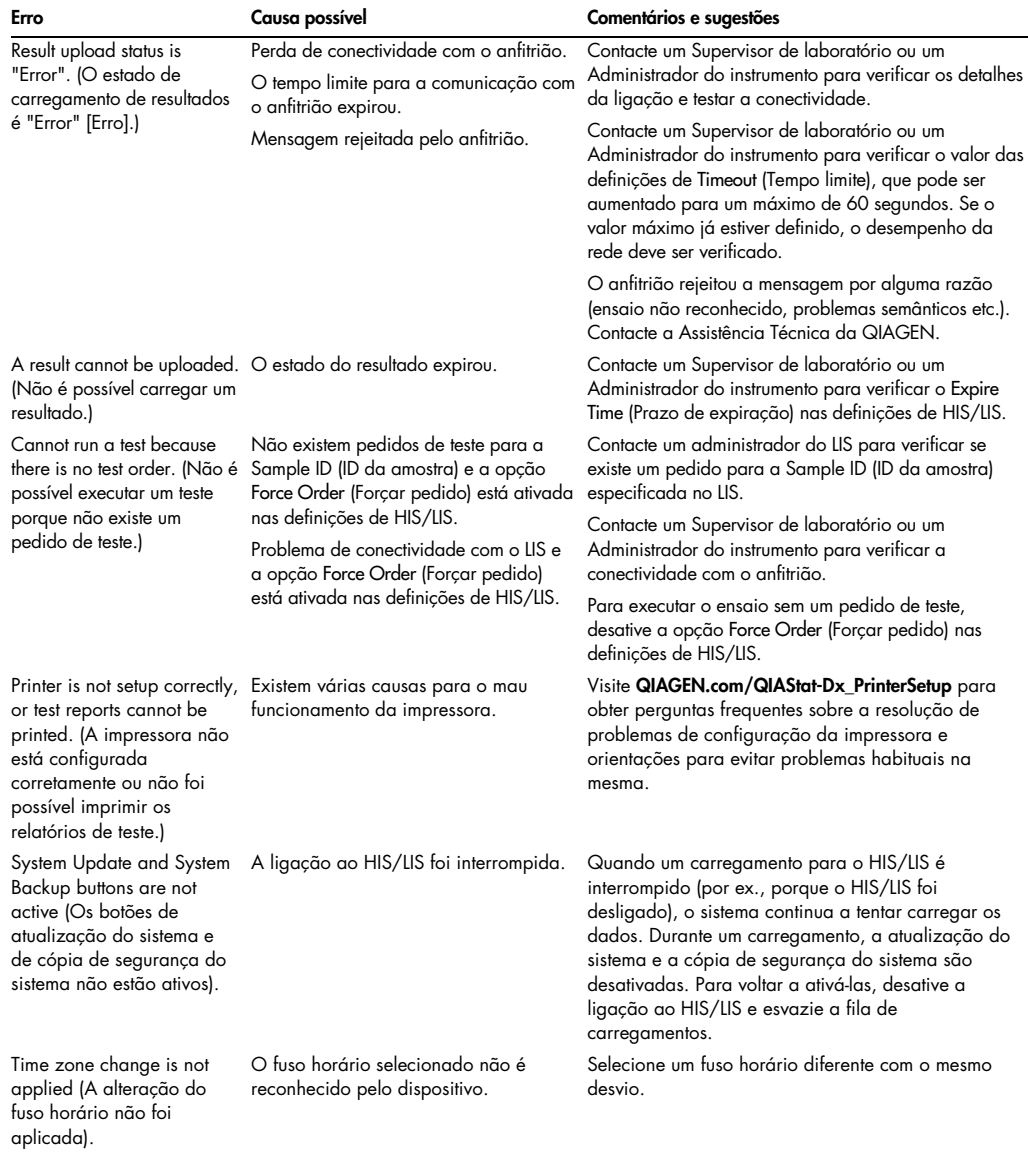

# 9.2 Erros e mensagens de aviso

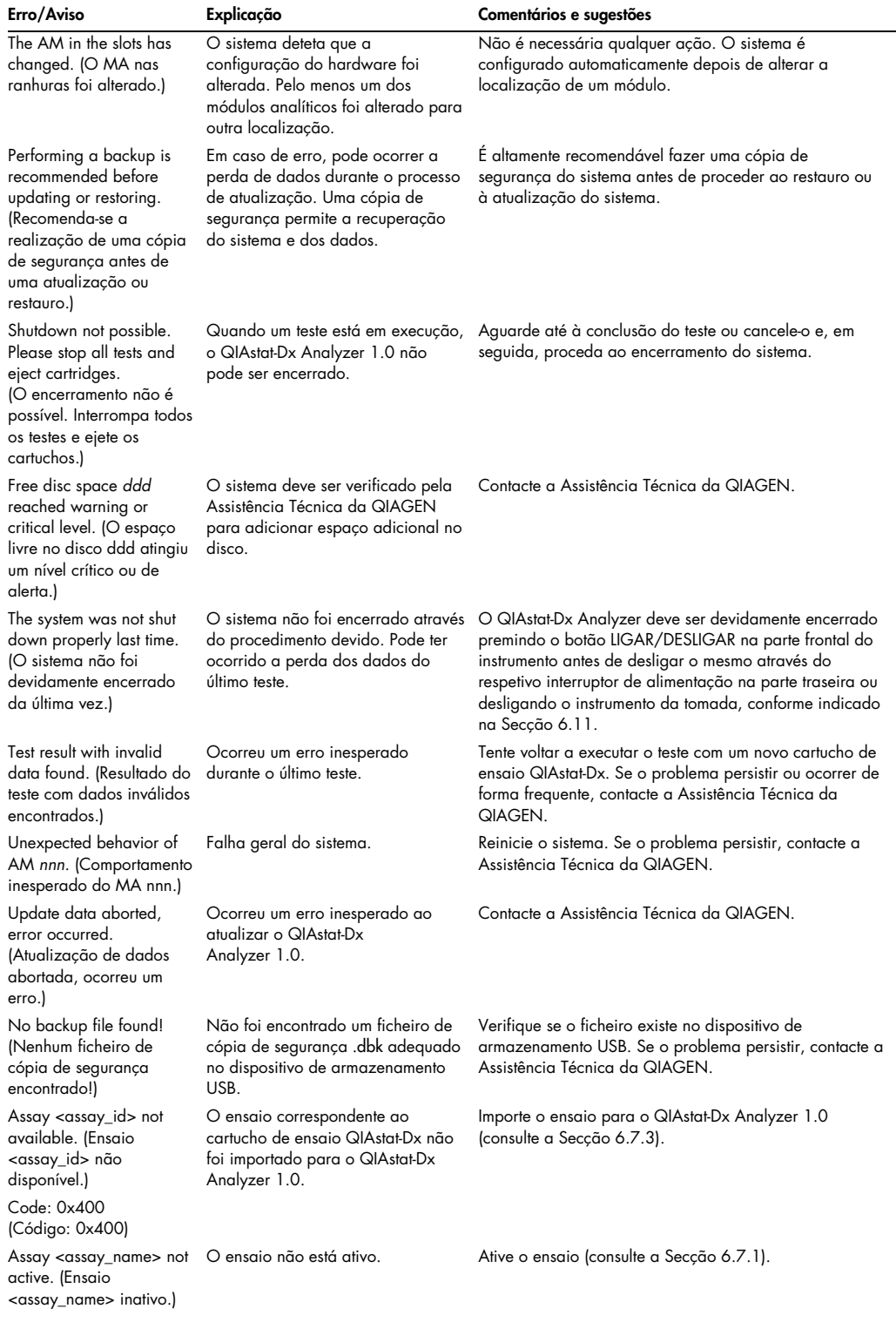

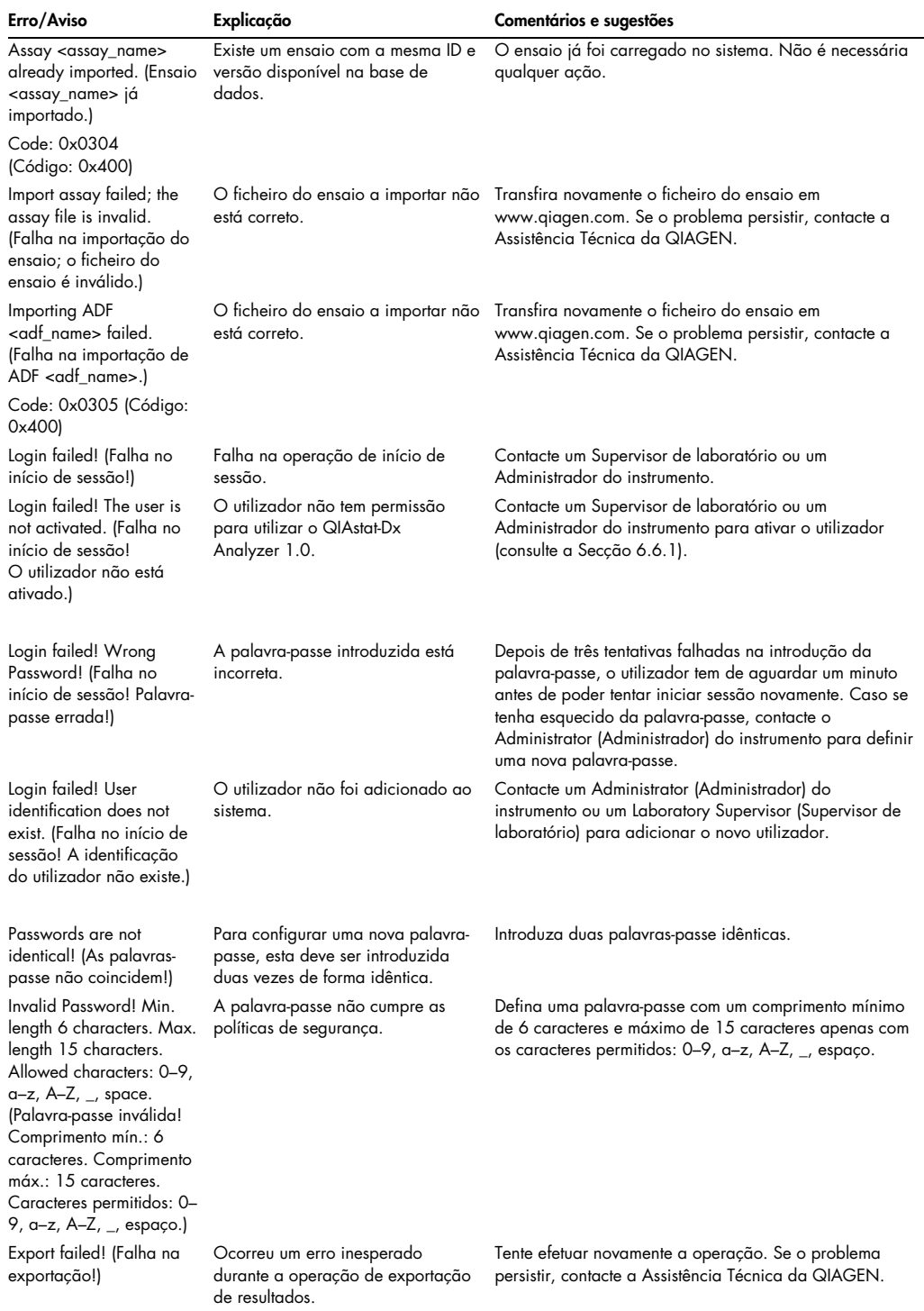

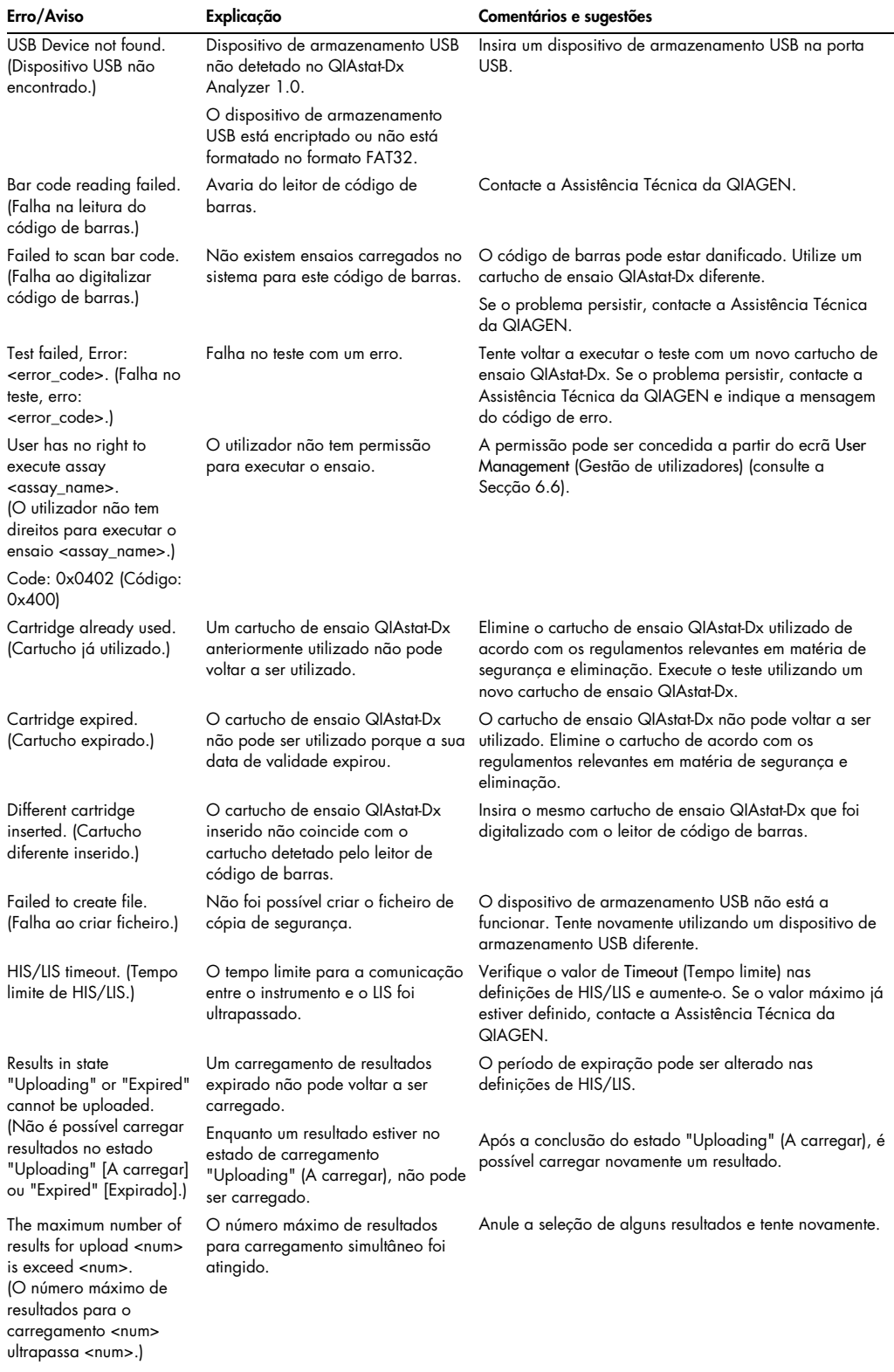

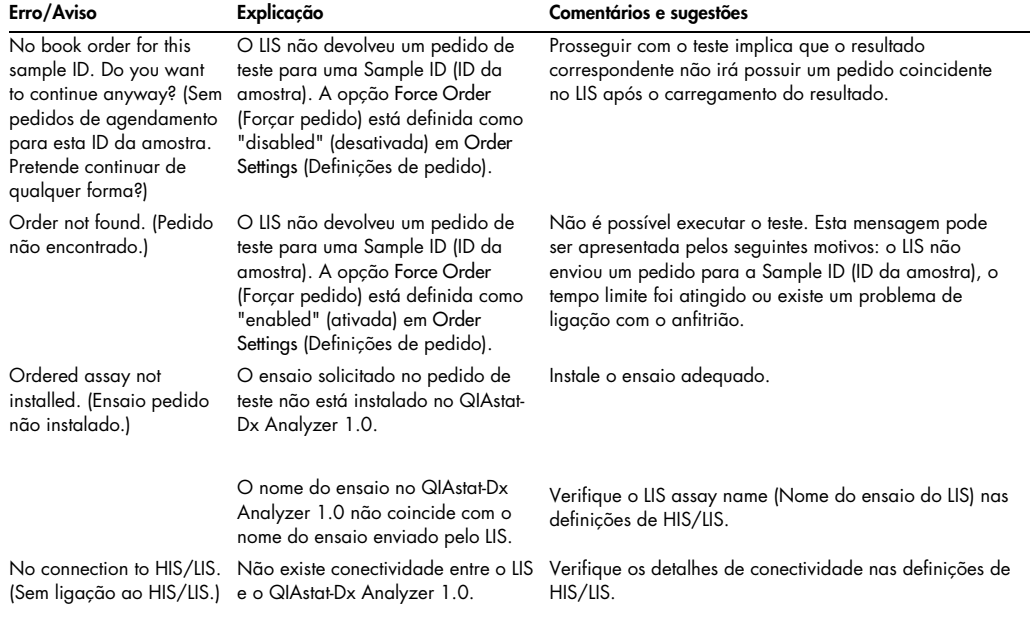

# 10 Especificações técnicas

# Condições de funcionamento

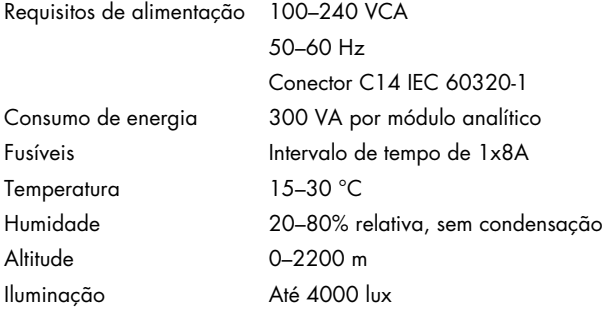

## Condições de transporte

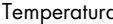

a Temperatura 0–55 °C, máximo de 85% de humidade relativa, sem condensação

## Compatibilidade eletromagnética (CEM)

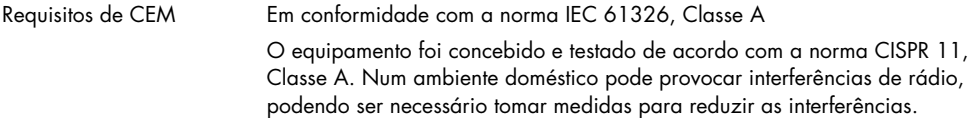

# Dados mecânicos e características do hardware

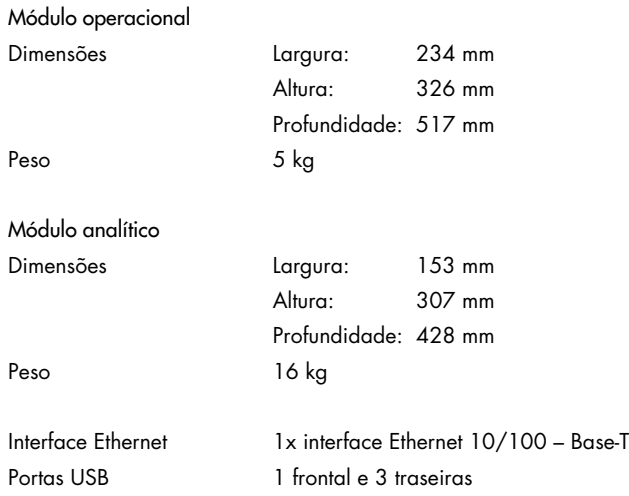

# 11 Anexos

# 11.1 Instalação e configuração da impressora

Podem ser encontradas orientações adicionais para perguntas frequentes sobre a resolução de problemas na configuração da impressora e orientações para evitar problemas habituais na mesma em QIAGEN.com/QIAStat-Dx\_PrinterSetup.

### 11.1.1 Instalação da impressora por USB

Siga os passos abaixo para instalar uma impressora utilizando uma ligação USB:

- 1. Ligue o cabo USB da impressora a uma das portas USB do módulo operacional. Existem 4 portas USB disponíveis: 1 no lado direito do ecrã e 3 na parte traseira do instrumento.
- 2. Ative a impressora nas definições de Printer (Impressora), selecionando a opção PRINTER (IMPRESSORA) disponível ou instale o controlador CUPS específico descrito no Anexo [11.1.3.](#page-117-0)

Nota: Se a impressão através da impressora previamente instalada não funcionar, recomenda-se a ligação de um computador local ao QIAstat-Dx Analyzer e o cumprimento das instruções para a instalação da impressora por Ethernet (consulte a Secção [11.1.2\).](#page-116-0)

Nota: Se a impressão através de uma impressora ligada por USB não funcionar, o estado da tarefa de impressão e outras informações podem ser encontrados através da interface CUPS. Para aceder à mesma, recomenda-se a ligação de um computador local ao QIAstat-Dx Analyzer e o cumprimento das instruções para a instalação da impressora por Ethernet (consulte a Secção [11.1.2\)](#page-116-0).

### <span id="page-116-0"></span>11.1.2 Instalação da impressora por Ethernet

Nota: Para a instalação da impressora por Ethernet, é necessário ter uma impressora de rede, um computador local e o QIAstat-Dx Analyzer disponível e localizado na mesma rede local.

Siga os passos abaixo para instalar uma impressora em rede utilizando uma ligação Ethernet:

- 1. Depois de ligar a impressora a uma rede Ethernet, ligue a alimentação da impressora.
- 2. Ative as definições de rede do QIAstat-Dx Analyzer (consulte a Secção [6.8.6\)](#page-82-0).
- 3. Certifique-se de que a configuração de rede do computador local está correta.
- 4. Instale o controlador CUPS através do website descrito no Anexo [11.1.3.](#page-117-0)
- 5. Reinicie o QIAstat-Dx Analyzer 1.0 desligando e voltando a ligar a alimentação.
- 6. Ative a impressora através das definições de Printer (Impressora), selecionando a nova opção disponível (a impressora instalada) e premindo Save (Guardar).
- <span id="page-117-0"></span>11.1.3 Instalação do controlador da impressora CUPS

O CUPS (Common UNIX Printing System) é um sistema de impressão para sistemas operativos de computador do tipo Unix que permite que o módulo operacional do QIAstat-Dx Analyzer 1.0 atue como servidor de impressão. O CUPS recorre a controladores PPD (PostScript® Printer Description) para todas as suas impressoras PostScript e dispositivos de impressão que não sejam PostScript. O módulo operacional do QIAstat-Dx Analyzer 1.0 possui controladores PPD préinstalados, mas também é possível carregar controladores personalizados.

Nota: A QIAGEN não pode garantir que qualquer impressora funcione com o QIAstat-Dx Analyzer 1.0. Para obter uma lista de impressoras testadas, consulte o Anexo [11.1.4.](#page-121-0)

Para instalar um novo controlador de impressora, efetue os passos seguintes:

- 1. Ative o CUPS no software de aplicação do módulo operacional do QIAstat-Dx Analyzer 1.0 Operational Module em Options (Opções) -> System Config (Config. do sistema) -> Network (Rede) -> Enable CUPS (Ativar CUPS) e, em seguida, prima Save (Guardar) para guardar as definições (este procedimento deve ser efetuado com privilégios de Administrador).
- 2. Num computador na mesma rede local, inicie sessão no CUPS através do browser da Web (exemplo: http://10.7.101.38:631/admin).

Nota: O endereço IP que deve ser utilizado pode ser encontrado em Options (Opções) -> System Config (Config. do sistema) -> Network (Rede) -> MAC/IP address (Endereço MAC/IP).

Utilize as seguintes informações para iniciar sessão:

User name (Nome do utilizador): cups-admin

Password (Palavra-passe): utilize a palavra-passe fornecida no software de aplicação do módulo operacional do QIAstat-Dx Analyzer 1.0 em Options (Opções) -> System Config (Config. do sistema) -> Network (Rede) -> CUPS settings (Definições de CUPS).

- 3. Clique em Add printer (Adicionar impressora).
- 4. Selecione uma impressora a partir da lista de impressoras disponíveis na rede e prima Continue (Continuar).
- 5. Selecione Share this printer (Partilhar esta impressora) e prima Continue (Continuar) (Figura 82).

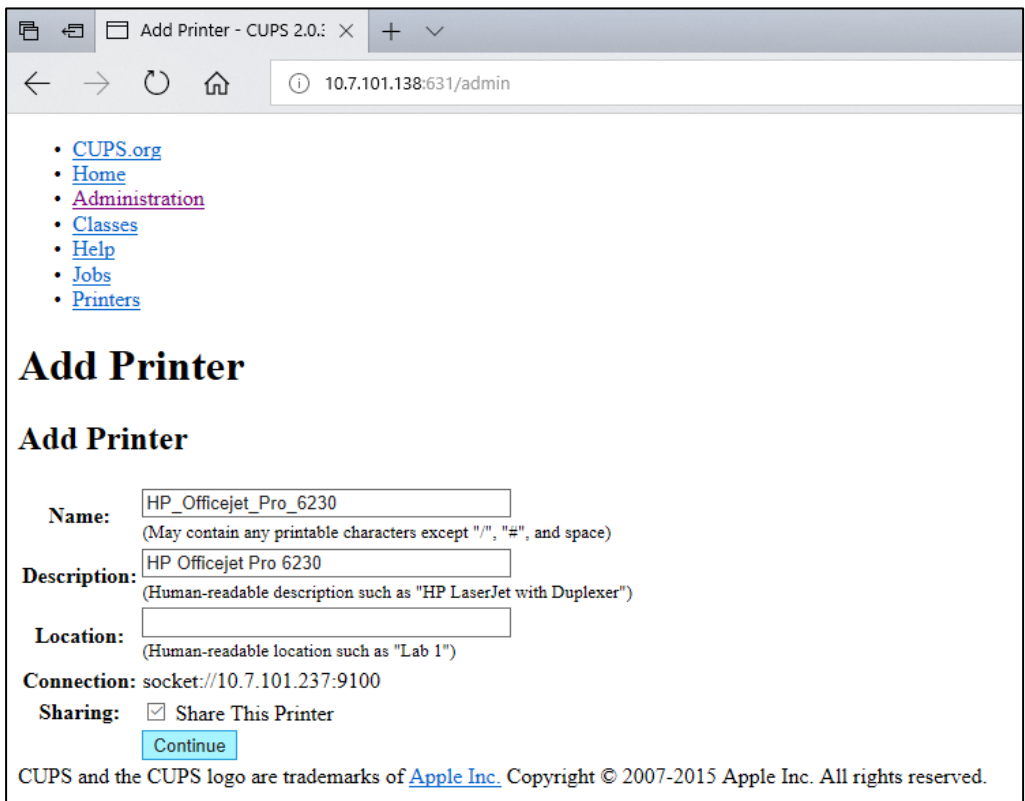

#### Figura 82. Ecrã Add printer (Adicionar impressora).

6. Selecione o controlador da sua impressora e prima Add Printer (Adicionar impressora).

Nota: Caso o controlador da sua impressora não se encontre listado, utilize o controlador mais genérico da marca da sua impressora. Se nenhum dos controladores listados estiver a funcionar, transfira o controlador de CUPS necessário como um ficheiro PPD a partir da Web e selecione-o no campo Or Provide a PPD File (Ou fornecer um ficheiro PPD) antes de premir Add Printer (Adicionar impressora) (Figura 83).

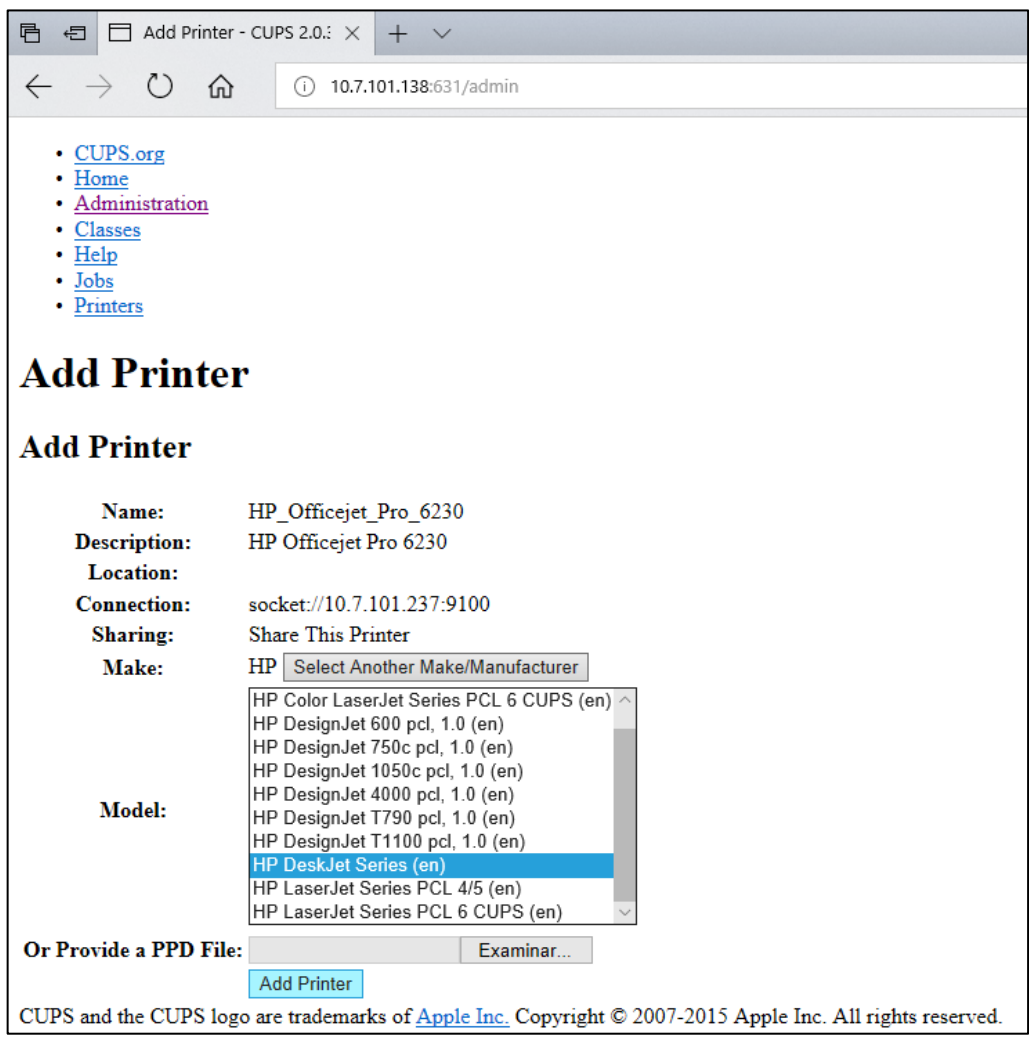

Figura 83. Seleção do controlador da impressora.

7. Selecione o Media Size (Tamanho do suporte) correto (como "A4"), uma vez que algumas impressoras não procedem à impressão se o formato de papel estiver incorreto. Em seguida, guarde a seleção premindo Set Default Options (Aplicar predefinições) (Figura 84).

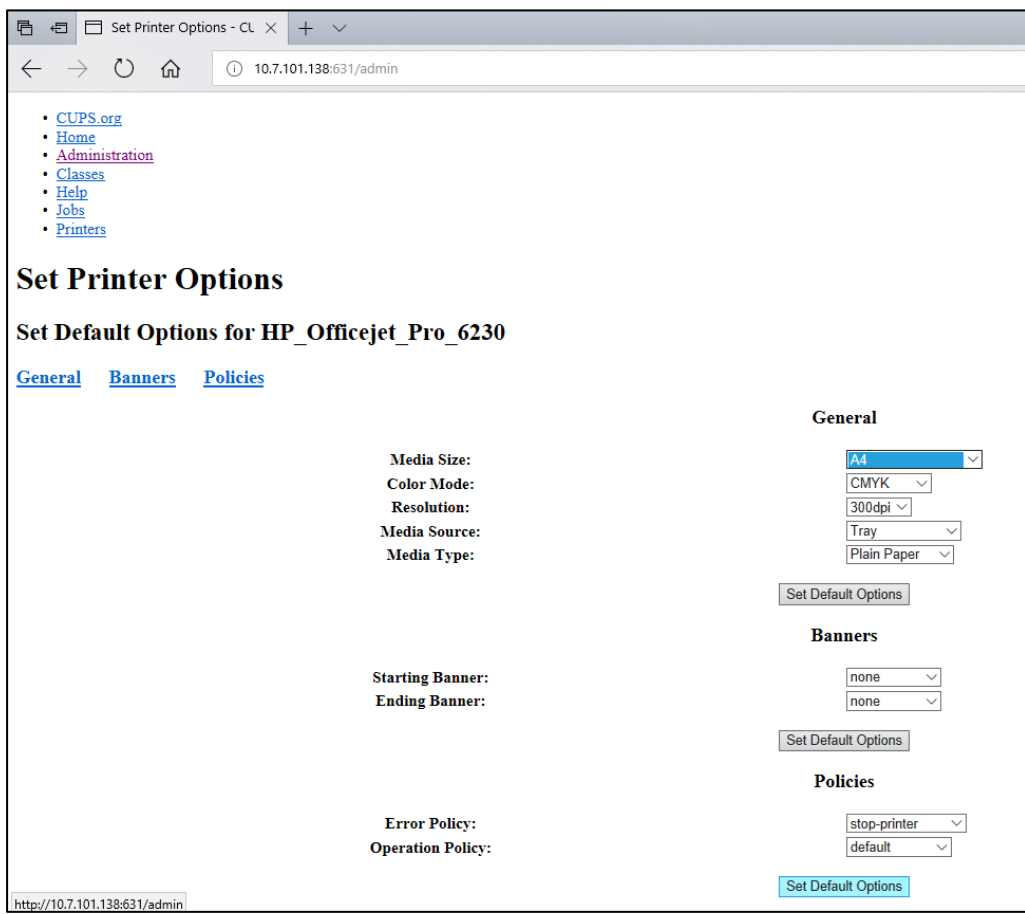

Figura 84. Seleção do Media Size (Tamanho do suporte) correto.

- 8. Desligue e volte a ligar o módulo operacional do QIAstat-Dx Analyzer 1.0 utilizando o interruptor posterior, para que o controlador fique disponível.
- 9. Ative a impressora instalada em Options (Opções) -> System Config (Config. do sistema) -> Printer (Impressora). Selecione a impressora pretendida e prima Save (Guardar). A impressora está agora pronta para ser utilizada.

### <span id="page-121-0"></span>11.1.4 Lista de impressoras testadas

Na altura de lançamento deste Manual do utilizador, as seguintes impressoras foram testadas pela QIAGEN e são compatíveis com o QIAstat-Dx Analyzer 1.0 através de ligação USB e Ethernet:

- HP<sup>®</sup> OfficeJet<sup>®</sup> Pro 6230
- HP Color LaserJet<sup>®</sup> Pro M254dw
- Brother<sup>®</sup> MFC-9330CDW

Para a lista mais recente de impressoras testadas, visite QIAGEN.com/QIAStat-Dx\_PrinterSetup.

Outras impressoras podem ser compatíveis com o QIAstat-Dx Analyzer 1.0 através do procedimento indicado no Anexo [11.1.3.](#page-117-0)

# 11.2 Declaração de conformidade

Nome e morada do fabricante legal:

QIAGEN GmbH

QIAGEN Strasse 1, D-40724 Hilden, Alemanha

É possível solicitar uma declaração de conformidade atualizada à Assistência Técnica da QIAGEN.

# 11.3 Resíduos de equipamentos elétricos e eletrónicos (REEE)

Esta secção fornece informações sobre a eliminação de resíduos de equipamentos elétricos e eletrónicos pelos utilizadores.

O símbolo do contentor de lixo com rodas barrado com uma cruz (ver abaixo) indica que este produto não pode ser eliminado com outros resíduos, devendo ser levado para uma instalação de tratamento aprovada ou para um ponto de recolha para reciclagem, de acordo com as leis e os regulamentos locais.

A recolha e reciclagem seletivas de resíduos de equipamentos eletrónicos no momento da eliminação contribuem para a preservação dos recursos naturais e garantem que o produto é reciclado de modo a proteger a saúde pública e o ambiente.

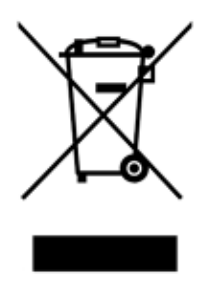

Mediante pedido, a reciclagem pode ser providenciada pela QIAGEN com um custo adicional. Na União Europeia, em conformidade com os requisitos específicos de reciclagem da diretiva REEE e nos casos em que um produto de substituição esteja a ser fornecido pela QIAGEN, é assegurada a reciclagem gratuita dos equipamentos eletrónicos com marcação REEE.

Para reciclar equipamento eletrónico, contacte o escritório de vendas da QIAGEN local para obter o formulário de devolução necessário. Uma vez recebido o formulário, o utilizador será contactado pela QIAGEN, que solicitará informações adicionais para agendar a recolha do resíduo eletrónico ou para facultar um orçamento individual.

# 11.4 Cláusula de responsabilidade

A QIAGEN estará isenta de quaisquer obrigações ao abrigo desta garantia no caso de reparações ou modificações efetuadas por indivíduos que não pertençam à sua equipa, exceto nos casos em que a QIAGEN tenha dado o seu consentimento por escrito para efetuar tais reparações ou modificações.

Todos os materiais substituídos ao abrigo desta garantia terão cobertura apenas durante o período da garantia original e nunca para além do prazo de validade original da garantia original, exceto se autorizado por escrito por um executivo da QIAGEN. Os dispositivos de leitura, de interface e software associado terão garantia apenas durante o período oferecido pelo fabricante original destes produtos. As representações e garantias feitas por qualquer pessoa, incluindo representantes da QIAGEN, que sejam inconsistentes ou que entrem em conflito com as condições desta garantia não serão vinculativas para a QIAGEN, exceto se produzidas por escrito e aprovadas por um executivo da QIAGEN.

# 11.5 Contrato de licença do software

Os TERMOS E CONDIÇÕES de um CONTRATO LEGAL (o "Contrato") celebrado entre a QIAGEN GmbH, QIAGEN Strasse 1, D-40724 Hilden, Alemanha, ("QIAGEN") e o utilizador (enquanto indivíduo ou entidade legal), o licenciado para utilização do software (doravante referido como "SOFTWARE")

Ao instalar, ao ter instalado e ao utilizar o SOFTWARE, está a aceitar a vinculação aos termos deste Contrato. Caso não aceite os termos deste Contrato, devolva imediatamente o(s) pacote(s) de software e os itens que o(s) acompanham (incluindo materiais escritos) ao local através do qual os obteve a fim de receber um reembolso total dos custos do SOFTWARE.

### 1. CONCESSÃO DE LICENÇA

Âmbito. Sujeita aos termos e condições deste Contrato, a QIAGEN concede uma licença mundial, perpétua, não exclusiva e não transferível para utilização do SOFTWARE apenas para as suas finalidades empresariais internas.

O utilizador não deverá:

- modificar nem alterar a totalidade ou qualquer parte do SOFTWARE, combinar qualquer parte do mesmo com outro software, separar quaisquer componentes do SOFTWARE nem, exceto em circunstâncias e na medida permitida por lei, criar trabalhos derivados do SOFTWARE, proceder a engenharia reversa, descompilar, desmontar ou de alguma forma obter o código fonte do SOFTWARE ou tentar proceder a qualquer das ações supramencionadas
- copiar o SOFTWARE (salvo conforme indicado supra)
- atribuir, alugar, transferir, vender, divulgar, negociar, disponibilizar ou conceder quaisquer direitos no Produto do Software sob qualquer forma a qualquer outra pessoa sem o consentimento prévio por escrito da QIAGEN;
- remover, alterar, ocultar, interferir com ou fazer adições a quaisquer avisos de propriedade, rótulos, marcas comerciais, nomes ou marcas anexados ou contidos no SOFTWARE;
- utilizar o SOFTWARE de qualquer modo que infrinja a propriedade intelectual ou outros direitos da QIAGEN ou de qualquer outra entidade; ou
- utilizar o SOFTWARE para fornecer serviços de base de dados online ou outros serviços a qualquer outra pessoa.

Utilização num único computador. Este Contrato permite-lhe utilizar uma cópia do SOFTWARE num único computador.

Versões de teste. As versões de teste do SOFTWARE podem expirar após um período de 30 (trinta) dias sem aviso prévio.

Software aberto/Software de terceiros. Este Contrato não é aplicável a quaisquer outros componentes de software identificados como elementos sujeitos a uma licença de código aberto no aviso, licença e/ou ficheiros de direitos de autor relevantes incluídos nos programas (coletivamente, o "Software aberto"). Além disso, este Contrato não é aplicável a qualquer outro software para o qual a QIAGEN apenas tenha concedido um direito derivado de utilização ("Software de terceiros"). O Software aberto e o Software de terceiros podem ser fornecidos na mesma transmissão de ficheiro eletrónico que o SOFTWARE, mas são programas separados e distintos. O SOFTWARE não está sujeito à GPL ou a qualquer outra licença de código aberto.

Se e na medida em que a QIAGEN fornecer Software de terceiros, os termos da licença do referido Software de terceiros deverão ser adicionalmente aplicados e prevalecer. Caso seja fornecido um Software aberto, os termos da licença do referido Software aberto deverão ser adicionalmente aplicados e prevalecer. A QIAGEN deverá fornecer-lhe o correspondente código fonte do Software aberto relevante, caso os termos da respetiva licença do Software aberto incluam tal obrigação. A QIAGEN deverá informá-lo sempre que o SOFTWARE contenha Software de terceiros e/ou Software aberto, disponibilizando os termos da licença correspondente mediante pedido.

### 2. ATUALIZAÇÕES

Se o SOFTWARE for uma atualização de uma versão anterior, é concedida ao utilizador uma licença única para ambas as cópias, não sendo possível transferir separadamente a(s) versão(ões) anterior(es), exceto como uma única transferência definitiva da mais recente atualização e de todas as versões anteriores para outro utilizador, conforme indicado na Secção 4 infra.

#### 3. DIREITOS DE AUTOR

O SOFTWARE, incluindo quaisquer imagens e texto incorporado no SOFTWARE, está protegido por direitos de autor e pelas leis alemãs e disposições de tratados internacionais de direitos de autor. Não pode copiar quaisquer materiais impressos que acompanhem o SOFTWARE.

### 4. OUTRAS RESTRIÇÕES

Não pode alugar nem proceder à locação do SOFTWARE, mas pode transferir o SOFTWARE e os materiais escritos que o acompanham numa base permanente para outro utilizador final, desde que elimine os ficheiros de configuração do seu computador e o recetor aceite os termos deste Contrato. Não pode proceder a engenharia reversa, descompilar ou desmontar o SOFTWARE. Qualquer transferência do SOFTWARE deve incluir a atualização mais recente e todas as versões anteriores.

Nota: Para obter contratos de licença adicionais de software de terceiros incluído no QIAstat-Dx Analyzer, navegue até "**Options**" (Opções) > "System Config" (Config. do sistema) > "Version Info" (Informações de versão).

#### 5. GARANTIA LIMITADA

A QIAGEN garante que (a) o SOFTWARE irá funcionar substancialmente em conformidade com os materiais impressos que o acompanham durante um período de noventa (90) dias a partir da data de receção. Quaisquer garantias implícitas relativas ao SOFTWARE estão limitadas a noventa (90) dias. Alguns estados/jurisdições não permitem a limitação da duração de uma garantia implícita, pelo que a limitação supra pode não ser aplicável ao seu caso.

#### 6. RECURSOS DO CLIENTE

Todas as responsabilidades da QIAGEN e os recursos exclusivos do utilizador deverão ser, a critério da QIAGEN, (a) a devolução do valor pago ou (b) a reparação ou substituição do SOFTWARE que não satisfaça as condições de Garantia limitada da QIAGEN e que seja devolvido à QIAGEN com uma cópia do seu recibo. Esta Garantia limitada é anulada caso a falha do SOFTWARE tenha resultado de um acidente, abuso ou aplicação indevida. Qualquer substituição do SOFTWARE ficará ao abrigo da garantia durante o período restante da garantia original ou durante trinta (30) dias, o que for superior.

### 7. LIMITAÇÃO DE RESPONSABILIDADE

Em caso algum a QIAGEN ou os seus fornecedores poderão ser responsabilizados por quaisquer danos (incluindo, sem limitação, danos devido à perda de lucros comerciais, interrupção de negócio, perda de informações comerciais ou outras perdas pecuniárias, danos imprevisíveis, insucesso comercial, danos indiretos ou consequenciais – em particular danos financeiros – ou danos resultantes de reivindicações de terceiros) decorrentes da utilização ou da incapacidade de utilizar o SOFTWARE, mesmo que a QIAGEN tenha sido notificada acerca da possibilidade de ocorrência dos referidos danos.

As restrições supra em matéria de responsabilidade não deverão aplicar-se a casos de lesão pessoal ou de danos decorrentes de atos intencionais ou negligência grave nem a casos de responsabilidade com base na Lei alemã de responsabilidade pelo produto (Produkthaftungsgesetz), garantias ou outras disposições obrigatórias da lei.

A limitação supra deverá ser aplicada em conformidade em caso de:

- $\bullet$  atraso,
- compensação por defeitos,
- compensação por gastos desnecessários.

### 8. ISENÇÃO DE SUPORTE

Nenhuma disposição neste contrato deverá obrigar a QIAGEN a fornecer qualquer tipo de suporte para o SOFTWARE. A QIAGEN pode, sem qualquer obrigação, corrigir quaisquer defeitos no SOFTWARE e/ou fornecer atualizações aos licenciados para utilização do SOFTWARE. Deve envidar os esforços razoáveis para comunicar imediatamente à QIAGEN quaisquer defeitos que encontrar no SOFTWARE, como forma de auxiliar na criação de versões melhoradas do SOFTWARE.

Qualquer disponibilização de suporte por parte da QIAGEN para o SOFTWARE (incluindo suporte de instalação de rede), se existente, deve reger-se unicamente por um contrato de suporte em separado.

#### 9. RESCISÃO

Em caso de incumprimento dos termos e condições deste Contrato, a QIAGEN pode rescindir este Contrato, bem como o seu direito e licença para utilizar o SOFTWARE. Pode rescindir este Contrato em qualquer altura notificando a QIAGEN. Após a rescisão deste Contrato, deve eliminar o SOFTWARE do(s) seu(s) computador(es) e arquivos.

O UTILIZADOR ACEITA QUE, APÓS A RESCISÃO DESTE CONTRATO POR QUALQUER MOTIVO, A QIAGEN POSSA TOMAR MEDIDAS PARA QUE O SOFTWARE DEIXE DE FUNCIONAR.

## 10. JURISDIÇÃO E LEI APLICÁVEL

Este Contrato deve ser entendido e interpretado em conformidade com as leis alemãs, sem originar conflitos com as disposições da lei. Exclui-se a aplicação das disposições da Convenção das Nações Unidas sobre compra e venda. Não obstante qualquer outra disposição ao abrigo deste Contrato, as partes que o celebram submetem-se à jurisdição exclusiva dos tribunais de Düsseldorf.

# 11.6 Exclusão de garantias

EXCETO CONFORME DEFINIDO NOS TERMOS E CONDIÇÕES DE VENDA DA QIAGEN PARA O QIAstat-Dx Analyzer 1.0, A QIAGEN NÃO ASSUME QUALQUER RESPONSABILIDADE E REJEITA QUALQUER GARANTIA, EXPRESSA OU IMPLÍCITA, RELACIONADA COM A UTILIZAÇÃO DO QIAstat-Dx Analyzer 1.0, INCLUINDO AS RESPONSABILIDADES OU GARANTIAS DE COMERCIALIZAÇÃO, ADEQUAÇÃO A UM FIM ESPECÍFICO OU INFRAÇÃO DE QUALQUER PATENTE, DIREITO DE AUTOR OU QUALQUER OUTRO DIREITO DE PROPRIEDADE INTELECTUAL EM QUALQUER PARTE DO MUNDO.

O QIAstat-Dx Analyzer 1.0 está equipado com uma porta Ethernet. O Comprador do QIAstat-Dx Analyzer 1.0 é unicamente responsável pela prevenção de todos e quaisquer vírus de computador, worms, trojans, malware, acessos ilícitos ou qualquer outro tipo de violação de cibersegurança. A QIAGEN não assume qualquer responsabilidade por vírus de computador, worms, trojans, malware, acessos ilícitos ou quaisquer outros tipos de violações de cibersegurança.

# 11.7 Glossário

Módulo analítico (MA): o principal módulo de hardware do QIAstat-Dx Analyzer 1.0, responsável pela execução de testes em cartuchos de ensaio QIAstat-Dx. É controlado pelo módulo operacional (MO).

Ficheiro de definição de ensaio: um ficheiro de definição de ensaio é um ficheiro necessário para executar um ensaio num QIAstat-Dx Analyzer 1.0. O conteúdo do ficheiro descreve o que pode ser medido, como pode ser medido e como podem ser avaliados os resultados da medição em bruto. O ficheiro deve ser importado para o QIAstat-Dx Analyzer 1.0 antes da execução de um ensaio pela primeira vez.

GUI: interface gráfica do utilizador.

IDU: instruções de utilização.

Módulo operacional (MO): o hardware dedicado do QIAstat-Dx Analyzer 1.0 que disponibiliza a interface de utilizador para 1 a 4 módulos analíticos (MA).

Utilizador: a pessoa que utiliza o QIAstat-Dx Analyzer 1.0 da forma pretendida.

# ÍNDICE REMISSIVO

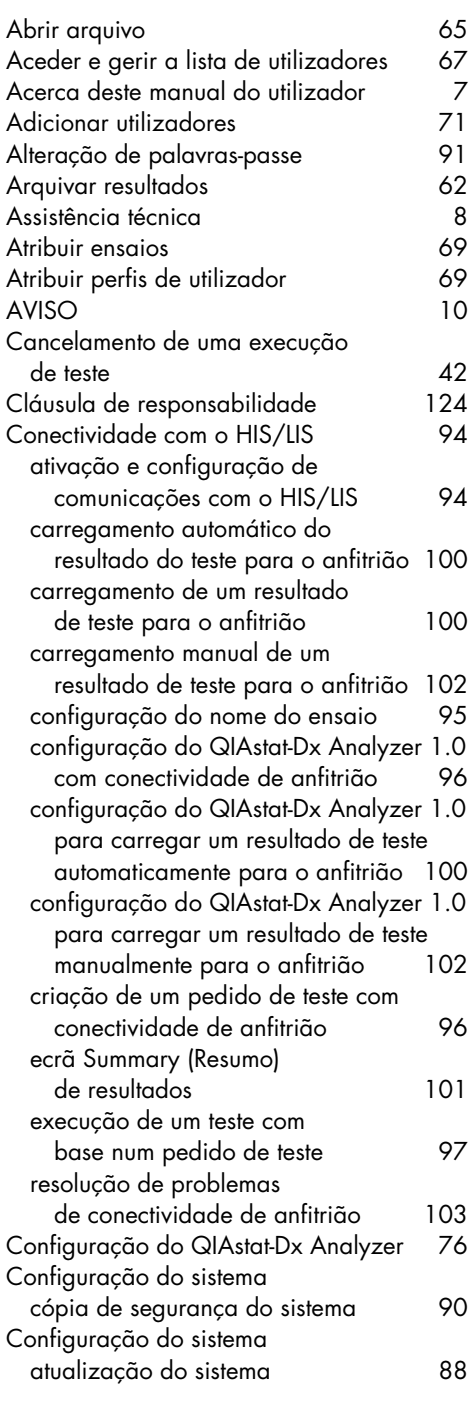

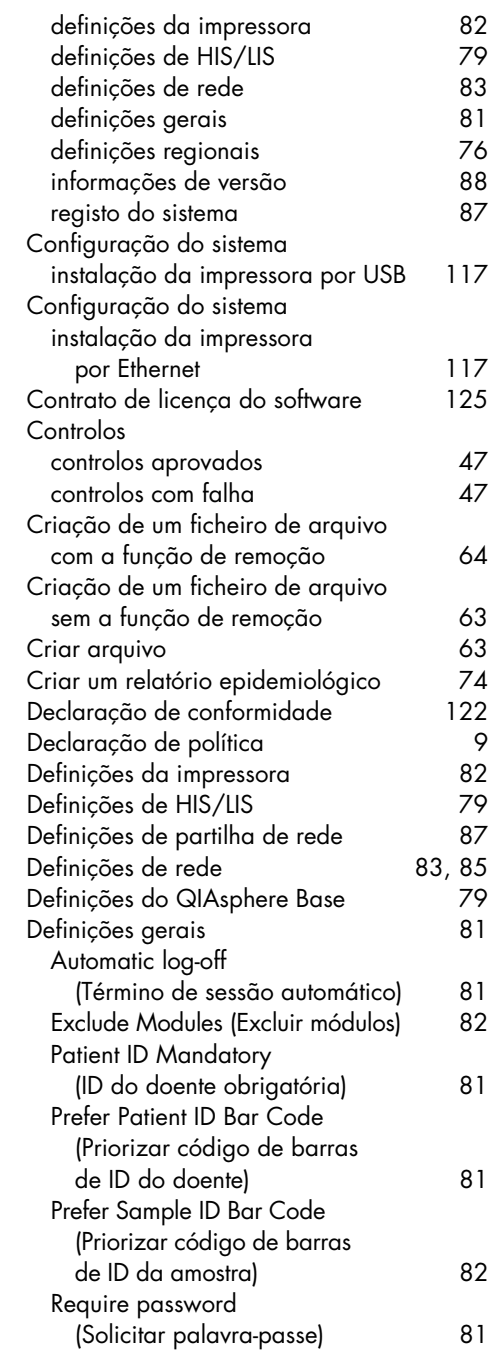

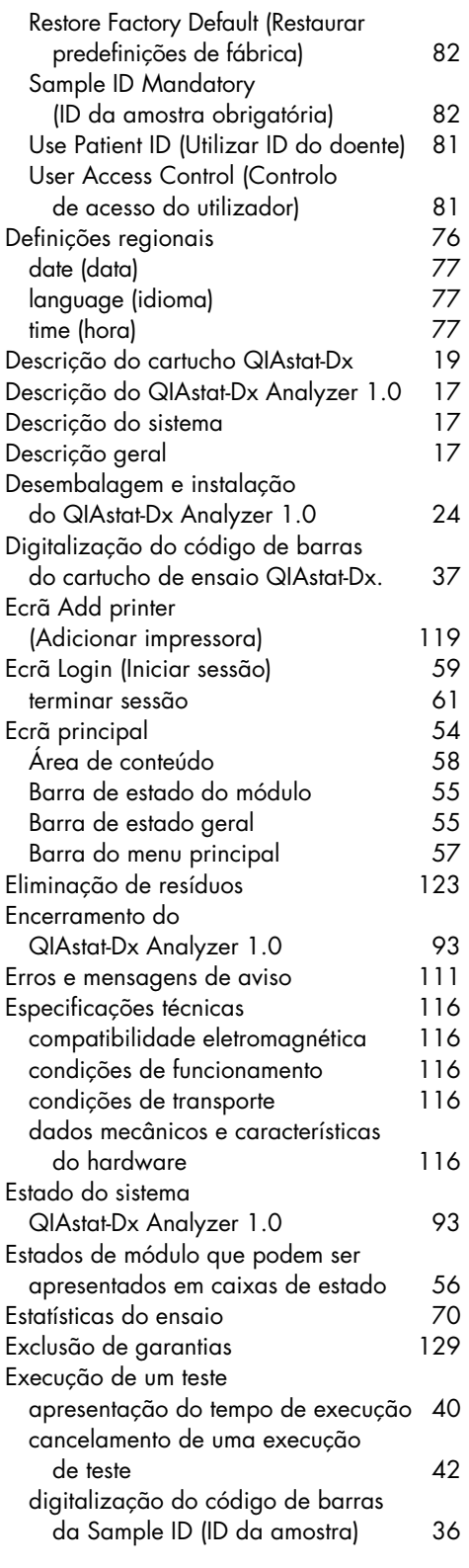

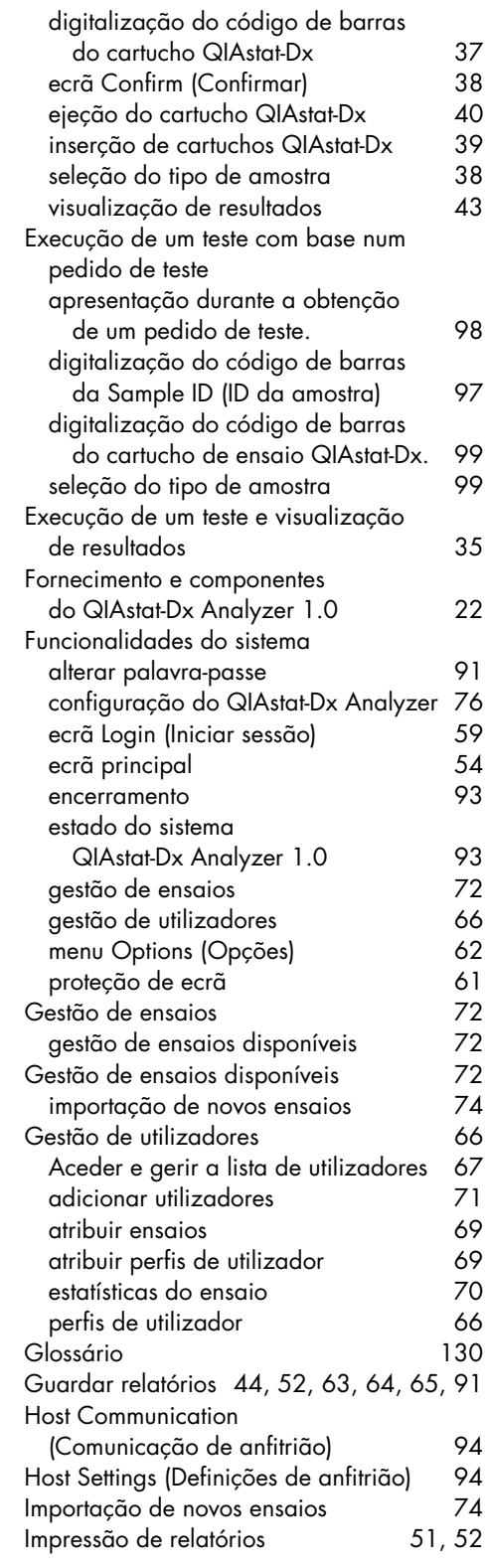

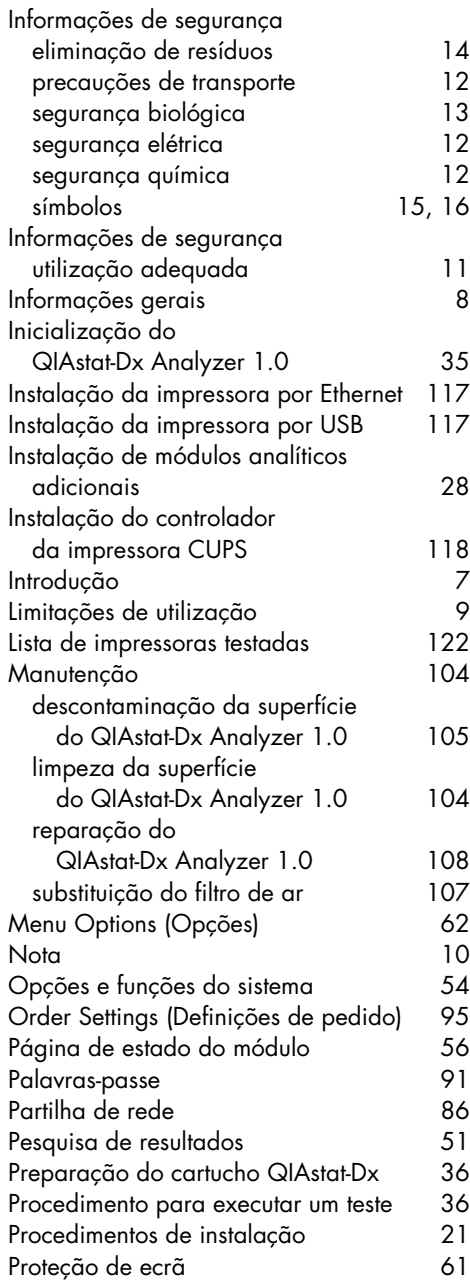

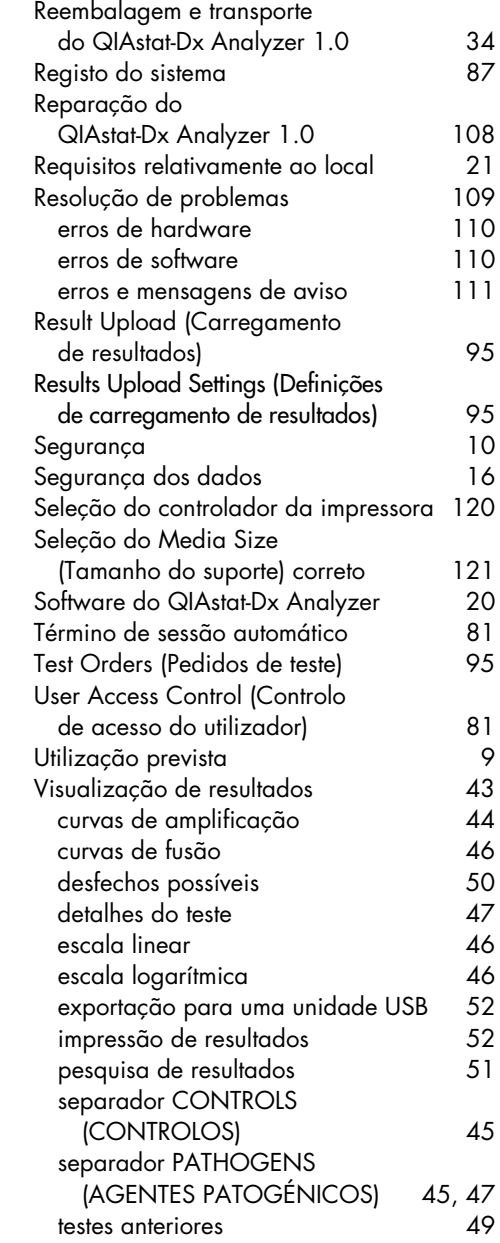

# Histórico de revisões do documento

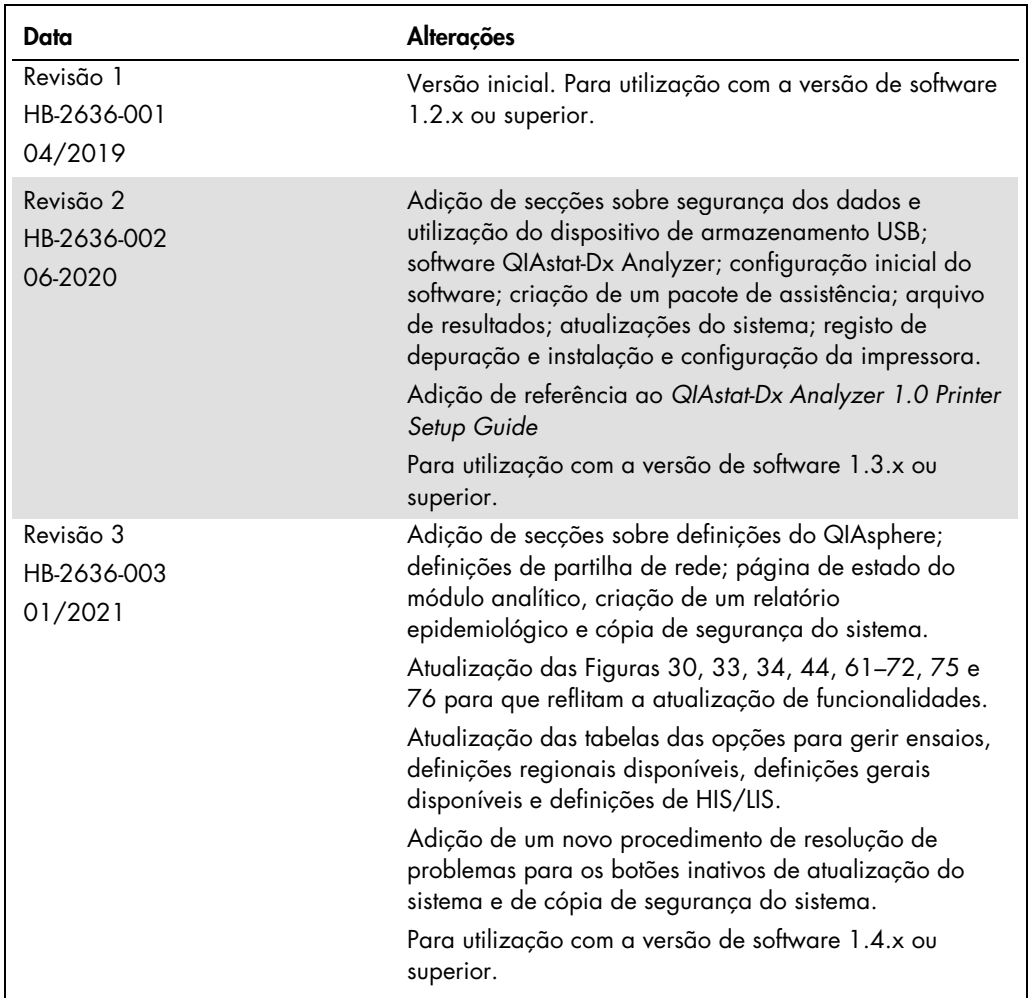

Esta página foi intencionalmente deixada em branco.

Marcas comerciais: QIAGEN®, Sample to Insigh®, QIAGEN Grouply ACCORE® (QIAGEN Grouply ACGIH® (American Conference of Government Industrial Hygienists, Inc.); Brother® (Brother Industries, Itd); Clinical and<br>HD®, LaserJe®,

HB-2636-003 01/2021 © 2020 QIAGEN, todos os direitos reservados.

Encomendas www.qiagen.com/shop | Assistência técnica support.qiagen.com | Website www.qiagen.com